# **"СИСТЕМА ГАЛАКТИКА ERP 9.1. УПРАВЛЕНИЕ УЧЕБНЫМ ПРОЦЕССОМ"**

# **Управление контингентом студентов**

РУКОВОДСТВО ПОЛЬЗОВАТЕЛЯ

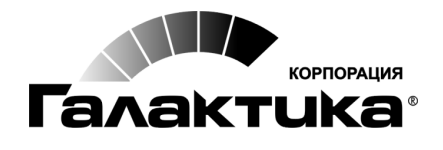

<span id="page-0-0"></span>2016

## АННОТАЦИЯ

Настоящее руководство предназначено для сотрудников вузов, использующих Систему Галактика ERP 9.1 Управление учебным процессом для обеспечения процесса планирования и проведения вступительных испытаний.

В руководстве приводится описание функциональных возможностей модуля Управление контингентом студентов.

### Издание 03.2016

# Оглавление

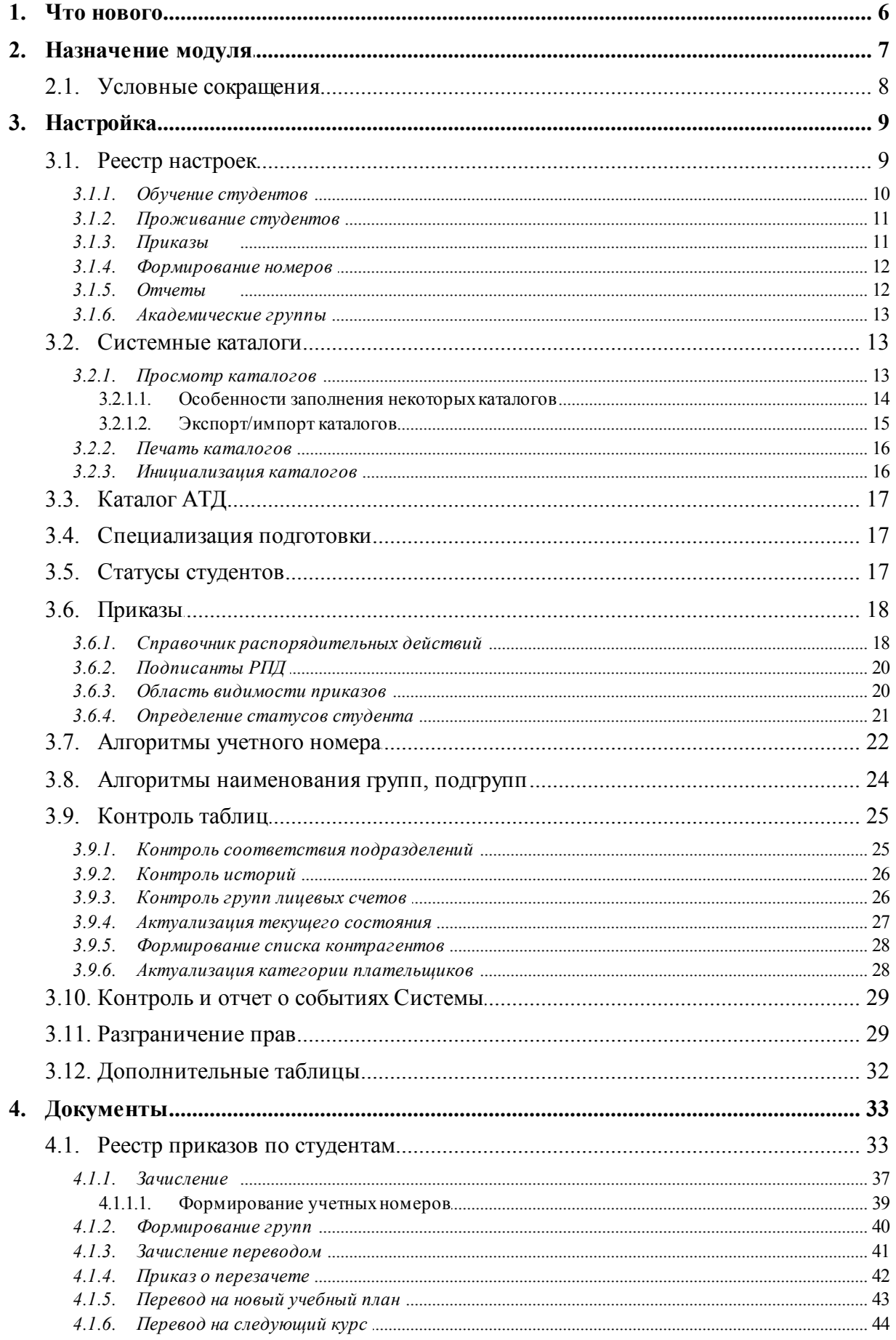

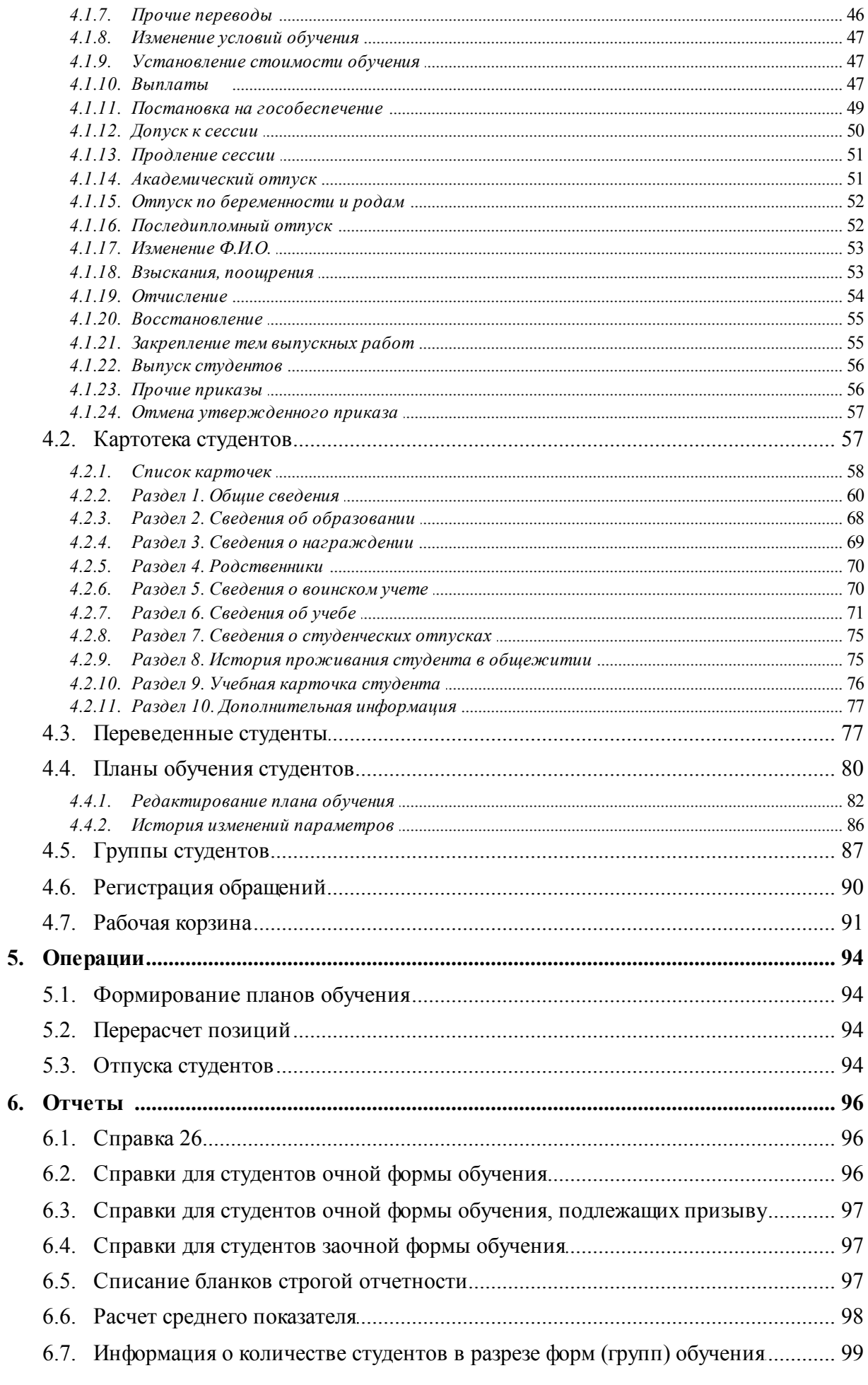

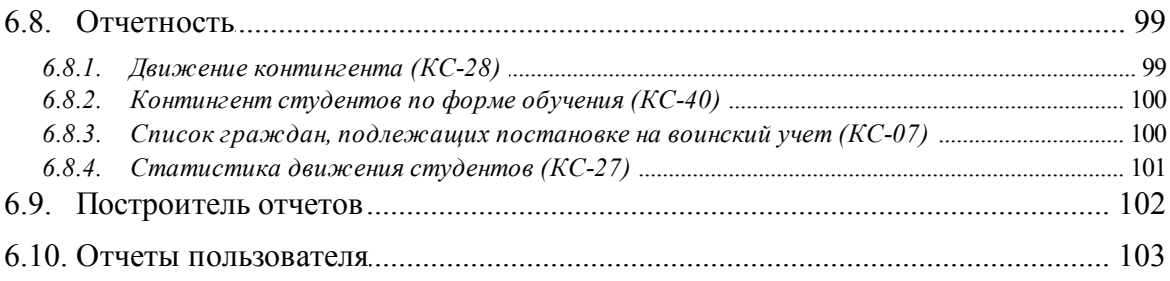

<span id="page-5-0"></span>По сравнению с изданием от 09.2014 внесены следующие изменения.

### **Документы**

Новый функционал по регистрации документов военного учетного стола.

### **Карточка студента**

Страница 5:новый функционал по учету документов военного учетного стола

<span id="page-6-0"></span>Модуль *Управление контингентом студентов* входит в состав *Системы Галактика ERP 9.1. Управление учебным процессом* (далее по тексту *Система*) и предназначен для автоматизации процессов планирования, учета и контроля контингента студентов.

Ниже приведена схема взаимодействия модуля *Управление контингентом студентов* с другими модулями *Системы*. Синим фоном обозначены модули, входящие в состав *Системы*.

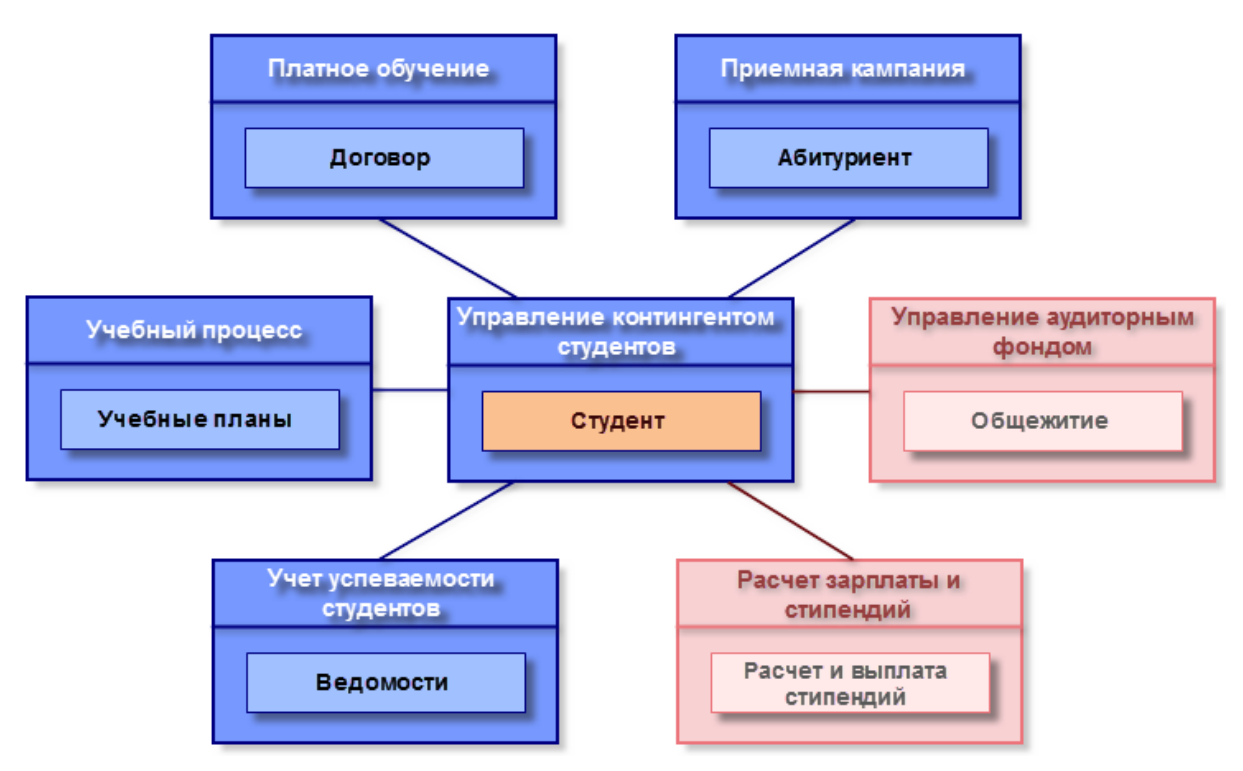

*Рис. 1. Связь с др угими модулями системы*

При закупке *Системы* образовательными учреждениями ряд стандартных модулей *Галактики ERP* имеет другое наименование:

- $\bullet$ *Управление персоналом* — *Кадровый учет*;
- *Заработная плата Расчет зарплаты и стипендий*;
- *Управление недвижимостью Управление аудиторным фондом*.

Задачи, решаемые в модуле:

- формирование планов обучения студентов;
- ведение картотеки личных дел студентов и истории изменения сведений;
- $\bullet$ учет перемещений студентов в процессе обучения, ведение истории перемещений;
- ведение информации о проживании студентов в общежитиях;
- формирование типового набора документов студента (договоров, анкет, заявлений, справок и т. д.);
- формирование отчетности: о движении студентов, анализ контингента студентов (общий, по основам обучения, из числа коренных малочисленных народов, сироты,

малоимущие, выделение студентов, находящихся в академическом отпуске и др.);

 $\bullet$ ведение архива карточек студентов, закончивших обучение в данном учреждении.

# <span id="page-7-0"></span>**2.1. Условные сокращения**

Перечень применяемых условных сокращений:

- $\bullet$ **ВПО** — высшее профессиональное образование;
- **ОУ** образовательное учреждение;  $\bullet$
- **БУП** базовый учебный план;  $\bullet$
- $\bullet$ **ГАК** — Государственная аттестационная комиссия;
- $\bullet$ **СЕ** — структурная единица;
- **РПД** —распорядительное действие;  $\bullet$
- **АТД** административно-территориальное деление;  $\bullet$
- **ЛС** лицевой счет. $\bullet$

## <span id="page-8-0"></span>**3.1. Реестр настроек**

Перед началом работы с модулем с помощью функции *Настройка* > *Настройка* производится настройка *Системы*. Настройки бывают двух типов:

- *Общесистемные* (*С*) задаются администратором *Системы* и распространяются на всех пользователей *Системы*;
- $\bullet$ *Пользовательские* (*П*) — задаются пользователем и распространяются только на данного пользователя.

Настройки, непосредственно относящиеся к рассматриваемому модулю, расположены в подразделе *Упр авление контингентом студентов*.

*Гр уппа контр агентов* — указывается группа организаций контрагентов из справочника. Настройка используется функцией *Формирование списка контрагентов*; т. к. множество студентов соответствует множеству контрагентов, для удобства просмотра используется группировка. При просмотре в иерархической структуре контрагентов все они будут иметь одну корневую запись.

*Контр агент для шаблонов договор ов за услуги обучения* — значение выбирается из каталога организаций. В соответствии с этой настройкой будет установлен фильтр по указанному контрагенту при выборе шаблона для создания договора на обучение.

*Ежедневный запуск событий системы* — включает/отключает автоматический запуск событий *Системы*:

- *да* при входе в модуль автоматически запускается формирование Excel-отчета событий *Системы* (по отмеченным наименованиям в административной функции *Контроль событий системы* и при наличии таковых в указанном диапазоне дней для предупреждения; если события не обнаружены, то отчет не выгружается);
- *нет* автоматический контроль событий *Системы* при входе в модуль отключен (при обнаружении событий в указанном диапазоне дней для предупреждения Excel-отчет не выгружается).

*Разгр аничение доступа* — при установке значения *да* в модуле включается [разграничение](#page-0-0) [прав](#page-0-0) [доступа](#page-0-0).

*Алгор итм учетного номер а студента* — в качестве значения настройки выбирается один из созданных [алгоритмов,](#page-0-0) на основании которого будут формироваться учетные номера студентов (в приказах на зачисление, восстановление, в карточках студентов).

*Учитывать пр ефикс пр и фор мир овании учетного номер а студента*: *нет*/*да* настройка учитывается, если задан *Алгор итм учетного номер а студента* и в этом алгоритме используется переменная *Пор ядковый номер* (*%SeqnNum%*).

Автоматическое изменение порядковых номеров производится в соответствии с таблицей "Нумерация документов" (вызывается по одноименной функции меню в модуле *Настройка*). Нумерация может определяться по типу документа либо по типу и подтипу документа.

Для модуля *Управление контингентом студентов* в таблице "Нумерация документов" предназначен документ *Учетный номер студента* с типом *5001*. Возможно использование подтипов этого документа. Для этого настройку *Учитывать пр ефикс пр и фор мир овании учетного номер а студента* нужно установить в значение *да*. В результате при формировании учетного номера студента в таблице "Нумерация документов" автоматически будет создана запись с подтипом, соответствующим значению, созданному на основе алгоритма формирования учетного номера, но без учета порядкового номера.

Пример. Пусть используется следующий алгоритм формирования учетного номера: *% Sp cCode%+%D%+%SeqnNum%*. Шаблон алгоритма будет иметь вид: *КодСпециальности.Пор ядковыйНомер*.

1. Настройка Учитывать префикс при формировании учетного номера *студента* установлена в значение *да*.

Теперь при формировании номеров для студентов одного факультета получим значения вида: *230100.1*, *230100.2*, *230100.3* и т. д. Для студентов другого факультета порядковая нумерация будет своей (основанной на своем подтипе): *030400.1*, *030400.2*, *030400.3* и т. д.

В таблице "Нумерация документов" будут сформированы записи с наименованием *Учетный номер студента*, типом *5001* и подтипами *230100.* и *030400.* (точка входит в подтип).

2. Настройка Учитывать префикс при формировании учетного номера *студента* установлена в значение *нет*.

В данном случае порядковая нумерация будет сквозной с учетом типа документа *5001* (без подтипа): *230100.1*, *230100.2*, *230100.3*, *030400.4*, *030400.5*, *030400.6* и т. д.

*Наличие модуля "Учет успеваемости" в системе*: *да*/*нет* — если установлено значение *да*, то при формировании приказов на допуск к сессии используются данные о допуске студентов из модуля *Учет успеваемости студентов*.

## <span id="page-9-0"></span>**3.1.1. Обучение студентов**

*Вид отпуска, являющегося академическим*, *Вид отпуска, являющегося последипломным*, *Отпуск по бер еменности и р одам* — значения выбираются из классификатора отпусков и используются как значения по умолчанию при формировании соответствующих приказов.

*Успешное окончание учебного заведения* — значение выбирается из справочника причин увольнения. Используется в приказе о выпуске и в отчетности.

*Подр азделение студентов, используемое по умолчанию* — значение настройки выбирается из справочника подразделений.

**Условия общего приема** — значение настройки выбирается из справочника условий обучения.

*Пар аметр ы по умолчанию для офор мления диплома* — при изменении настройки открывается окно, в котором заполняются данные об окончании учебного заведения: *Наименование учр еждения обр азования*, *Адр ес*, *Высшее обр азование*. В качестве значения настройки отображается признак заполнения указанных полей: *Не установлены* — ни одно поле не заполнено, *Установлены частично* — не все поля заполнены; *Установлены все* — все поля заполнены.

Настройка используется для заполнения данными второго раздела картотеки студентов:

- непосредственно в окне =*2. Сведения об обр азовании*=;
- при утверждении приказов на выпуск студентов (РПД *30081*, *30082*);

при оформлении дипломов (модуль *Учет успеваемости студентов*).

*Статус БУП для фор мир ования планов обучения* — формирование планов обучения (*Операции* > *Формирование планов обучения*) осуществляется по БУП со статусом, указанным в этой настройке.

*Алгор итм фор мир ования наименования плана обучения* — учитывается при формировании плана обучения на основе БУП. При значении *полное наименование БУП* наименование плана обучения будет сформировано из регистрационного номера и наименования БУП; раздельное наименование БУП - наименование плана обучения будет сформировано только из наименования БУП.

### <span id="page-10-0"></span>**3.1.2. Проживание студентов**

*Фонд студенческого общежития* — значение выбирается из списка назначений (в списке для наименования назначения фонда отражается привязка сметы, статьи затрат, вид расхода). При ведении договоров на аренду помещений в модуле *Управление аудиторным фондом* по этой настройке отбираются те помещения, которые являются комнатой общежития. Затем данные переносятся в модуль *Управление контингентом студентов*. Информация в картотеке студентов не редактируется.

## <span id="page-10-1"></span>**3.1.3. Приказы**

**Год вводимых приказов по студентам** — указывается год, в котором формируются приказы по студентам.

*Запр етить пакетное удаление пр иказов*:*нет*/*да* — настройка распространяется на удаление по **F8** отмеченных записей в окне со списком приказов.

*Разгр аничение доступа*: *нет*/*да* — при установке значения *да* осуществляется разграничение прав доступа к распорядительным действиям.

**Запретить** удаление утвержденных приказов: *да/нет* — настройка регулирует возможность удаления утвержденных приказов.

*Пр и отсутствии по плану обучения свободных позиций*: *выдавать пр едупр еждение*/*р азр ешать зачисление*/*запр ещать зачисление* — используется в приказах на зачисление.

**При продлении сессии, При академическом отпуске: выдавать предупреждение/** *р азр ешать увольнение*/*запр ещать увольнение* — используются в приказах на отчисление.

*Ур овень иер ар хии подр азделений* — настройка задает степень детализации иерархии подразделений при просмотре на экране и при формировании отчетов. Допустим, иерархия подразделений состоит из трех уровней. Тогда, если задать глубину иерархии *1*, то при печати (например, приказов) будут выводиться только текущие подразделения, т. е. без учета иерархии. Если установить значение *2*, то для текущего подразделения будет печататься и вышестоящее. При значении *3* на печать будет выводиться вся иерархия подразделений.

*Гр уппа доступа к пр иказам по умолчанию* — группа пользователей, указанная в настройке, автоматически добавляется в список групп области видимости при создании приказов.

### **Подразделы**

В подразделе *Пр актика* содержится настройка *Пр еддипломная пр актика*, для которой указывается соответствующий вид учебной деятельности.

В подразделе *Виды доплат* определяются доплаты, используемые в *Системе* (выбираются из соответствующего справочника). Для каждой из доплат указывается также сумма, которая затем используется по умолчанию при назначении доплат.

### <span id="page-11-0"></span>**3.1.4. Формирование номеров**

**Отдельная нумерация по различным распорядительным действиям:** да/нет позволяет формировать собственную нумерацию для приказов разных распорядительных действий. Параметр *Способ автонумерации* в этом случае должен принимать значение *с помощью специальной таблицы*. Кроме того, необходимо открыть *Справочник распорядительных действий* и в режиме редактирования записей (**F4**) установить *Пр изнак* (*да*/*нет*) отдельной нумерации, а также указать (зарезервировать) в настройке *Последний номер пр иказа* для каждого распорядительного действия. При этом в настройке *Последний номер сводного* **приказа для распорядительных действий** можно ввести нужное значение.

**Отдельная нумерация по филиалам**: да/нет — позволяет формировать собственную нумерацию для каждого филиала (если предприятие имеет филиалы или обособленные подразделения). Параметр *Способ автонумер ации* в этом случае также должен принимать значение *с помощью специальной таблицы*.

*Пр овер ять уникальность номер а*: *да*/*нет* — позволяет контролировать уникальность номеров приказов.

### *Способ автонумер ации*:

- *по последним номерам базы данных* при этом признаки отдельной нумерации должны быть отключены — для данного параметра можно дополнительно установить признак *Пр овер ять уникальность номер а*;
- **•** *с помощью специальной таблицы* в поле *Последний номер приказа* (или **Последний номер приказа для заданного филиала**) можно указать/ввести последний ранее задействованный в приказах (до автоматизации) номер (начиная со следующего номера, в модуле автоматически будет производиться нумерация при оформлении новых приказов), в номерах можно вводить и буквенные значения.

**Последний номер сводного приказа для заданного филиала (при отдельной** нумерации по филиалам) — в настройке вводится необходимое значение для филиала.

**Последний номер сводного приказа для распорядительных действий** (при отдельной нумерации по филиалам) — в настройке вводится необходимое значение для сводных приказов.

## <span id="page-11-1"></span>**3.1.5. Отчеты**

В подразделе *Акт о списании бланков стр огой отчетности* находятся настройки:

- *Матер иально ответственное лицо*, *Пр едседатель комиссии* из каталога осуществляется выбор сотрудников, которые будут выступать в роли МОЛ и председателя комиссии при списании бланков строгой отчетности (например, дипломов);
- *Члены комиссии* формируется список членов комиссии множественным выбором (**Ins**) из списка сотрудников.

В подразделе Источники финансирования для каждой основы обучения из справочника выбирается соответствующий источник финансирования, используемый в дальнейшем по умолчанию в приказах на зачисление, в планах обучения, при выплате сумм и проч. В настройке Источники финансирования для обучения с полным  $3a m$ pam возмешением предусмотрен множественный выбор источников финансирования.

В подразделе Категории льготного обеспечения производится настройка соответствия используемых в Системе данных.

## <span id="page-12-0"></span>3.1.6. Академические группы

Алгоритм наименования группы, Алгоритм наименования подгруппы — в настройках задаются алгоритмы, в соответствии с которыми будут формироваться наименования групп/подгрупп при их создании. Если каталог алгоритмов пуст, его можно здесь же дополнить. Создание алгоритмов наименований групп/подгрупп осуществляется аналогично алгоритмам учетного номера студента.

**Наименование группы по шаблону**: без постоянной части/с постоянной частью. При значении с постоянной частью в окне редактирования карточки группы добавляются разделители постоянной и переменной частей наименования группы — в символы "{{", "}}" заключается переменная часть. Постоянная часть наименования не передается в шаблон на редактирование.

В Нельзя изменять символы-разделители постоянной и переменной частей!

Синхронное заполнение групп: да/нет - настройка отвечает за то, следует ли удалять и создавать группы на основании изменений, произведенных в модуле Учебный процесс (изменения, произведенные с группами в модуле Расчет зарплаты и стипендий, не отражаются в остальных модулях).

Возможность редактировать номер курса: нет/да — при значении нет закрывается доступ к редактированию полей Курс, Год поступления, С курса в окне редактирования группы. Однако при создании группы эти поля доступны для изменения до момента закрытия окна редактирования.

Автоматически перемещать лицевые счета из группы в группы:  $\partial a / \mu$ ет – отвечает за перемещение студентов из группы в группу в модуле Расчет зарплаты и стипендий при перемещениях в модуле Управление контингентом студентов (через утверждение приказов, картотеку студентов) или в модуле Учебный процесс (работа с группами студентов).

Запрет дублирования номеров групп: да/нет - контролирует уникальность вводимых номеров групп.

## <span id="page-12-1"></span>3.2. Системные каталоги

## 3.2.1. Просмотр каталогов

Работа с каталогами модуля Управление контингентом студентов (ввод, корректировка, удаление, выбор из каталога, другие операции) осуществляется через елинообразный интерфейс. Лоступ к каталогам возможен через меню Настройка > Системные каталоги > Просмотр каталогов, а также через другие интерфейсы, в которых используется выбор элементов из каталога.

При активизации функции Просмотр каталогов на открывается окно  $=$ Справочник:

Каталоги= (таблица Catalogs). Содержимое отображается в виде иерархической структуры. В соответствующих графах выводятся Наименование и Код элементов каталога.

В модуле каталоги подразделяются на два вида:

- системные каталоги, необходимые для работы Системы, их нельзя удалять, хотя можно менять название. Такие каталоги помечены символом С;
- $\bullet$ пользовательские - создаются непосредственно пользователем в соответствии с потребностями. В отличие от системных каталогов, поставляемых вместе с программой, пользовательские каталоги можно удалять без нарушения целостности Системы.

При необходимости сортировки записей в справочнике по наименованию каталогов (в алфавитном порядке) необходимо стать в графу Наименование и воспользоваться комбинацией клавиш Alt+D, для сортировки по коду - Alt+D в графе Код.

При установленной настройке Быстрый поиск (расположена в подразделе Управление персоналом > Управление и учет кадров > Каталоги) можно осуществлять быстрый поиск по каталогам — прямым набором с клавиатуры набирается начало наименования и курсор позиционируется на найденную запись. Если настройка Быстрый поиск включена, то при просмотре справочника каталогов в локальном меню доступна функция Режим представления: линейный/иерархический (Alt+S). В линейном представлении быстрый поиск работает как по *Коду*, так и по Наименованию, при этом Сортировка (Alt+D) недоступна. При вызове каталогов из других окон пункты локального меню и возможности перестроения списка будут доступны не во всех справочниках (не предусмотрено, например, при выборе из каталогов "Вид образования", "Награждения" и др.).

Редактирование каталога производится по клавише F4, в результате чего открывается окно =Редактирование записи =. В данном окне производятся все изменения данного элемента записи.

В поле Вышестоящий элемент можно выбрать любой элемент иерархии каталога, тем самым изменив подчиненность данного элемента.

В поле Код указывается числовой код текущей позиции или ее порядковый номер в текущем разделе. Для некоторых каталогов существенно заполнять это поле, для других — нет. Как правило, это описано в темах справки для соответствующих окон.

В поле Наименование вводится название текущей позиции каталога (подкаталога).

В поле Дополнительный код (если таковое имеется) можно внести любую информацию (длиной 20 символов).

Во всех справочниках модуля предусмотрено поле Длинное наименование, которое заполняется при редактировании элементов каталога. Значение этого поля можно использовать в пользовательских присоединенных формах для вывода в отчет.

Наличие дополнительных полей зависит от вида каталога.

### <span id="page-13-0"></span>3.2.1.1. Особенности заполнения некоторых каталогов

Каталоги предназначенные непосредственно лля молуля **Управление** контингентом студентов, располагаются в группе  $Cmv$ денты.

В служебном каталоге "Виды доплат" предусмотрен специальный механизм привязки к видам оплат модуля Расчет зарплаты и стипендий (в качестве Кода оплаты (сист., польз.) и Наименования оплаты из Классификатора видов оплат и скидок). Данную привязку необходимо осуществлять для корректного отражения информации по доплатам в картотеке студентов и дальнейшего правильного расчета начислений. Для этого в окне *=Редактир ование записи=* установите курсор на поле *Код опл.* и нажмите клавишу **F3**. В появившемся окне, содержащем список всех оплат модуля *Расчет зарплаты и стипендий*, выберите необходимый вид доплаты. В результате выполненных действий будет осуществлена привязка вида доплаты (установлено соответствие) к текущему виду доплаты модуля *Управление контингентом студентов*.

**е** Если установлен признак Использовать алгоритм расчета, то надбавки/  $\partial$ оплаты будут рассчитываться не по суммам/процентам, задаваемым в *модуле Управление контингентом студентов, а именно по алгор итму модуля*  $P$ асчет зарплаты и стипендий (из "Классификатора видов оплат и скидок" *отобр ажается в инфор мационных полях Алгор итм и Пр изнак).*

Если осуществляются переводы студентов из одного подразделения в другое, то в служебный каталог "Место работы/учебы" необходимо ввести все филиалы и обособленные единицы (подразделения). В режиме редактирования для нужной записи каталога проставьте признак *является филиалом*, а в качестве *Наименования контр агента* привяжите соответствующую юридическую организацию (из общесистемного справочника "Организации и банки").

Обращаем также внимание на правильное заполнение служебного каталога "Группы инвалидности", который используется при наличии у студента документа, подтверждающего инвалидность. В режиме редактирования записи в поле *Наименование* указывается полное название группы инвалидности (в удобном для пользователя виде), в поле *Код* вводится цифровое обозначение группы инвалидности и указывается арабскими цифрами, а в поле *Гр уппа инвалидности* — медицинское обозначение данной группы инвалидности — римскими цифрами.

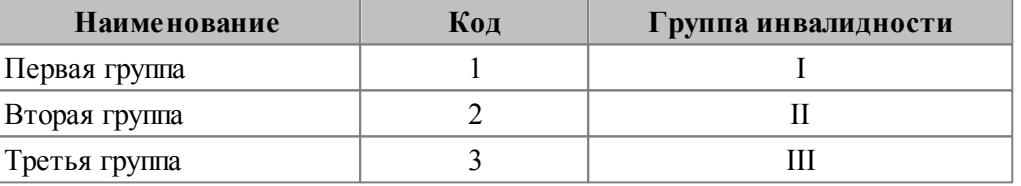

Например:

### <span id="page-14-0"></span>**3.2.1.2** *3.2.1.2. Экспорт/импорт каталогов*

В окне просмотра каталогов предусмотрено выполнение экспорта/импорта данных (т. е. полей таблицы Catalogs).

Для проведения необходимой операции следует в локальном меню выбрать соответствующую функцию:

- *Импорт данных* (**Alt+I**);
- *Экспорт данных* (**Alt+O**).

Импорт данных осуществляется в соответствии с установленными параметрами:

- определяется уровень загрузки данных: *на текущий ур овень* либо *на ур овень ниже*;
- выбирается *Тип файла для импор та*: *DBF* либо *TXT*. Для текстового формата можно указывать *р азделитель* (например, символом разделителя данных, который вводится с клавиатуры, может быть ";" или "/" и др.). Для dbf-файла при необходимости отмечаются нужные [Поля для импорта] таблицы Catalogs, т. е. указывается соответствие полей файла-источника и таблицы по имени и типу (при

этом происходит поиск всех совпавших полей);

- $\bullet$ задается *Путь к файлу для импор та*;
- выполняется [Запуск процесса].

При экспорте задаются аналогичные параметры:

- отмечается, какую ветку/справочник следует выгрузить: *текущую ветку*, *текущий спр авочник* либо *все спр авочники*;
- выбирается *Тип файла для экспор та*: *DBF* либо *TXT* (для текстового формата можно указывать нужный разделитель данных). Для dbf-файла при необходимости отмечаются нужные [Поля для экспорта] таблицы Catalogs;
- задается *Путь к файлу для экспор та*;
- осуществляется [Запуск процесса].

## <span id="page-15-0"></span>**3.2.2. Печать каталогов**

В модуле *Управление контингентом студентов* предусмотрены средства печати каталогов с помощью функции *Настройка* > *Системные каталоги* > *Печать каталогов*. В результате ее выполнения в отчет выводится содержимое каталогов, начиная с указанного элемента иерархии. Каталоги выводятся в отчет в иерархическом виде.

При активизации данной функции на экране открывается окно =Формирование *отчета=*. В поле *Выводить записи, начиная с каталога* выбирается название каталога (подкаталога), с которого необходимо выводить иерархию записей каталога по подчиненности. По умолчанию выводится все дерево каталогов.

После установки указанных параметров с помощью экранной кнопки [Формирование отчета] производится выгрузка данных в MS Word.

### **Примечание**

На общесистемной панели инструментов имеется кнопка **RE**, которая доступна для всех табличных окон/панелей *Системы*. С ее помощью предусмотрен вывод информации (именно в таком виде, как она представлена на экране и отражена в табличном окне) в формат FastReport для дальнейшей распечатки. При этом в заголовок документа выводится название окна. Изменение ширины колонок непосредственно в интерфейсе модуля влияет на ширину колонок, выводимых в FastReport.

### <span id="page-15-1"></span>**3.2.3. Инициализация каталогов**

Для функционирования и успешной работы модуля *Управление контингентом студентов* необходимо наличие в таблицах записей с системными данными. Эти данные обеспечивают настройку модуля на предусмотренный режим работы. В процессе настройки заводится необходимая структура каталогов, описание полей базы данных, которые можно использовать при настройке отчетов.

Иными словами, системные каталоги должны быть предварительно инициализированы. Каталоги, поставляемые вместе с модулем, надлежащим образом инициализированы, однако при подозрении на некорректность базы данных следует выполнить функцию *Настройка* > *Системные каталоги* > *Инициализация каталогов*.

Инициализация системных каталогов выполняется для:

- создания системных каталогов при первой установке модуля *Управление контингентом студентов*;
- добавления новых системных каталогов при обновлении версий;
- восстановления системных каталогов при разрушении структуры каталогов.

Рекомендуется, особенно в последнем случае, перед инициализацией каталогов выполнять контроль и восстановление целостности структуры каталогов.

В режиме *Обновить существующие каталоги* проверяется существующая структура системных каталогов и добавляются отсутствующие (новые) системные каталоги вместе с заданными по умолчанию записями в них.

Режим **Формировать эталонную иерархию** позволяет корректировать иерархическую структуру каталогов согласно эталону (например, в случае восстановления системных каталогов при разрушении структуры).

# <span id="page-16-0"></span>**3.3. Каталог АТД**

Каталог административно-территориального деления (АТД) используется для выбора и указания административно-территориальных единиц/образований (страна, регион, населенный пункт, улица и т. д.) в почтовых адресах (в картотеке и выводится в отчетных формах).

Для работы с территориальными единицами и первичного ввода записей, а также их просмотра/редактирования используются функции меню *Настройка* > *Каталог АТД*, которые полностью идентичны функциям одноименного меню модуля *Кадровый учет*.

# <span id="page-16-1"></span>**3.4. Специализация подготовки**

Функция *Настройка* > *Справочники* > *Специализация подготовки* предназначена для просмотра и редактирования =*Спр авочника специализаций*= подготовки студентов. Предусмотрена сортировка записей по колонкам *Код* или *Наименование*.

При создании новой записи (F7) в окне = Редактирование справочника *специализаций*= необходимо указать *Код специализации*, ее *Наименование*, по **F3** выбрать *Специальность* и *Квалификацию* из соответствующих справочников.

# <span id="page-16-2"></span>**3.5. Статусы студентов**

За период обучения в вузе студент может находиться в различных статусах: учиться, уходить в академический отпуск, отчисляться, восстанавливаться и т. д. Для того чтобы иметь возможность отслеживать студентов по означенным критериям, в *Системе* предусмотрен каталог статусов студентов, доступ к которому осуществляется с помощью функции *Настройка* > *Справочники* > *Статусы студентов*.

Заполнение и работа с каталогом осуществляются по <u>[общесистемным](#page-12-1) [правилам](#page-12-1) [13]</u>.

После утверждения призов, на основании заданной <u>[таблицы](#page-20-0) [соответствий](#page-20-0) 21</u> между РПД и статусом студента, автоматически каждому студенту присваивается статус.

# <span id="page-17-0"></span>**3.6. Приказы**

## **3.6.1. Справочник распорядительных действий**

Функция *Настройка* > *Приказы* > *Справочник распорядительных действий* содержит виды операций — распорядительных действий (РПД) — применяемых в отношении состава студентов.

Информация справочника распорядительных действий используется при оформлении [приказов](#page-32-0) [по](#page-32-0) [студентам](#page-32-0)  $\frac{33}{3}$ .

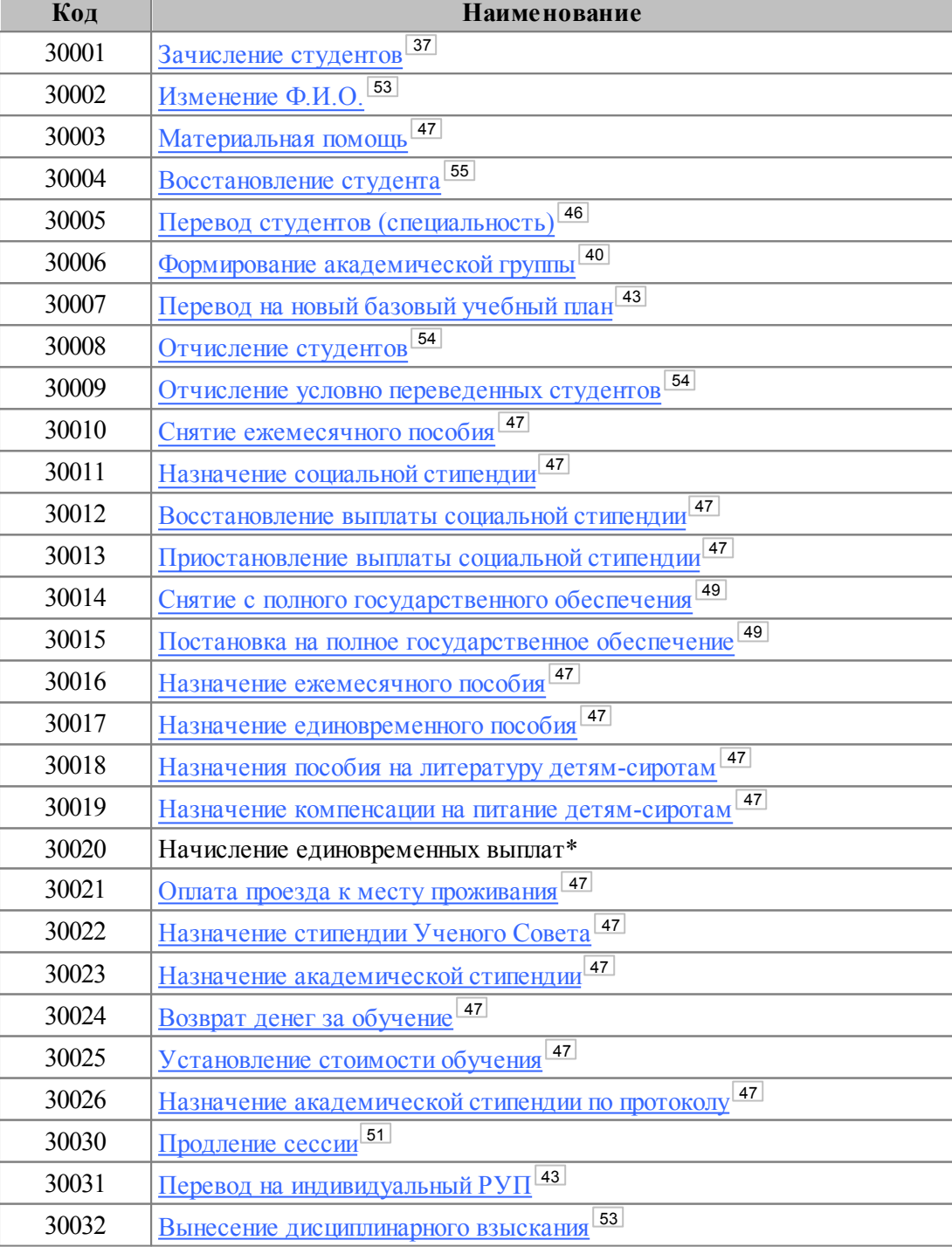

В *Системе* определены следующие распорядительные действия:

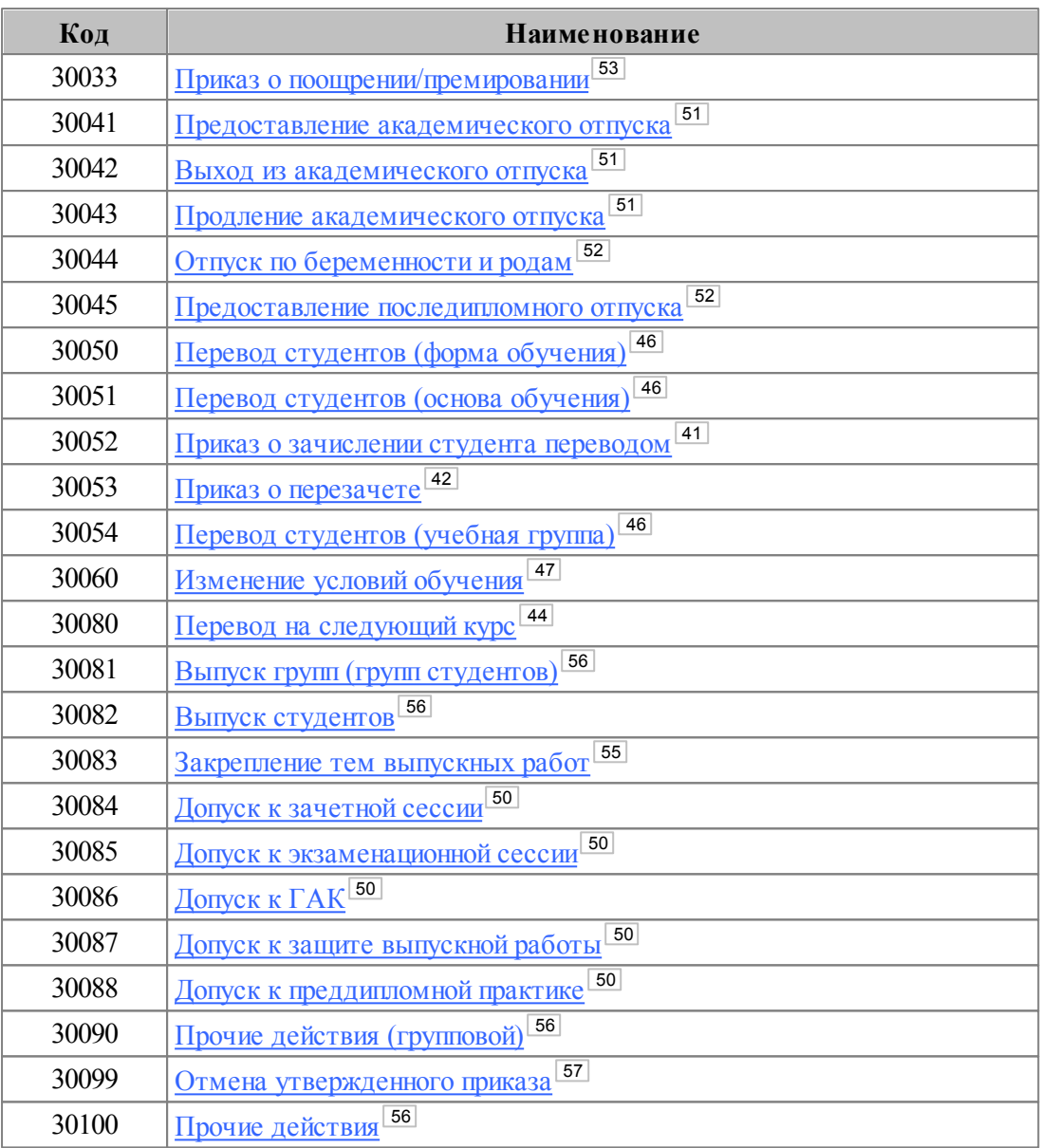

\* Приказы по РПД 30020 не реализованы в *Системе*.

*Спр авочник р аспор ядительных действий содер жит системные записи и*  $o$ бновляется — пользователю следует периодически запускать процедуру *инициализации системных каталогов (в р ежиме обновить) для автоматического пополнения спр авочников.*

При добавлении по **F7** новой (пользовательской) записи в справочник для распорядительного действия необходимо указывать *Код* > 30100.

В режиме редактирования справочника (**F4**) предусмотрена возможность установки *Пр изнака* отдельной нумерации по каждому распорядительному действию. Если указано *да* для признака, то в графе *Последний номер* вводится нужное значение последнего номера приказа для этих распорядительных действий. Для таких случаев должна быть задана настройка Отдельная нумерация по различным *р аспор ядительным действиям*.

**Номер группы** может указываться в качестве дополнительного параметра для анализа.

В качестве классификации типового РПД можно использовать **Причины**. Доступ к

выбору, которых возможен только после настройки Аналитики причин.

В качестве Оснований РПД могут выступать типы документов необходимые для формирования РПД. Для каждого РПД могут быть настроены свои основания.

Имеется возможность создания пользовательских РПД на основе базовых. Для этого следует создать РПД с Кодом, соответствующим коду базового РПД, а в поле Дон. указать дополнительный код, отличный от 0. При необходимости можно откорректировать наименование созданного распорядительного действия.

Например, на базе РПД 30001 (Зачисление студентов) можно создать собственное РПД с параметрами:  $K \omega - 30001$ , Доп. — 1, Наименование — Льготное зачисление студентов. При выходе из режима редактирования для созданного РПД код отображается в виде 30001.1.

Приказы по пользовательским РПД оформляются аналогично базовым. Но при этом отдельно можно отслеживать тип РПД и реализовывать собственные печатные формы приказов.

## <span id="page-19-0"></span>3.6.2. Подписанты РПД

Функция Подписчики РПД предназначена для формирования по каждому РПД перечня должностных лиц, имеющих право подписи приказов.

Список подписантов формируется с учетом настройки Управление контингентом студентов > Факультет пользователя, т. е. автоматически установлен фильтр по значению этой настройки и все создаваемые записи будут отнесены к указанному факультету.

Информация, внесенная в справочник, используется при формировании приказов по студентам<sup>[33]</sup>.

### <span id="page-19-1"></span>3.6.3. Область видимости приказов

Функция Область видимости приказов предназначена для настройки доступа к приказам в соответствии с группами пользователей.

Определение области видимости в приказах используется совместно с разграничением прав доступа<sup>[29]</sup>. Разграничение прав определяет доступ к приказам по распорядительным действиям, а определение области видимости позволяет ограничивать доступ для каждого приказа в отдельности.

При запуске функции открывается окно =Область видимости=.

В левой части окна приводится список групп пользователей, определенных в правах доступа. В правой панели вручную формируется список групп пользователей, которые автоматически будут занесены в список области видимости создаваемых приказов.

| - 미 ×<br><b>3 Область видимости</b> |                                       |            |                               |   |                                 |                                        |                          |   |
|-------------------------------------|---------------------------------------|------------|-------------------------------|---|---------------------------------|----------------------------------------|--------------------------|---|
| ГРУППЫ ПОЛЬЗОВАТЕЛЕЙ В СИСТЕМЕ      |                                       |            |                               |   | ГРУППЫ ПОЛЬЗОВАТЕЛЕЙ В ПРИКАЗАХ |                                        |                          |   |
| Код                                 | Наименование:                         |            | Описание группы               | ዹ | Код.                            | Наименование                           | Описание группы          | 盀 |
| 0                                   | Администраторы                        |            | Администраторы системы        |   | 0                               | Администраторы                         | Администраторы системы   |   |
|                                     | Отдел кадров                          |            | Сотрудники отдела кадров      |   |                                 | Отдел кадров                           | Сотрудники отдела кадров |   |
|                                     | Приемная кампания                     |            | Сотрудники приемной комиссии. |   |                                 |                                        |                          |   |
| з                                   | ФИПМ                                  |            |                               |   |                                 |                                        |                          |   |
| 4                                   | ГумФ                                  |            |                               |   |                                 |                                        |                          |   |
| Пользователь                        |                                       | Полное имя |                               |   |                                 |                                        |                          |   |
| Maksimova                           |                                       |            | Максимова Ольга Петровна      |   |                                 |                                        |                          |   |
| Osipenko                            |                                       |            | Осипенко Владимир Сергеевич   |   |                                 |                                        |                          |   |
|                                     |                                       |            |                               |   |                                 |                                        |                          |   |
|                                     |                                       |            |                               |   |                                 |                                        |                          |   |
|                                     |                                       |            |                               |   |                                 |                                        |                          |   |
|                                     |                                       |            |                               |   |                                 |                                        |                          |   |
|                                     | Добавить группу/группы во все приказы |            |                               |   |                                 | Удалить группу/группы из всех приказов |                          |   |
|                                     |                                       |            |                               |   |                                 |                                        |                          |   |

Рис. 2. Настройка области видимости приказов

 $C$  помощью настройки *Приказы* > *Группа доступа к приказам по умолчанию* пользователи могут указать собственную группу, которая также будет занесена в список области видимости создаваемых приказов.

В нижней панели окна содержатся кнопки, которые позволяют добавить группы пользователей в списки областей видимости всех имеющихся приказов или удалить их. Выбор групп пользователей производится после нажатия на рассматриваемые кнопки.

## <span id="page-20-0"></span>**3.6.4. Определение статусов студента**

С помощью функции *Настройка* > *Приказы* > *Определение статусов студентов* настраивается соответствие между РПД и <u>[статусами](#page-16-2) [студентов](#page-16-2) <sup>117</sup>.</u>

В левой панели окна =*Опр еделение статуса студента*= приводится перечень всех распорядительных действий, в правой верхней панели — перечень всех статусов студентов (данные в этих панелях выводятся на основании справочника РПД и справочника статусов соответственно).

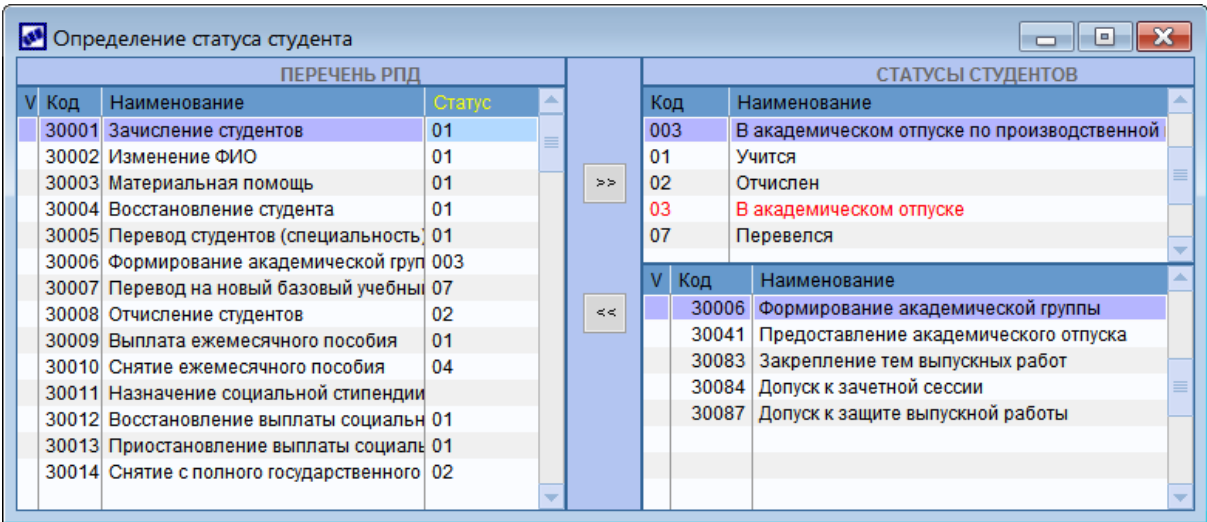

### *Рис. 3. Опр еделение статусов студента*

Для того чтобы определить, какой статус присвоить студенту после утверждения того или иного приказа, следует:

- в правой верхней панели установить курсор на необходимый статус;
- в левой панели установить курсор на нужное РПД или отметить несколько РПД клавишей **Ins**;
- нажать кнопку  $[\gg]$ .

В результате в правой нижней панели отобразится перечень РПД для текущего статуса студента, а в левой панели в поле *Статус* будет указан код статуса для данного РПД. Для удаления РПД из правой нижней панели следует отметить необходимые записи в этой панели и воспользоваться кнопкой [<<].

*Одно р аспор ядительное действие может быть поставлено в соответствие только одному статусу.*

Если для какого-либо статуса студента не указано ни одного РПД, то запись отображается красным цветом.

После корректировки соответствия при закрытии окна *Система* предложит внести соответствующие изменения статусов в карточки студентов.

# <span id="page-21-0"></span>**3.7. Алгоритмы учетного номера**

В этом справочнике производится настройка алгоритмов, в соответствии с которыми могут формироваться [учетные](#page-38-0) [номера](#page-38-0) [студентов](#page-38-0) 39.

Использование алгоритмов производится в соответствии с настройками *Алгоритм учетного номер а студента* и *Учитывать пр ефикс пр и фор мир овании учетного номер а студента*.

При запуске функции *Настройка* > *Алгоритмы учетного номера* открывается окно со списком алгоритмов. При нажатии **F7** или **F4** осуществляется переход в окно редактирования.

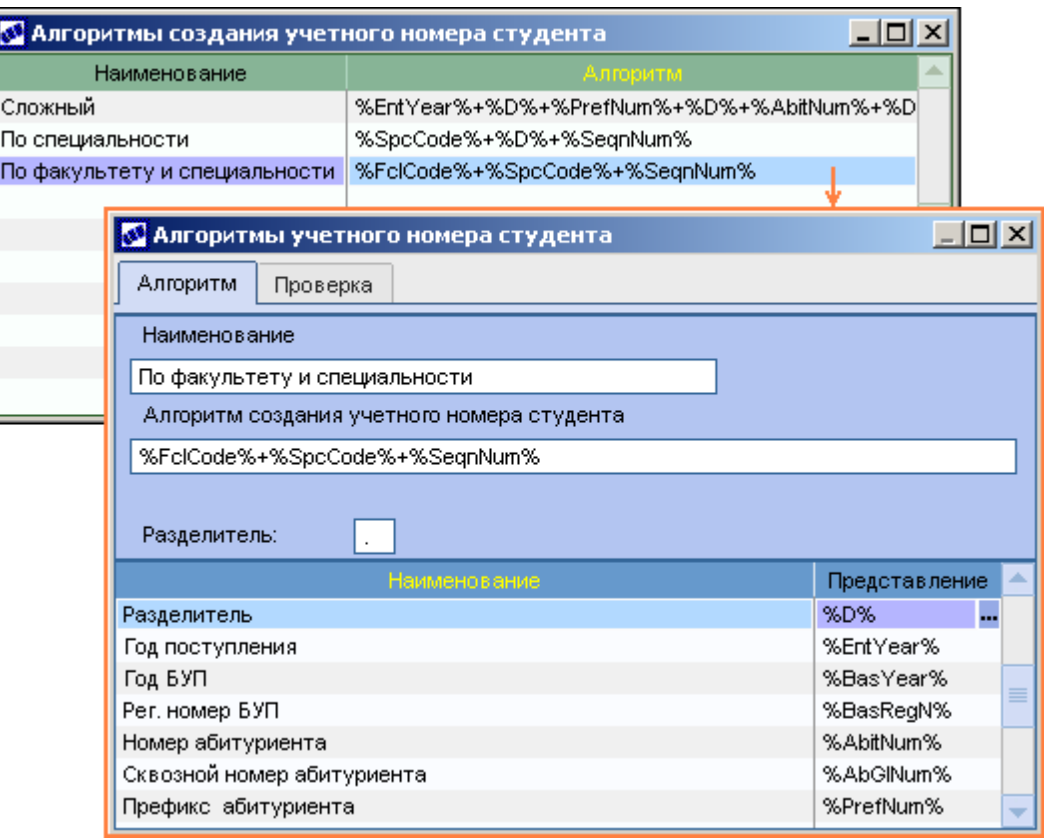

Рис. 4. Алгоритмы учетного номера студента

На вкладке *Алгоритм* указывается **Наименование** алгоритма. В поле Алгоритм *создания учетного номер а студента* указывается последовательность переменных, входящих в состав учетного номера. Перечень возможных переменных приведен в нижней панели.

Формирование алгоритма осуществляется следующим образом. Пользователь для себя определяет, какие переменные и в какой последовательности будут использоваться в алгоритме. Затем в нижней панели окна курсор устанавливается на первую необходимую переменную и нажимается **F3** — переменная будет перенесена в поле *Алгоритм создания учетного номера студента*. Аналогичным образом добавляются остальные переменные (в поле все переменные соединяются символом "+"). При необходимости алгоритм может быть откорректирован вручную.

Если в учетном номере необходимо разграничивать между собой группы данных, то в алгоритм добавляется переменная *Разделитель* (*%D%*). Символ, который будет использоваться в качестве *Разделителя*, указывается в верхней панели окна.

На вкладке *Проверка* можно просмотреть получившийся результат. Для этого следует нажать кнопку [Проверить] — во второй строке поля *Проверка алгоритма* **создания учетного номера студента** отобразится формат номера. Здесь вместо переменных используются краткие обозначения, указанные в поле **Проверка** в нижней панели (могут корректироваться пользователем).

Ниже в таблице приведен перечень используемых переменных и их кратких обозначений, заданных по умолчанию.

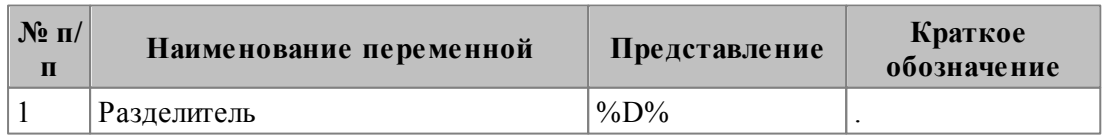

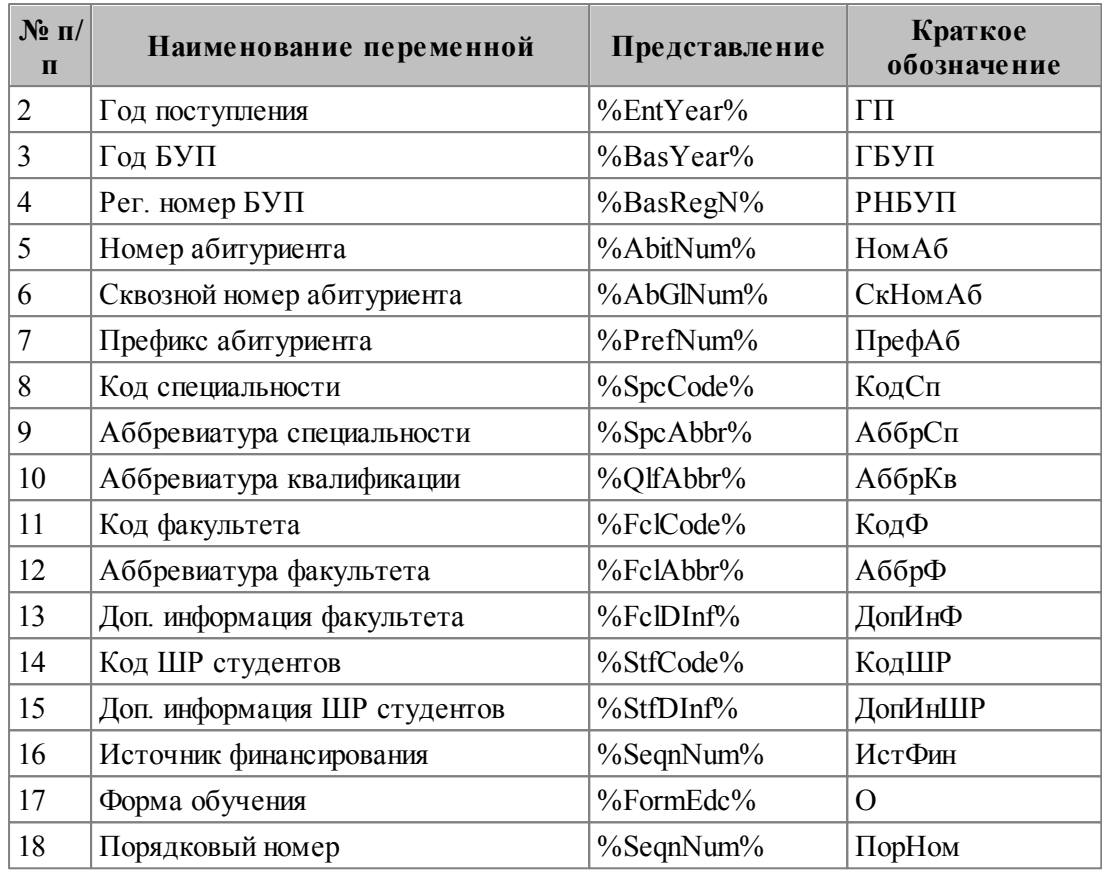

### Примечания:

- 1) При использовании переменной Год поступления для вывода двух последних цифр года можно воспользоваться функцией SubStr(%EntYear%,3,2). Аналогично и для переменной Год БУП.
- 2) Если в алгоритме используется переменная Год поступления и зачисление осуществляется в модуле Управление контингентом студентов (а не в **Приемной кампании**), то год берется из настройки *Приемная кампания* >  $\Gamma$ од проведения приемной кампании.

## <span id="page-23-0"></span>3.8. Алгоритмы наименования групп, подгрупп

Доступ к справочникам алгоритмов наименований групп и подгрупп осуществляется через настройки Академические группы > Алгоритм наименования группы, Алгоритм наименования подгруппы.

Работа с этими справочниками аналогична работе со справочником алгоритмов учетных номеров<sup>[22]</sup>

Если указанные выше настройки заданы, то при нажатии в карточке группы/ подгруппы F3 в поле Наименование открывается окно =Алгоритм наименования группы/подгруппы студентов=. Редактирование алгоритма в этом окне не производится.

Лля формирования или обновления наименования группы/подгруппы предназначена кнопка [Обновить]. При ее нажатии рассчитанное по алгоритму значение отобразится в поле Результат текущего окна.

Для переноса полученного результата в карточку группы/подгруппы необходимо нажать Enter

Ниже в таблице приведен перечень используемых переменных и их кратких обозначений, заданных по умолчанию.

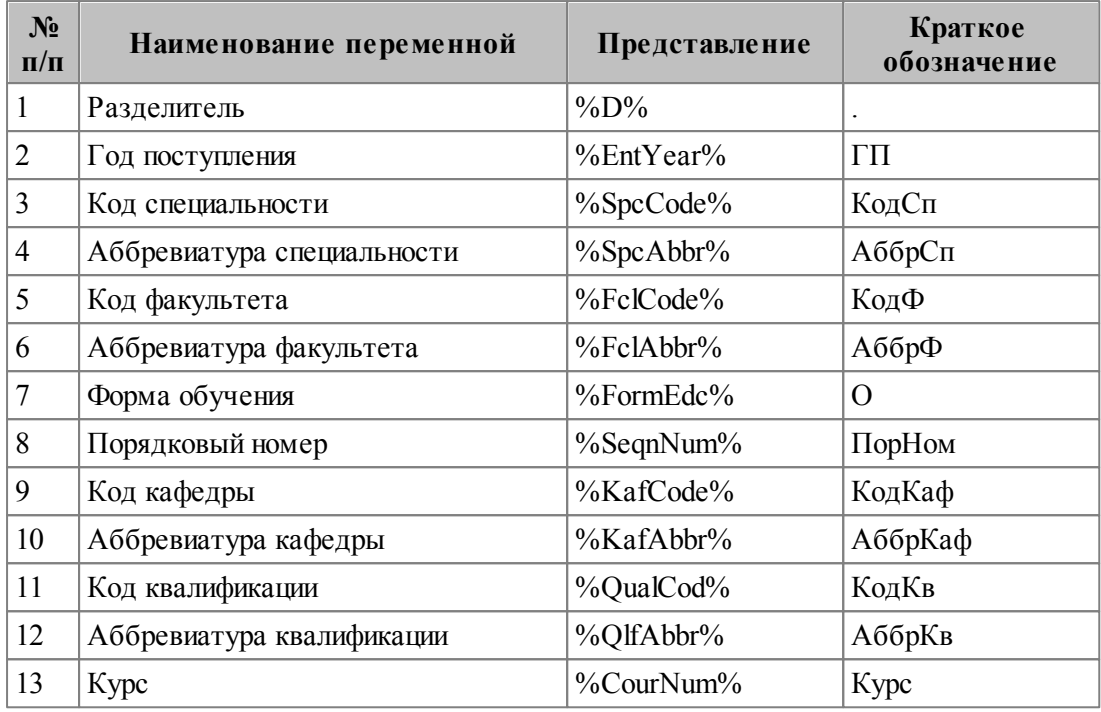

Примечание: при использовании переменной Год поступления для вывода двух последних цифр года можно воспользоваться функцией SubStr(%EntYear%.3.2).

# <span id="page-24-0"></span>3.9. Контроль таблиц

В процессе эксплуатации модуля время от времени, например, при обновлении версии возникновении сбойной ситуации, необходимо проводить или некоторые профилактические работы по контролю каталогов и таблиц базы данных, а также по их инициализации. Указанные работы рекомендуется выполнять администратору Системы или наиболее опытным пользователям, как с точки зрения кадровой службы, так и с точки зрения умения работы с модулем.

Функции, входящие в состав меню Контроль таблиц, проверяют структуру данных в таблицах модуля Управление контингентом студентов.

Контроль таблиц следует выполнять при смене версии Системы и при возникновении подозрений о нарушении внутренней структуры данных.

Данными функциями проверяются:

- корректность (логическая непротиворечивость) структуры данных;
- соответствие структуры данных текущей версии.

При необходимости программа вносит в данные соответствующие изменения.

### <span id="page-24-1"></span>3.9.1. Контроль соответствия подразделений

Если в БД есть расхождения по подразделениям либо у вас возникло подозрение, что в модуле Расчет зарплаты и стипендий в Лицевом счете некорректное заполнение информации по сравнению с модулем Управление контингентом студентов, то с помощью данной функции можно осуществить синхронизацию структурных подразделений студентов и каталога подразделений.

По результатам выполнения функции выдается протокол.

## <span id="page-25-0"></span>3.9.2. Контроль историй

С помощью соответствующих функции выполняется:

- Контроль истории элементов каталогов осуществляется проверка истории элементов каталога планов обучения студентов. Операция проверки корректности осуществляется по одному из видов операции: Создание записей в истории; Заполнение дат в истории; Исправление расхождения истории и каталогов. При первоначальном запуске (для первого вида операции) функция заносит для СЕ записи в [Историю изменений] о создании структуры (Наименование операции - Создание структурного подразделения в окне  $=$ Просмотр/редактирование истории: <наименование плана обучения> $\frac{|86|}{\cdot}$ . При этом введенное значение Даты образования автоматически присвоится для тех СЕ, по которым дата образования не заполнена.
- Контроль истории штатного расписания осуществляется проверка истории позиций планов обучения и приводится в соответствие. Операция проверки корректности осуществляется по одному из видов операции: Создание записей в истории и Заполнение дат в истории. При первоначальном запуске функция заносит для позиций подразделений студентов записи в [Истории] о создании позиции (Вид операции — Создание ставки в окне =История изменений параметров ставки=). При этом введенное значение Даты ввода ШР автоматически присвоится для тех позиций, по которым дата образования не заполнена.
- Контроль истории назначений осуществляется контроль и корректировка данных об истории назначений. При этом можно выбрать следующие типы корректировок: Создание истории назначений, Удаление дублированных значений. При первоначальном запуске функция заносит в 6 раздел картотеки<sup>71</sup> ("Сведения об учебе ") соответствующую запись о назначении в **Вид операции** — Зачисление студентов (окно =История изменений параметров зачислений и переводов < $\Phi$ .И.О. студента>=, вызываемое экранной кнопкой [История]).

При последующих запусках функций истории проверяются на соответствие.

## <span id="page-25-1"></span>3.9.3. Контроль групп лицевых счетов

С помощью данной функции осуществляется проверка соответствия между группами модулей Учебный процесс (Управление контингентом студентов) и Расчет зарплаты и стипендий. Функцию необходимо выполнять периодически.

Параметры функции:

- проверка отвязанных групп в данном режиме осуществляется поиск групп в модуле Учебный процесс и выдается информация о тех, у которых нет соответствия в модуле Расчет зарплаты и стипендий:
- проверка принадлежности студентов группе проверка наличия студентов в группах в модулях Учебный процесс и Расчет зарплаты и стипендий; результатом выполнения функции в данном режиме является отчет о студентах группы, имеющихся в одном модуле и отсутствующих в другом;
- перевод студентов в требуемые группы данный алгоритм отличен от предыдущего тем, что не формирует отчет, а осуществляет перевод студентов в модуле Расчет зарплаты и стипендий соответственно структуре группы в

модуле Учебный процесс (только для синхронизированных групп); по окончании выполнения функции выдается информация о произведенных изменениях;

 $\bullet$ переименование связанных групп - осуществляется приведение наименований (изменение одинаковым значениям связанных  $\Gamma$ DVIIII K наименования осуществляется в модуле Расчет зарплаты и стипендий); по окончании выполнения функции выдается информация о произведенных изменениях.

### <span id="page-26-0"></span>3.9.4. Актуализация текущего состояния

Функция Настройка > Контроль таблиц > Актуализация текущего состояния используется после установки обновлений для правильной работы нового функционала Системы, а также при обнаружении некорректных данных в Системе.

При запуске функции открывается окно, в котором можно указать, какие проверки выполнять.

- восстановление позиций студентов параметр утратил актуальность и более не используется;
- проверка корректности утвержденных приказов используется для проверки и исправления ситуации, когда приказы утверждены, но изменений не в карточках студентов не произошло;
- $\bullet$ корректировка приказа на академический отпуск — используется для исправления ситуации, когда невозможно сформировать приказ о выходе из академического отпуска позднее, чем это было определено в приказе об уходе в академический отпуск;
- корректировка приказа на отчисление конвертация приказов на отчисление для сохранения (восстановления в случае пропажи) информации в старых приказах на отчисление студентов;
- актуализация текущих данных по студентам используется: для проверки и исправления ситуаций, когда студента переводят из одной группы в другую, а он остался в подгруппе прежней группы; для корректной работы фильтров по специальности и квалификации в списке учебных групп; для возможности выбора в приказах только тех студентов, которые находятся в академических отпусках; для заполнения значений новых полей для студентов;
- актуализация допуска к сессиям (зач./экзам.) актуализация признаков допуска/недопуска студентов к сессиям в 6 разделе картотеки на вкладке Допуск к сессии; по умолчанию к зачетной сессии допускаются все студенты, к -<br>экзаменационной — только те, кто не имеет задолженностей (ни за какой семестр); актуализация проводится в рамках текущего семестра;
- автоматическая привязка РУП в неутвержденных приказах используется для групповой привязки в приказах РУП, если на момент создания приказа они отсутствовали. При этом учитывается дата зачисления/перемещения студентов: в период с 01.09 текущего года по 31.08 следующего года привяжется РУП текущего года, в противном случае — РУП следующего года. Например, при зачислении студента с 26.08.2013 в приказ будет добавлен РУП 2012 года, а при зачислении с 01.09.2013 - РУП 2013 года;
- актуализация категорий слушателей студентов — актуализация информации по категориям студентов для корректного отображения сведений в поле Категория слушателя в списке студентов:
- проверка корректности зачислений при повторном зачислении студента проверяется наличие даты отчисления студента в предыдущем назначении. Если в

приказах по студенту найдены некорректные данные, то в картотеке для студента отображается символ "!". Подробную информацию о найденных ошибках можно просмотреть по **F9**;

- *актуализация контр агентов абитур иентов* используется при потере связи между абитуриентом, переведенным в студенты, и контрагентом;
- **актуализация таблиц переводов студентов** выполняется при переходе к новому интерфейсу переводов студентов (с разделением переведенных студентов по категориям). Используется также для корректного отображения пользовательских РПД в интерфейсе переводов.

### <span id="page-27-0"></span>**3.9.5. Формирование списка контрагентов**

При вызове функции *Настройка* > *Контроль таблиц* > *Формирование списка контрагентов* открывается окно =*Автоматическое создание списка контр агентов*=, в котором необходимо настроить фильтр по *плану обучения* или по конкретным *студентам*. При установке фильтров *по факультету* или *по гр уппе* фильтр по *студентам* устанавливается автоматически. Дополнительно определяется *База для пр осмотр а*:*текущие* или *ар хив*.

При нажатии на кнопку [Продолжить] формируется временный список студентов в соответствии с настроенными фильтрами. В этом списке следует отметить необходимые записи и нажать кнопку [Продолжить].

В результате в каталоге организаций заводятся записи с учетом настройки *Группа контр агентов* (т. к. множество студентов соответствует множеству контрагентов, для удобства просмотра используется группировка). Для каждого созданного контрагента в каталоге организаций заполняются внешние атрибуты с префиксом УП (группа, факультет, форма обучения, адрес студента и т. д.), предназначенные для работы с договорами на оказание образовательных услуг.

При формировании контрагентов осуществляется проверка: если существует запись о контрагенте, на которую есть ссылка из первоисточника (абитуриент, студент), то данные о контрагенте актуализируются, в противном случае создается новая запись; если существует запись о контрагенте с такой фамилией и ИНН, то искусственно меняется номер ИНН (добавляется пробел) и создается вторая запись.

9 *Контр агенты в дальнейшем используются в модуле Управление аудиторным фондом пр и р асселении студентов и в модуле Платное обучение пр и заключении договор ов на обучение.*

### <span id="page-27-1"></span>**3.9.6. Актуализация категории плательщиков**

С помощью функции *Настройка* > *Контроль таблиц* > *Актуализация категории плательщиков* осуществляется групповое присвоение студентам категории плательщика.

В параметрах функции задаются фильтры по студентам (обязательно должен быть задан фильтр) и выбирается **Категория плательщика**. При нажатии на кнопку [Продолжить] открывается окно со списком отобранных по условиям фильтров студентов. Следует отметить необходимых студентов и нажать кнопку [Продолжить]. В результате в первом разделе картотеки студентов в дополнительной информации в разделе *КОНТРАГЕНТ* будет заполнено поле *категор ия*.

# <span id="page-28-0"></span>**3.10. Контроль и отчет о событиях Системы**

В модуле предусматривается механизм контроля над событиями в *Системе* с оповещением пользователей и формированием отчета.

Автоматическая проверка и оповещение при входе в модуль предусмотрена для событий:

- *Окончание академического отпуска*;
- *Окончание действия льгот (достижение 23-х лет)*;
- *Окончание условного пер евода*.

1. Предварительно с помощью функции *Настройка* > *Контроль событий системы* администратору модуля необходимо выполнить настройку параметров механизма контроля событий *Системы*. Настройка выполняется в окне редактирования =*Настр ойка пар аметр ов механизма контр оля событий системы*=.

В верхней панели окна выбирается *Пользователь* и его *ФИО* (т. е. предусмотрена возможность указания соответствия между сотрудником и пользователем), автоматически проставляется *Дескр иптор*, а *Должность* и *e-mail* заносятся из карточки (берется из информации вкладки *e-mail*, см. кнопку [Телефоны]). Администратором для каждого пользователя с помощью клавиши **Ins** в средней панели определяются нужные режимы контроля и оповещения событий.

С помощью параметра *За сколько дней пр едупр еждать о событии* по установленным для пользователя режимам контроля настраивается механизм оповещения для рассылки (введенное количество дней распространяется на всех пользователей и на все контролируемые события). Смысл данного параметра в следующем:берется текущая дата, к ней прибавляется указанное количество дней, и данный период анализируется в указанных событиях.

*Рассылка будет выполняться только в том случае, если почтовой пр огр аммой по умолчанию является Microsof t Outlook. Рассылка событий по пользователям осуществляется следующим обр азом: пр осматр иваются события, назначенные каждому пользователю. В р езультате получается отчет, котор ый затем отпр авляется по всем электр онным адр есам указанного сотр удника.*

2. Далее с помощью функции *Отчеты* > *Отчет о событиях системы* пользователь по установленным для него режимам контроля может настроить механизм оповещения *За сколько дней пр едупр еждать о событии* и получить отчет с помощью кнопки [Обработать события]. Отчет можно сформировать по всем установленным событиям или по необходимым режимам (отключить/включить -**Ins**).

## <span id="page-28-1"></span>**3.11. Разграничение прав**

Функция разграничения доступа предоставляет возможность определения прав доступа пользователей к картотеке студентов и к приказам. По умолчанию всем пользователям установлен запрет.

Настройка доступа включает следующие этапы:

- 1) создание групп пользователей;
- 2) определение прав каждой группы;
- 3) включение разграничения прав доступа.

С помощью функции *Разграничение прав* > *Группы пользователей* осуществляются отнесение пользователей к группам, для которых в дальнейшем будут назначаться права доступа. При запуске функции открывается окно, содержащее две вкладки: *Гр уппы* и *Пользователи*. Вкладки содержат одну и ту же информацию, только в разных разрезах.

На вкладке *Группы* в левой панели формируется перечень групп пользователей, для каждой из которых указываются краткое наименование, код и назначение группы. В правой панели формируется список пользователей для текущей группы.

На вкладке *Пользователи* в левой панели содержится список всех пользователей, зарегистрированных в *Системе*. В правой панели для текущего пользователя определяется перечень групп, в которые он входит.

После определения групп пользователей производится настройка доступа для каждой из групп. Для этого предназначена функция *Разграничение прав* > *Разграничение прав доступа*. При ее запуске открывается окно =*Опр еделение пр ав пользователей*=.

В верхней панели отображаются группы пользователей. На соответствующей вкладке можно просмотреть список пользователей этой группы.

В нижней панели в иерархическом виде представлен перечень элементов *Системы*, к которым определяются права доступа. Верхний уровень содержит записи *Кар тотека* и *Реестр пр иказов*. Значение в скобках указывает, включено ли в реестре настроек разграничение прав доступа к этим элементам. В поле *Доступ* отображаются настроенные права (в виде условных обозначений) для каждого элемента иерархии. Если в поле *Наследование прав* установлено значение да, то изменение прав вышестоящего уровня влечет за собой аналогичное изменение прав нижестоящих уровней, при значении *нет* изменение прав не влияет на нижестоящие уровни.

Для картотеки студентов устанавливать доступ можно на разделы картотеки, при этом можно накладывать дополнительные ограничения по факультетам, группам и гражданству студентов. Для групп приводятся номер, наименование и признак формы обучения (в скобках): *О* — очная, *З* — заочная, *В* — очно-заочная. Для приказов разграничение доступа производится по распорядительным действиям.

В локальном меню доступна функция *Фильтр* (**Alt+B**), с помощью которой ограничивается перечень отображаемых в настройке доступа учебных групп. Возможна установка *Фильтр а по фор ме обучения*: *Очная*, *Заочная*, *Очно-заочная*, а также по *дополнительной инфор мации*, вносимой в соответствующее поле окна редактирования группы.

В правой панели в поле *Доступ* задаются непосредственно сами права. Для картотеки студентов — *Пр осмотр* и *Редактир ование*. Для реестра приказов — *Пр осмотр*, *Редактир ование*, *Утвер ждение*, *Отмена*, *Удаление утв.* (удаление утвержденного приказа).

Возможно также групповое определение прав доступа. Для этого предварительно следует отметить записи, для которых необходимо установить одинаковые права.

Чтобы настроенные права вступили в действие, необходимо установить в значение *да* параметр настройки *Разгр аничение доступа*:

- для картотеки студентов в разделе настроек *Упр авление контингентом студентов*;
- для реестра приказов в разделе настроек *Упр авление контингентом студентов* > *Пр иказы*.

Примечание. Разграничение доступа к приказам действует также в соответствии с настройкой <u>[области](#page-19-1) [видимости](#page-19-1) [приказов](#page-19-1)<sup>[20]</sup>.</u>

### **Пример настройки прав доступа**

*Пусть необходимо р аздать пр ава доступа сотр удникам факультетов для р аботы с кар тотекой студентов. Сотр удники факультетов должны иметь возможность пр осмотр а и р едактир ования всех данных по студентам своего факультета и возможность только пр осмотр а данных по студентам пр очих факультетов.*

Сначала для каждого из факультетов следует создать группу и определить в нее пользователей.

Затем в окне определения прав установить права для следующих элементов:

- $\bullet$ *Кар тотека*: *Наследование пр ав* — *да*; *Доступ* — *Пр осмотр*, *Редактир ование*;
- $\bullet$ *Факультеты/гр уппы*:*Наследование пр ав* — *да*; *Доступ* — *Пр осмотр*;
- **•**  $\leq$   $\text{Co6cm}$ венный факультет>: Наследование прав да; Доступ Просмотр, *Редактир ование*.

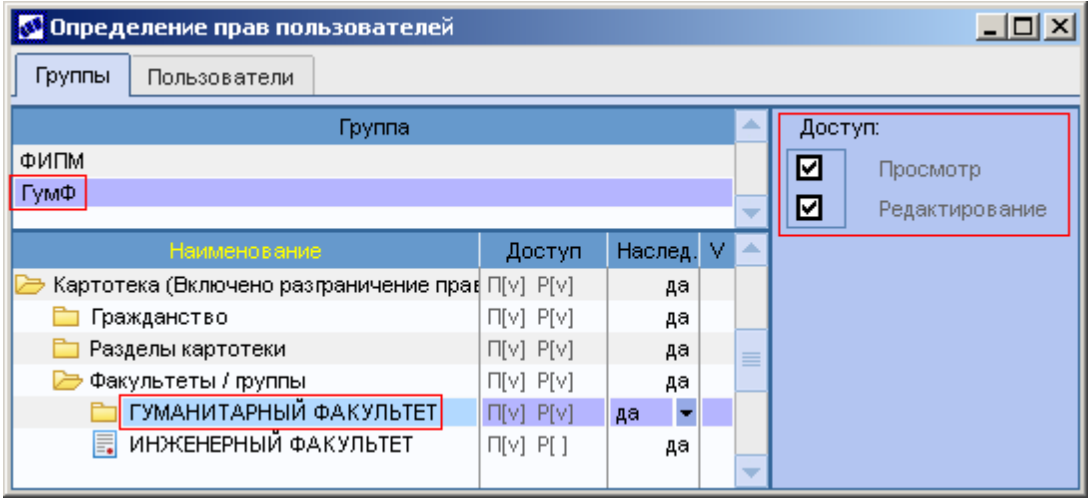

Рис. 5. Настройка прав факультета

В результате при открытии картотеки будут видны студенты всех факультетов, а окна картотеки будут открываться: для студентов собственного факультета — в режиме редактирования, для прочих студентов — в режиме просмотра.

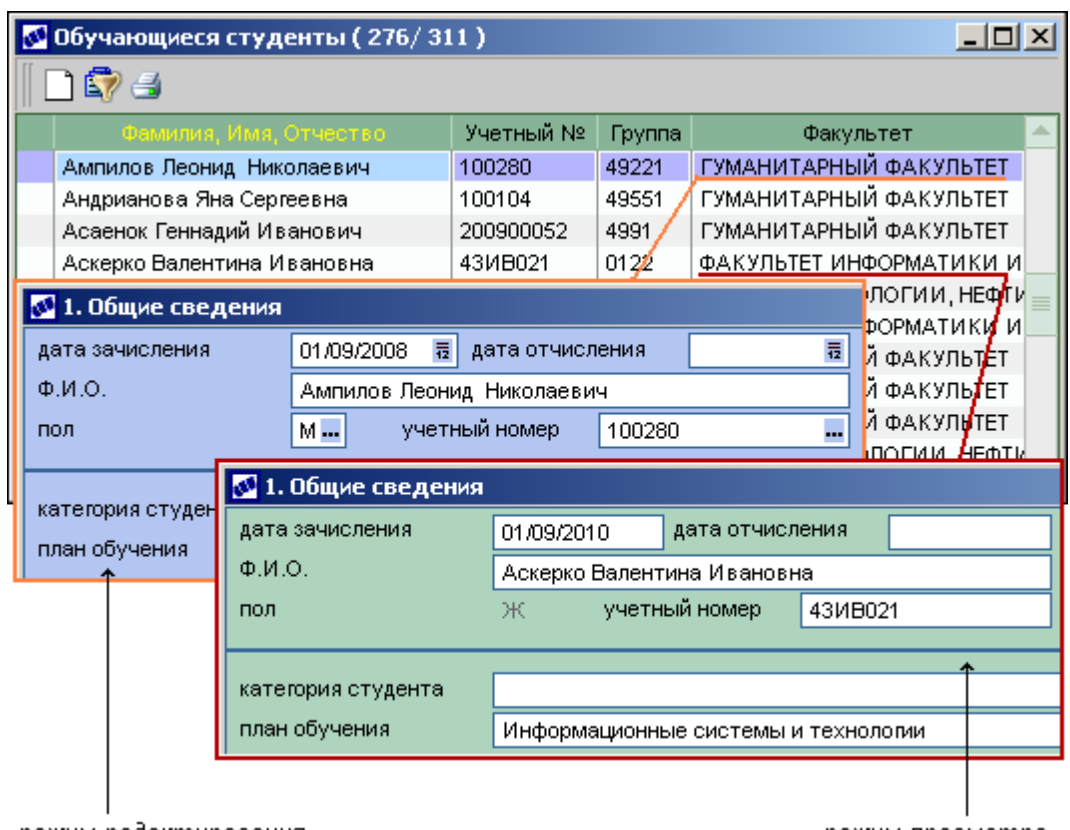

режим редактирования

режим просмотра

Рис. 6. Доступ в соответствии с настройкой прав

# <span id="page-31-0"></span>3.12. Дополнительные таблицы

Данный пункт меню позволяет создать и настроить таблицы с дополнительными сведениями о студентах (возможность ввода и хранения информации, не предусмотренной в Системе). Заполнение этих таблиц производится из личной карточки студента.

В Более подробное описание работы с функцией приведено в руководстве пользователя к модулю Кадровый учет.

## <span id="page-32-0"></span>**4.1. Реестр приказов по студентам**

Функция *Документы* > *Реестр приказов по студентам* используется для ведения приказов по студентам.

*Пр и р аботе с пр иказами р екомендуем изучить общесистемные настр ойки, р асположенные в р азделе Упр авление контингентом студентов > Пр иказы и Фор мир ование номер ов, а также Дополнительные настр ойки > Упр авление контингентом студентов > Пр иказы.*

Реестра приказов может быть двух видов - стандартный и альтернативный.

Стандартный вид используется, если в *Системе* ведутся простые приказы.

Альтернативный вид реестра позволяет формировать сложные приказы, состоящие из представлений и собственно приказов. В этом виде реестра доступен более сложный механизм утверждения приказов с использованием различных статусов.

Вид реестра приказов определяется в настройке **Настройки Галактики** *>* **Дополнительные настройки** *>* **Управление контингентом студентов** *>* **Приказы** *>* **Использовать альтернативный вид приказов**.

При создании нового приказа открывается окно, в котором необходимо указать:

- *№ пр иказа* автоматически формируемый номер приказа при установке соответствующей настройки. При необходимости его можно отредактировать с клавиатуры (если номер не будет указан, то поле принимает значение *бн* — без номера);
- $\bullet$ *дату приказа* — дата издания приказа (должна принадлежать году вводимых приказов по студентам, указанному в соответствующей настройке);
- *кр аткое содер жание* заносится краткое содержание (наименование) приказа.

Затем автоматически будет предложено осуществить выбор распорядительного действия. В соответствии с указанным РПД меняется вид окна, наличие полей и сведений для приказа, а также название окна — *=Пр иказ <№ пр иказа (Кр аткое содер жание)>=*. Выбранные РПД заносятся в соответствующую панель на вкладку *Разделы* в качестве первого раздела приказа.

*Все р аспор ядительные действия заносятся в [Справочник](#page-17-0) [распорядительных](#page-17-0) <u>[действий](#page-17-0) 18 .</u>* 

Кнопка [Область видимости] предназначена для определения доступа пользователей к этому приказу. При ее нажатии открывается окно =Область видимости приказа=. Здесь необходимо сформировать список групп пользователей, которым будет доступен приказ. Автоматическое добавление групп в список можно настроить с помощью функции *Настройка* > *Системные каталоги* > *Приказы* > *[Область](#page-19-1) [видимости](#page-19-1) [приказов](#page-19-1)* и настройки *Пр иказы* > *Гр уппа доступа к пр иказам по* 20 *умолчанию*.

Если установлено <u>[разграничение](#page-28-1) [доступа](#page-28-1)<sup>[29]</sup> к п</u>риказам, то в области видимости обязательно должна быть указана хотя бы одна группа, иначе выход из приказа будет невозможен.

В поле *Кол-во* (вкладка *Разделы*) отображается количество студентов в приказе.

Значение этого поля рассчитывается автоматически.

В поле Должностные лица отображается признак привязки должностных лиц. подписывающих приказ по текущему распорядительному действию:

- Заданы по умолчанию приказ подписывают лица, указанные в справочнике  $\bullet$ <u>подписантов</u>  $P\Pi\Pi$ <sup>[20]</sup> для данного распорядительного действия; список подписантов можно просмотреть, нажав F3 в рассматриваемом поле;
- $\bullet$ Заданы по умолчанию в рамках текущего факультета — аналогично предыдущему значению с тем лишь отличием, что в справочнике подписантов установлен фильтр по факультету, заданному в настройке Управление учебным процессом > Факультет пользователя;
- Заданы для текушего приказа подписанты заданы непосредственно в приказе, их список можно просмотреть, нажав F3 в рассматриваемом поле. При добавлении нового подписанта следует указать его должность в поле Константа и выбрать сотрудника в поле ФИО. В поле Приоритет указывается порядок вывода подписей в печатной форме;
- Не заданы для данного РПД подписанты не заданы ни в приказе, ни в справочнике.

Приказ может создаваться:

- по одному РПД индивидуальный приказ на одного студента или для группы студентов (для включения в приказ новых лиц необходимо в панели студентов воспользоваться клавишей F7);
- по нескольким распорядительным действиям вид приказа, в котором содержится информация о разных распорядительных действиях (ввод нового раздела осуществляется в панели распорядительных действий по F7) и множестве студентов.

Для каждого распорядительного действия можно ввести дополнительную текстовую информацию, которая будет отображаться в печатной форме приказа. Для этого предназначена вкладка Шапка раздела.

Ввод текстовой информации для шапки всего приказа осуществляется в списке (=Реестр приказов=) по комбинации клавиш Alt+H.Вкладка Основание раздела используется для внесения текста основания для текущего (на вкладке Разделы) распорядительного действия. Для внесения текста основания ко всему приказу используется локальная функция Основание приказа (Alt+O).

Информация с основаниями по приказу и по РПД добавлена в поток данных. Для их вывода на печать необходимо редактирование соответствующих FR-форм. Для этого необходимо:

- 1) открыть FR-форму приказа в режиме редактирования;
- 2) в редакторе FastReport в главном меню выбрать пункт Отчет > Данные;
- 3) в окне =Данные отчета = отметить параметр *tmp TitleBase*;
- 4) в соответствии с РПД выбрать в редакторе формы необходимый объект и связать его с данными —  $\textit{tmpTitleBase}$ .

Для большинства видов приказов в панели со списком студентов приводится информация: План обучения студентов. Ф.И.О., Учетный № и Специальность.

В окне содержания приказа общим полем для всех РПД будет также мемо-поле Основание печатной формы приказа. Мемо-поле Примечание является индивидуальным для каждого студента и позволяет внести любую дополнительную информацию: после утверждения приказа первая строка примечания будет перенесена

в 6 раздел карточки студента (вкладка *Приказы*).

Для отображения состояния приказа в окне редактирования используются следующие условные обозначения:

- приказ не утвержден;
- приказ утвержден;
- $X$  приказ отменен.

В локальном меню окна =*Реестр пр иказов*= содержатся следующие функции.

*Фильтр* (**Alt+B**) — для просмотра необходимого списка приказов можно установить фильтр, указав следующие условия отбора:

*Пер иод с… по* — будут отображаться все приказы, созданные в заданный период; если установлен параметр *только за указанный год*, то в открывшемся поле вводится год, за который отображать приказы;

Примечание. При создании приказов анализируется фильтр по периоду или указанному году. Если дата формируемого приказа не удовлетворяет этому фильтру, то *Системой* будет выведено соответствующее предупреждение. При этом будет возможность отказаться или продолжить создание приказа.

- $B$ ид *приказов*: *все* все виды приказов; *по одному распорядительному действию* — дополнительно можно указать фильтр по *Плану обучения* и распорядительному **Действию**; по нескольким распорядительным действиям;
- *Состояние* текущее состояние приказа: *не утвер жден*, *утвер жден*, *отменен* либо *все*.

*Просмотр/редактирование* приказов осуществляется по **F4**. При этом в утвержденных приказах не все поля доступны для редактирования.

*Печать* (**Ctrl+P**) — вывод на печать сводной формы приказа. Предусмотрено получение следующих видов приказов:

- $C$ водный приказ по распорядительным действиям;
- *Сводный пр иказ по р аспор ядительным действиям со склонением ФИО*.

*Отчеты пользователя в FastReport* — используется для разработки пользователями собственных печатных форм приказов в FastReport.

*Сформировать сводный* (**Alt+G**) — если создано несколько *индивидуальных* приказов, но возникла необходимость "свести" их в один, пометьте необходимые записи и сформируйте *сводный* приказ. Также можно добавить и ранее созданные сводные приказы (по нескольким распорядительным действиям) в новый сводный приказ. Сводному приказу присваивается номер (дата), равный наименьшему номеру входящих в него приказов. При необходимости номер и дату можно откорректировать.

0 *Д анные опер ации можно пр оделать только над неутвер жденными пр иказами!*

*Из утвер жденного пр иказа можно удалять отдельных студентов пр и условии, что общесистемная настр ойка Запр етить удаление утвер жденных пр иказов установлена в значение "нет" и пр иказ офор млен более чем на одного студента.*

*Утвердить* (**Alt+U**) — утверждение электронного приказа осуществляется после согласования бумажного проекта приказа и фактического его подписания ответственным лицом.

При утверждении различных приказов Системой производится проверка заполнения всех необходимых данных, а также корректность включения студентов в приказы, таким образом, исключаются ситуации переводов отчисленных студентов, назначения им выплат и т. д.

После утверждения приказа данные по студенту автоматически попадаются в его личную карточку.

9 Будьте внимательны! Не утверждайте приказ, не убедившись в его оформлении. Утвержденные правильном приказы недоступны  $\partial$ ля редактирования.

Право на пакетное удаление утвержденных приказов и откат любых кадровых операций регулирует администратор Системы (см. настройку Запретить удаление утвержденных приказов). При удалении неправильно оформленного и утвержденного приказа следует вручную проводить корректировку данных в картотеке с освобождением позиции.

Шапка приказа (Alt+H) - осуществляется ввод текстовой информации для шапки всего приказа.

Основание приказа (Alt+O) — позволяет ввести текст основания для всего приказа, основания для отдельных РПД вносятся на вкладке Основание раздела в окне редактирования приказа.

Отменить (Ctrl+F3) — отмена утвержденного приказа. Эта функция используется, как правило, для возможности внесения корректировок (исправления ошибок) и повторного утверждения приказов. При этом следует помнить, что, если по студентам отменяемого приказа уже были утверждены другие приказы, то отмена невозможна.

• Официальная отмена приказа осуществляется с помощью создания нового приказа, отменяющего действие какого-либо приказа. Для этого в Системе предназначено специальное распорядительное действие с кодом 30099<sup>[57]</sup>.

По Alt+C и Alt+A можно задавать Внешнюю классификацию и Внешние атрибуты для РПД и для студентов (в окне редактирования предусмотрено отдельно в первой и во второй табличных панелях).

Синхронизировать даты (Alt+9) — синхронизирует дату вступления в силу приказа (дату зачисления, отчисления, восстановления и т. д.) с датой создания приказа. При запуске функции выдается запрос на подтверждение выполнения операции. При положительном ответе даты изменяются. Данная функция доступна также в окне редактирования приказа, что позволяет заменить дату конкретного РПД датой создания приказа.

В окне редактирования приказа в панели со списком распорядительных действий с помощью локальной функции возможна печать групповой формы приказа, в панели со списком студентов — печать индивидуальной формы приказа (Ctrl+P) и выписки из приказа (Ctrl+R).

Для некоторых видов РПД (например, Продление сессии) в панели со списком студентов доступна локальная функция Копирование (Ctrl+C). Результатом выполнения данной функции будет копирование информации (введенных значений) содержания приказа для всех последующих выбранных студентов - выбор предлагается осуществить при вызове функции.
## <span id="page-36-0"></span>**4.1.1. Зачисление**

Приказы на зачисление могут формироваться в модулях *Приемная кампания* и *Управление контингентом студентов*.

При создании приказа о зачислении необходимо выбрать РПД **30001** — *Зачисление студентов*. После этого откроются для редактирования поля в остальных панелях окна.

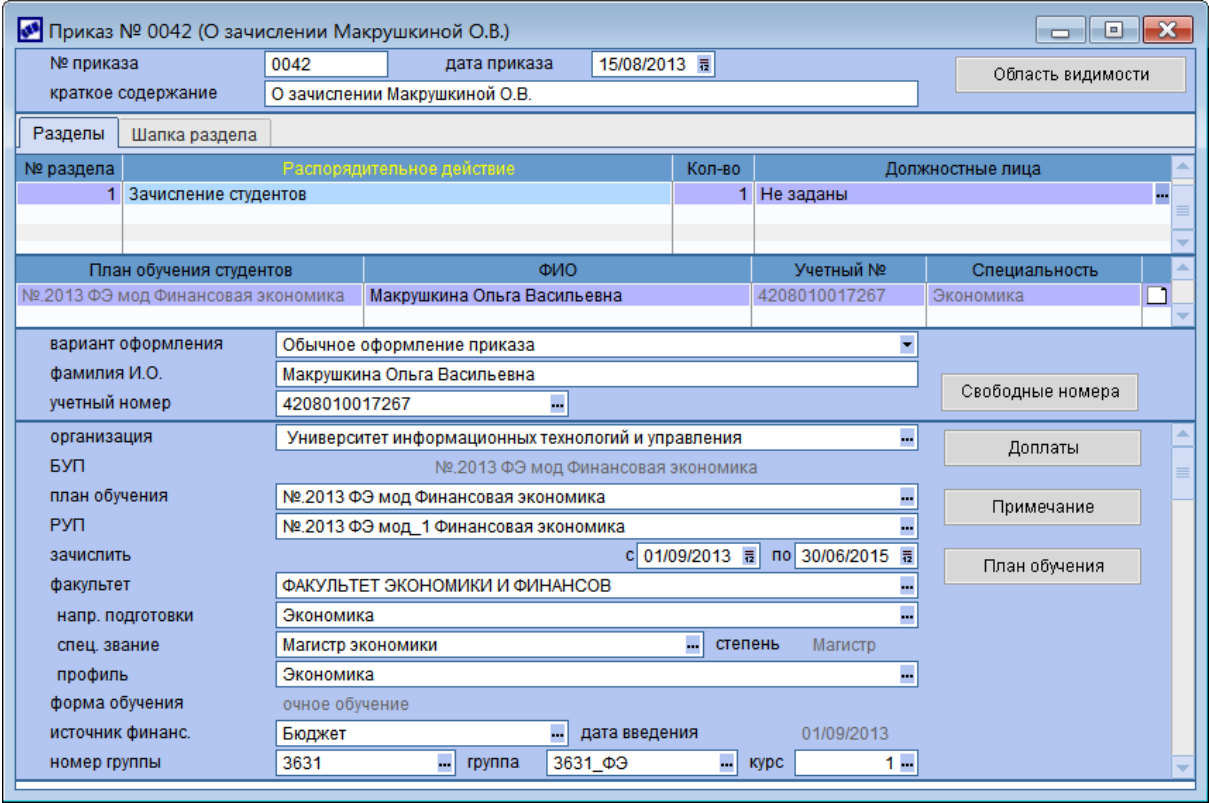

Рис. 7. Приказ на зачисление

*Вар иант офор мления* может принимать следующие значения:

- *Обычное офор мление пр иказа* заполнение полей приказа вручную;
- $\bullet$ *Пер вичное зачисление, но личная кар точка уже заполнена* — на зачисляемого студента уже имеется личная карточка. В этом случае доступен только выбор студента из списка.

Примечание. Использование варианта *Первичное зачисление*, *но личная кар точка уже заполнена* для восстановления отчисленных студентов (карточки которых находятся в архиве) не допускается. В этом случае следует оформлять приказ по РПД [30004](#page-54-0)<sup>[55]</sup>.

*Фамилия И.О.* — введите с клавиатуры полностью фамилию, имя, отчество зачисляемого студента. Для совместимости с другими модулями рекомендуется вводить Ф.И.О. именно в указанном порядке в именительном падеже через пробел.

**Учетный номер** — <u>[формирование](#page-38-0) [учетных](#page-38-0) [номеров](#page-38-0)<sup>[39]</sup> м</u>ожет осуществляться несколькими способами.

*Ор ганизация* — наименование учебного заведения, куда зачисляется абитуриент. Значение выбирается из каталога организаций.

*БУП* — информация о привязке к базовому учебному плану (поле заполняется

автоматически при выборе *Плана обучения*).

*РУП* — информация о привязке к рабочему учебному плану.

*План обучения*, *Факультет*, *Специальность* (*Напр авление подготовки*), *Квалификация* (*Специальное звание*), *Степень*, *Специализация* (*Пр офиль*) — по **F3** в любом из этих полей открывается иерархический справочник планов обучения студентов. При выборе плана открывается окно, в котором необходимо указать источник финансирования для студента.

*Зачислить с* и *по* — даты срока обучения студента.

*Фор ма обучения* — может принимать значения: *очное обучение*, *заочное обучение*, *очно-заочное обучение*. Это поле заполняется автоматически при выборе плана обучения и недоступно для редактирования.

*Источник финансир ования* — заполняется в процессе выбора *Плана обучения*, при необходимости может быть изменен. При выборе источника автоматически заполняется поле *дата введения*.

*Номер группы*, *Группа* (наименование) — выбирается из справочника групп студентов (после выбора *Плана обучения*). При корректно заполненном справочнике автоматически заполняется поле *Кур с*.

*Тип договора*, *от* и № — выбирается договор на оплату обучения студента. Перед этим предлагается добавить зачисляемое лицо в список контрагентов. Если студент уже связан с контрагентом, то в списке договоров устанавливается фильтр на этого контрагента; если связи с контрагентом нет, можно выбрать любой договор, при этом второй контрагент из договора будет привязан к студенту.

*Технология обучения* — выбирается из справочника технологий обучения (*основная*, *ускор енная*, *дистанционная* и т. д.).

Значения полей Категория (категория студента как слушателя курса), График и *Условия обучения* выбираются из соответствующих справочников.

В поле *Основание* с клавиатуры указывается основание зачисления (например, *Личное заявление, по итогам конкур са*).

По кнопке [Доплаты] студентам назначаются надбавки и доплаты. Добавление записей осуществляется по **F7**. Из справочника видов доплат по **F3** выбирается *Вид* **доплаты/надбавки, в колонке** *Сумма/процент* **доплаты/надбавки** указывается фиксированная сумма (для надбавок по суммам) или процент (для процентных надбавок). В зависимости от указанного вида доплаты выбирается *Валюта* (*В национальной валюте* / *В пр оцентах* / *В иностр анной валюте*). В полях *С даты* и *По дату* вводится период действия доплаты/надбавки.

По кнопке <u>[План обучения]</u> можно перейти в карточку <u>[плана](#page-81-0) [обучения](#page-81-0) [82]</u>.

С помощью кнопки [Примечание] открывается окно, представляющее собой мемополе. Оно предназначено для ввода комментария по студенту (любой текстовой информации с неограниченным количеством символов) или привязки произвольного документа.

После утверждения приказа данные о студенте доступны в <u>[Картотеке](#page-56-0) [студентов](#page-56-0) 57,</u> а в модуле *Расчет зарплаты и стипендий* автоматически заводится *Лицевой счет* на студента.

Для обмена данными между модулями *Управление контингентом студентов* и *Расчет зарплаты и стипендий* используется "Рабочая корзина". Все изменения можно просмотреть и обработать в модуле *Управление контингентом студентов* с помощью функции *Документы > <u>[Рабочая](#page-90-0) [корзина](#page-90-0) <sup>91 ]</sup></u>.* 

### <span id="page-38-0"></span>**4.1.1.1** *4.1.1.1. Формирование учетных номеров*

Существует несколько способов формирования учетных номеров студентов:

- на основе настраиваемых алгоритмов;
- $\bullet$ на основе определенного набора данных;
- с помощью простой нумерации.

#### **1. Использование алгоритмов**

Для данного способа нумерация определяется алгоритмом, сформированным с помощью функции <u>[Алгоритмы](#page-21-0) [учетного](#page-21-0) [номера](#page-21-0)<sup>[22]</sup> и заданным в настройке</u> *Алгор итм учетного номер а студента*.

В этом случае при нажатии **F3** в поле *Учетный номер* открывается окно =*Алгор итмы учетного номер а студента*=. Редактирование алгоритма в этом окне не производится.

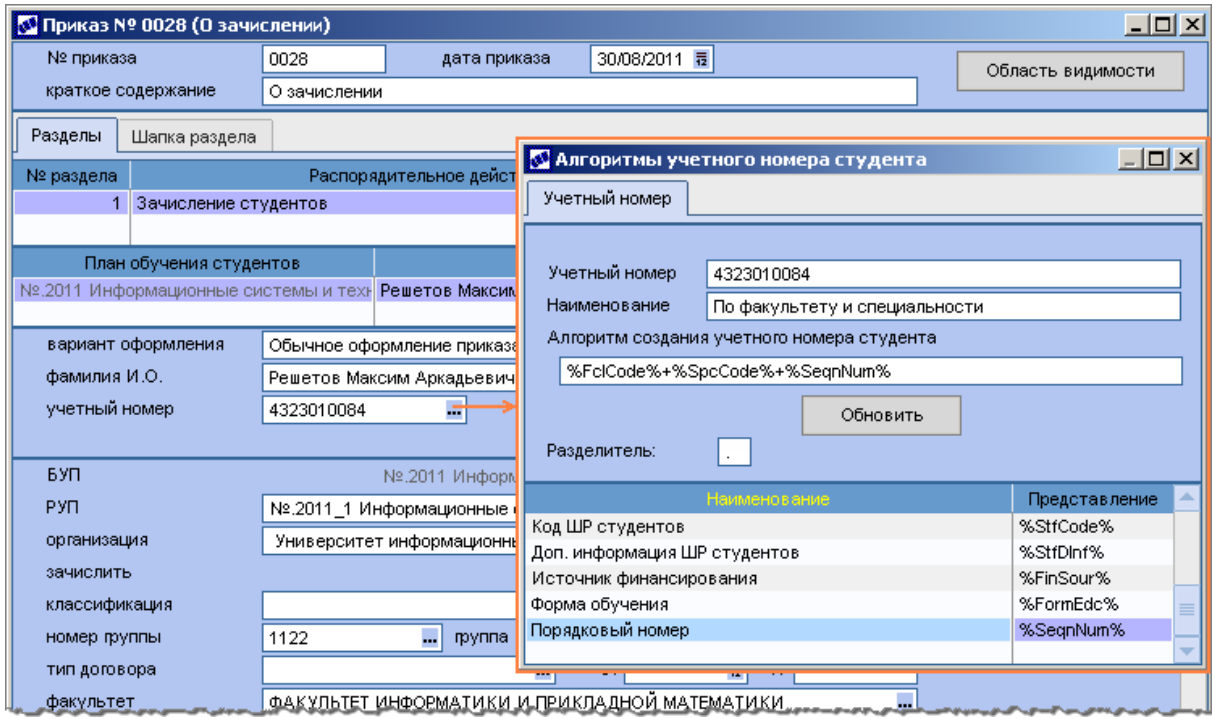

Рис. 8. Формирование учетного номера по алгоритму

Для формирования или обновления учетного номера студента предназначена кнопка [Обновить]. При ее нажатии результат отобразится в поле *Учетный номер* текущего окна.

Для переноса полученного результата в окно приказа необходимо нажать **Enter**.

### **2. Нумерация на основе набора данных**

Если настройка *Алгоритм учетного номера студента* не задана, то<br>автоматическое формирование номера производится следующим образом: автоматическое формирование номера производится следующим образом: необходимо в поле *Учетный номер* нажать **F3**, а затем в открывшемся окне указать параметры: *Факультет*, *Специальность*, *Год поступления*, *Гр уппа*, *Пор ядковый номер*.

В результате в 5 нижних ячейках окна будет сформирован код: 2 цифры кода факультета, 2 символа аббревиатуры специальности, последняя цифра года поступления, порядковый номер группы, порядковый номер студента в группе.

Для переноса полученного результата в окно приказа необходимо нажать **Enter**.

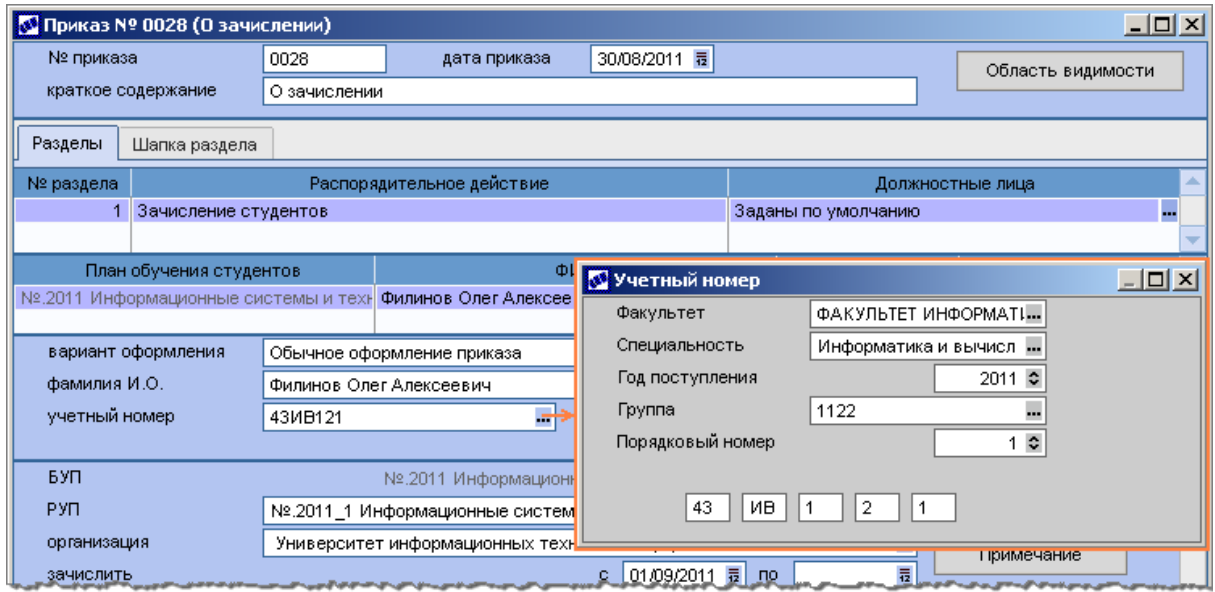

Рис. 9. Формирование учетного номера по набору данных

### **3. Простая нумерация**

Если не используется ни один из приведенных выше способов, то может применяться обычная нумерация. По кнопке [Свободные уч. номера] можно получить диапазоны незанятых учетных номеров — это позволит безошибочно назначать новому студенту незанятый учетный номер. Поле может содержать не более 10 цифр или 9 символов. Возможность использования символов определяется параметром настройки *Общие настр ойки системы* > *Табельные номер а (пр авила р аботы)* > *Фор мат табельных номер ов*:*числовой*/*символьный*.

### **Примечания**

1. При формировании учетных номеров производится проверка их уникальности. Таким образом, нельзя ввести для студентов одинаковые учетные номера.

2. Если в модуле *Расчет зарплаты и стипендий* уже имеется лицевой счет с таким же учетным номером (и вы отказались его изменить), то после утверждения приказа будет выдано сообщение о присвоении студенту иного учетного номера. Таким образом, учетные номера студента в модулях *Расчет зарплаты и стипендий* и *Управление контингентом студентов* будут различны.

### **4.1.2. Формирование групп**

После зачисления студентов в вуз производится их распределение по группам (если это не было сделано при зачислении), которое оформляется приказом по РПД **30006** — *Фор мир ование академической гр уппы*.

После выбора *Плана обучения студентов* открывается окно для выбора групп этого плана. В приказ автоматически будут добавлены все студенты выбранных групп. Список может быть откорректирован с помощью клавиш **F7**, **F8**.

Далее для каждого студента выбирается номер группы (поля *Номер* или *Наименование*). Чтобы ускорить этот процесс, перед выбором группы следует отметить необходимые записи клавишей **Ins**. На запрос *Системы* нужно ответить [Да]. В результате для всех отмеченных студентов будет указана выбранная группа.

Если на запрос *Системы* ответить [Нет], группа будет указана только для текущего студента.

### **4.1.3. Зачисление переводом**

Для зачисления студента переводом из другого учебного заведения предназначено РПД **30052** — *Пр иказ о зачислении студента пер еводом*.

Формирование приказа осуществляется аналогично обычному [зачислению](#page-36-0) <sup>37</sup> с небольшими дополнениями.

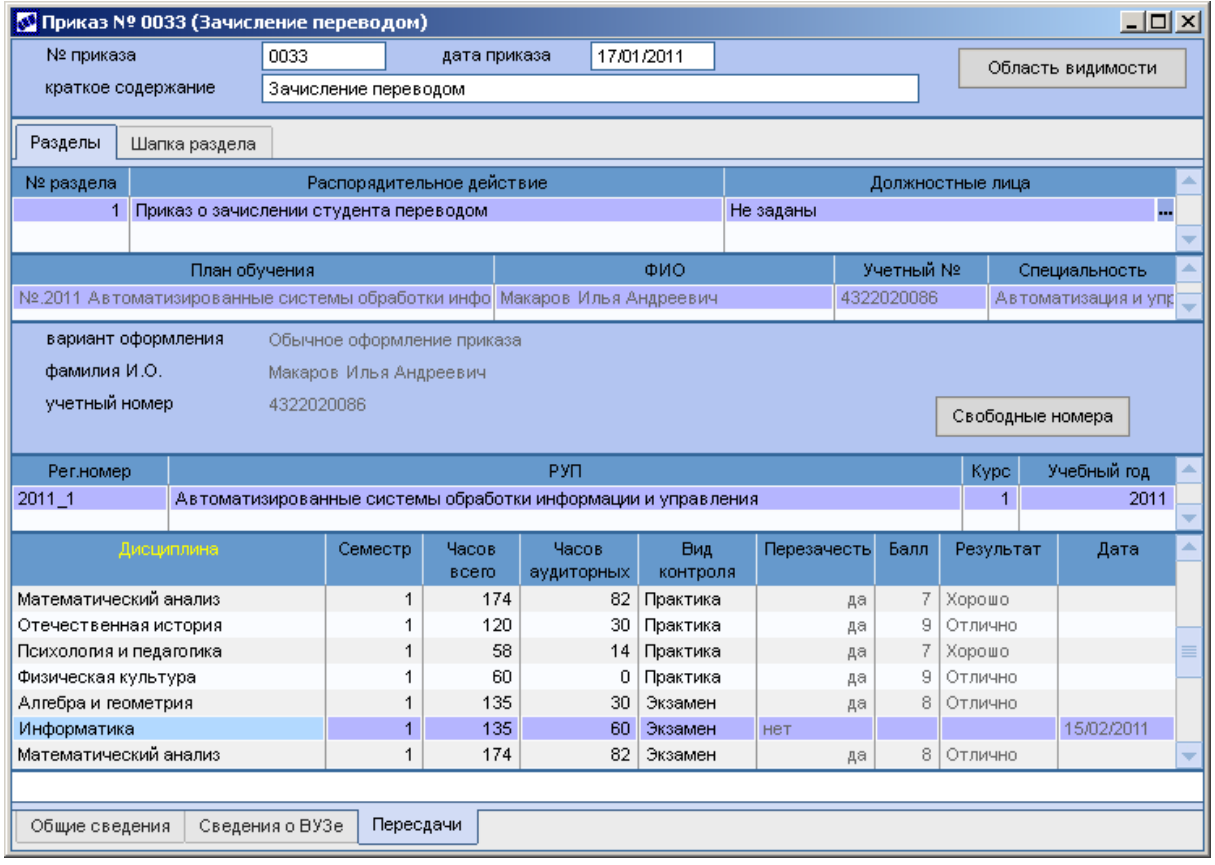

Рис. 10. Приказ о зачислении переводом

На вкладке *Сведения о ВУЗе* заполняется информация об учебном заведении, из которого переводится студент.

На вкладке *Пересдачи* по F7 добавляется РУП, по которому будет обучаться студент. В нижней панели приводится перечень всех дисциплин плана по видам контроля. В поле **Перезачесть** указывается, будет ли оценка по данному предмету и виду контроля зачтена на основании академической справки или нужно будет отдельно пересдать предмет (с помощью локальной функции можно *Перезачесть все* дисциплины). Если установлено значение *да*, то необходимо заполнить поля *Балл* и *Результат*. При значении *нет* указывается *Дата*, до которой нужно пересдать предмет.

После утверждения приказа данные попадают в сводную таблицу для учета переведенных студентов. Просмотр сводных данных осуществляется по функции меню *Документы* > *[Переведенные](#page-76-0) [студенты](#page-76-0)* . 77

## **4.1.4. Приказ о перезачете**

Студенты могут зачисляться на обучение по сокращенной программе (например, для получения второго высшего образования). В данном случае используются специальные учебные планы с признаком *сокр*. в поле *Срок обучения* (модуль *Учебный процесс*). В таких планах имеются дополнительные поля, позволяющие задать трудоемкость дисциплин и вид контроля, принимаемые к зачету.

Зачисление студентов осуществляется стандартным приказом с РПД **30001**. Затем формируется приказ по РПД **30053** (*Пр иказ о пер езачете*), в котором определяется перечень дисциплин, подлежащих перезачету (переаттестации).

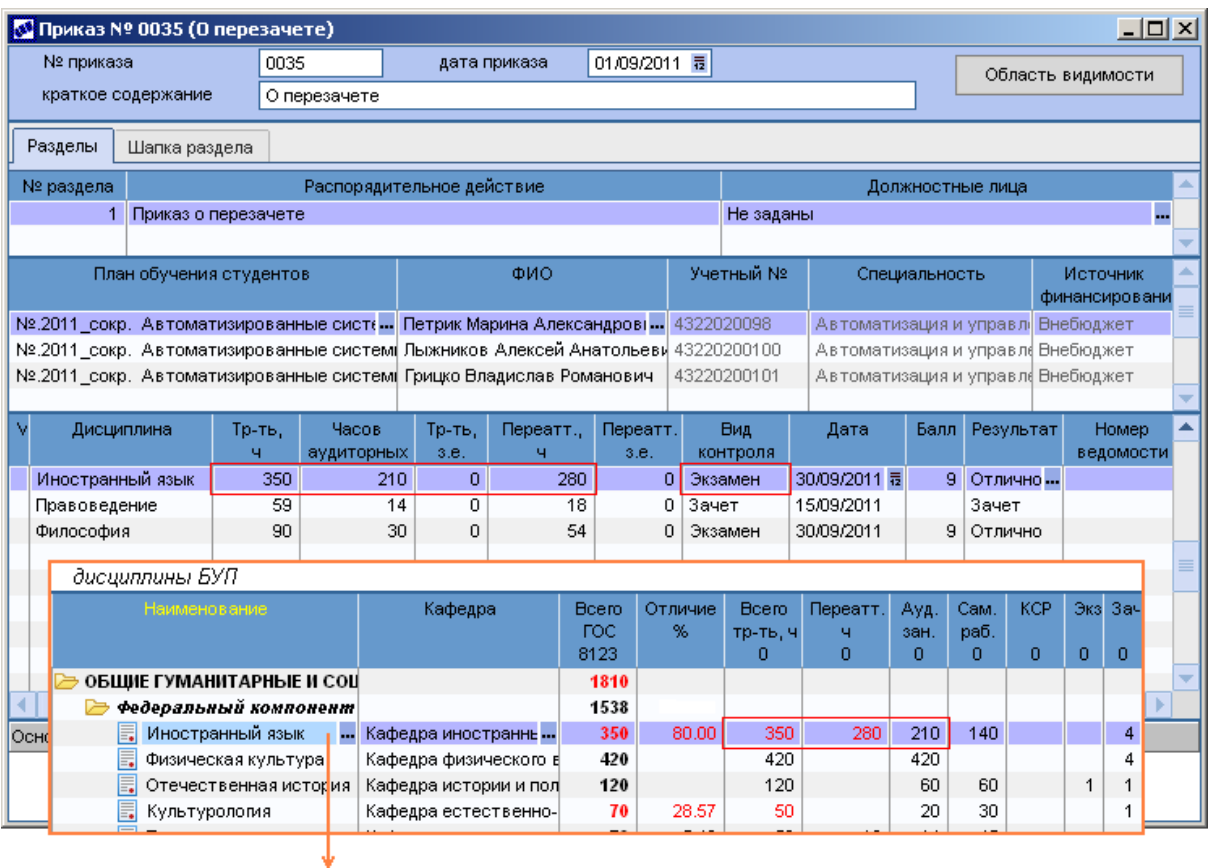

|   | содержание дисциппины. |   |        |                    |      |       |       |     |            |     |     |            |   |     |           |    |       |     |  |    |
|---|------------------------|---|--------|--------------------|------|-------|-------|-----|------------|-----|-----|------------|---|-----|-----------|----|-------|-----|--|----|
| v |                        | н | A66r   | Вид работ          | Обоз | Eд    | Итою. |     |            |     |     |            |   |     |           |    |       |     |  |    |
|   |                        |   |        |                    |      | изм.  | ч     |     | ч/нед объе |     |     | ч/нед объе |   |     | ч/нелобъе |    | ч⁄нел | бъе |  |    |
|   | $+$                    |   | OI Ava | Практические (сем∏ |      | часы  | 210   | 2.5 | 45         |     | 3.5 | 60         |   | 2.5 | 45        |    | 3.5   | 60  |  |    |
|   |                        |   | O KoH  | — Іэ<br>Экзамен    |      | штуки |       |     |            | --- |     |            | ÷ |     |           | L. |       | 11  |  | Г. |
|   | $+$                    |   | O Cam  | Самостоятельная    |      | часы  | 140   | 1.7 | 30         |     | 2.4 | 40         |   | 1.7 | 30        |    | 2.4   | 40  |  |    |
|   | $\sim$                 |   | О Кон  | Зачет              |      | ШТУКИ |       |     |            |     |     |            |   |     |           |    |       |     |  |    |
|   |                        |   |        |                    |      |       |       |     |            |     |     |            |   |     |           |    |       |     |  |    |

*Рис. 11. Приказ о перезачете* 

При оформлении приказа о перезачете в третьей панели формируется список студентов. При добавлении записи (**F7**) можно выбирать студентов из общего списка либо сначала выбрать план обучения, а затем в списке студентов, обучающихся по данному плану, выбрать все или только необходимые записи.

В четвертой панели автоматически формируется перечень дисциплин, подлежащих перезачету (при необходимости этот перечень можно корректировать в рамках перезачитываемых по плану дисциплин). Все поля в данной панели, за исключением *Даты*, заполняются на основании сведений из соответствующих полей базового учебного плана:

- *Тр -ть* трудоемкость по БУП в часах/зачетных единицах;
- **Часов аудиторных** количество аудиторных часов по БУП;
- Переатт. количество перезачитываемых часов/зачетных единиц;
- **Вид контроля** определяется в соответствии с наличием в содержании дисциплины признака "+" в поле *П* по данному виду контроля.

В поле *Дата* указывается дата перезачета. Далее указываются перезачитываемые оценки: для дифференцируемой формы оценивания заполняется поле *Балл* (*Результат* должен заполниться автоматически), для недифференцируемой — поле *Результат*.

После утверждения приказа автоматически формируются ведомости по дисциплинам приказа. При этом: ведомость переводится в статус закрытый и не допускаются ручные корректировки; устанавливается признак *Оценка входит в пр иложение к диплому*; в поле Признак результата устанавливается значение переаттестация (приравнивается к значению *окончательный*).

Номер сформированной ведомости отображается в соответствующем поле приказа. По **Enter** в этом поле возможен просмотр ведомости.

При отмене приказа ведомости будут удалены.

## **4.1.5. Перевод на новый учебный план**

Для перевода студентов на другие учебные планы используются следующие РПД:

- **30007** *Пер евод на новый базовый учебный план*;
- **30031** *Пер евод на индивидуальный р абочий учебный план*.

При оформлении приказа о переводе студентов на новый БУП (РПД **30007**) необходимо указать текущий *План обучения студентов*, а затем выбрать группы этого плана; список студентов будет сформирован автоматически (при необходимости может быть откорректирован).

Для каждого студента выбираются *Новый план обучения* и далее источник финансирования. Чтобы ускорить этот процесс, перед выбором плана следует отметить студентов с одинаковым источником финансирования клавишей **Ins**. На запрос *Системы* нужно ответить [Да]. В результате для всех отмеченных студентов будут указаны новый план и источник финансирования. Если на запрос *Системы* ответить [Нет], выбранные данные будут указаны только для текущего студента.

**• При выборе источника финансирования следует обращать внимание на** *иконку в кр айнем левом поле, котор ая указывает на наличие вакансий по источнику финансир ования:*

- $\mathbf{\odot}$  имеются вакансии;
- *— имеются вакансии с учетом неутвер жденных пр иказов;*
- $\bullet$  нет вакансий.

Для каждого студента также следует указать новую группу, соответствующую плану обучения. Аналогично выбору нового плана возможно выполнение этой операции для отмеченных студентов.

После утверждения приказа по РПД **30007** студенты попадают также в список [переведенных](#page-76-0) [студентов](#page-76-0)<sup>[77]</sup>.

Приказ по РПД **30031** позволяет перевести студентов на новый рабочий учебный план в рамках базового учебного плана. При оформлении приказа для каждого студента

необходимо заполнить поле *Новый РУП*.

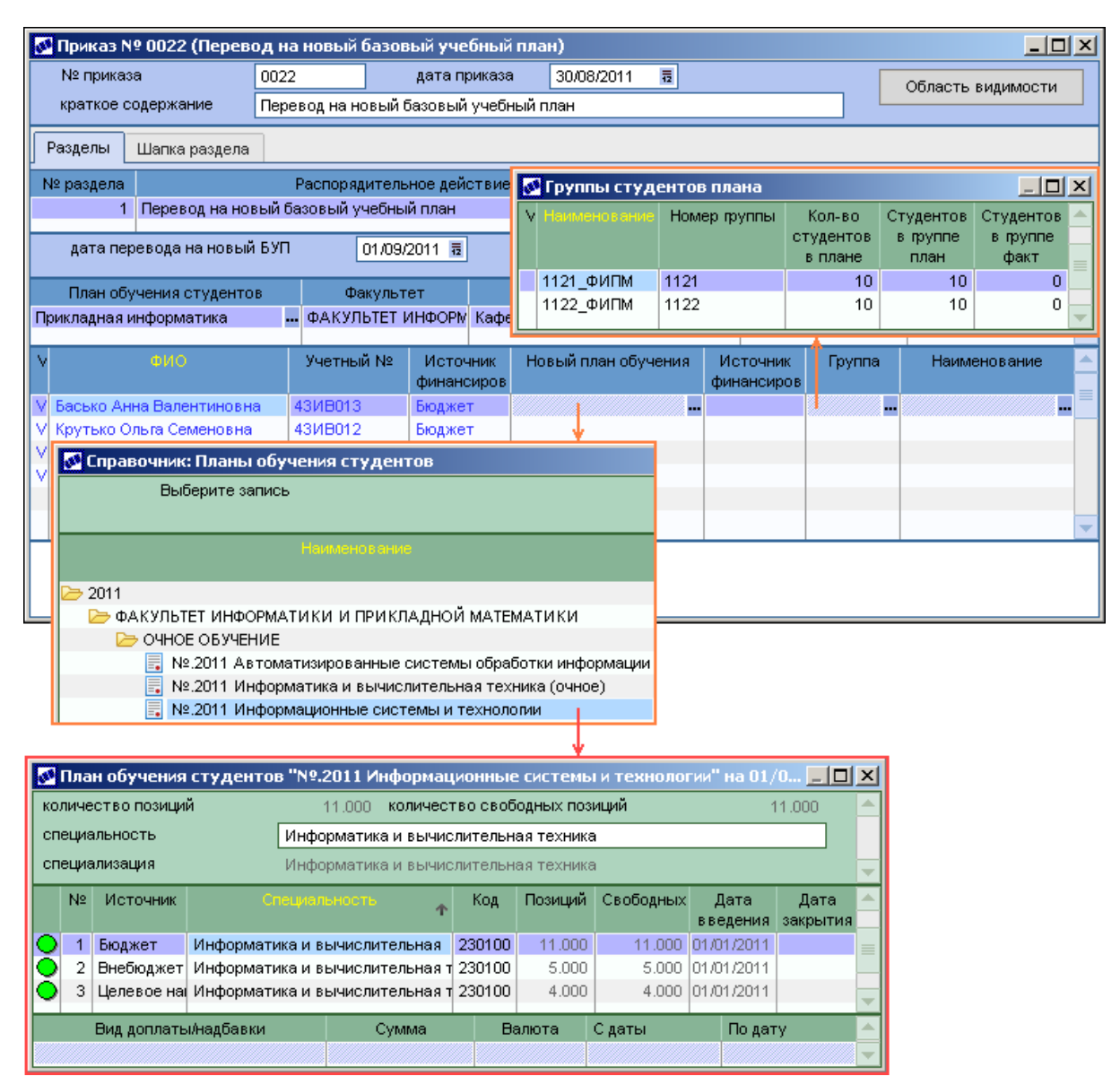

Рис. 12. Приказ о переводе на новый БУП

## **4.1.6. Перевод на следующий курс**

По окончании учебного года студенты должны быть переведены на очередной курс. В том числе переводятся студенты, имеющие академическую задолженность, которым разрешено ликвидировать эту задолженность в определенные сроки. Такие студенты считаются условно переведенными на следующий курс.

В любом случае перевод студентов оформляется приказом по РПД **30080** — *Пер евод на следующий кур с*.

В приказе заполняется *Дата пер евода на следующий кур с* (должна быть больше даты текущего назначения переводимых студентов) и формируется список переводимых групп. Списки студентов добавляются автоматически при выборе групп (повторное добавление группы в приказ невозможно, *Системой* осуществляется соответствующий контроль). При необходимости список студентов можно откорректировать.

Если установлен параметр *Автоматическое фор мир ование наименования гр уппы по шаблону*, то при утверждении приказа будет сформировано новое наименование группы в соответствии с заданным алгоритмом (см. также [окно](#page-86-0) [редактирования](#page-86-0) [группы](#page-86-0) $\frac{87}{ }$ ).

При добавлении в приказ групп автоматически добавляются и студенты. При этом осуществляется проверка наличия задолженности у студентов. Если таковая найдена, то в поле *Усл.* проставляется признак "V", а в панели ниже формируется перечень дисциплин, по которым требуется ликвидировать задолженность (при необходимости записи в этой панели можно удалять). В соответствующем поле отображается *Номер ведомости*, в которой выставлена неудовлетворительная оценка. Если номера нет, значит ведомость с оценкой для данного студента не найдена. В поле *Дата* следует указать конечную дату ликвидации задолженности.

*Пр овер ка наличия задолженности осуществляется, только если настр ойка Наличие модуля "Учет успеваемости"в системе установлена в значение да.*

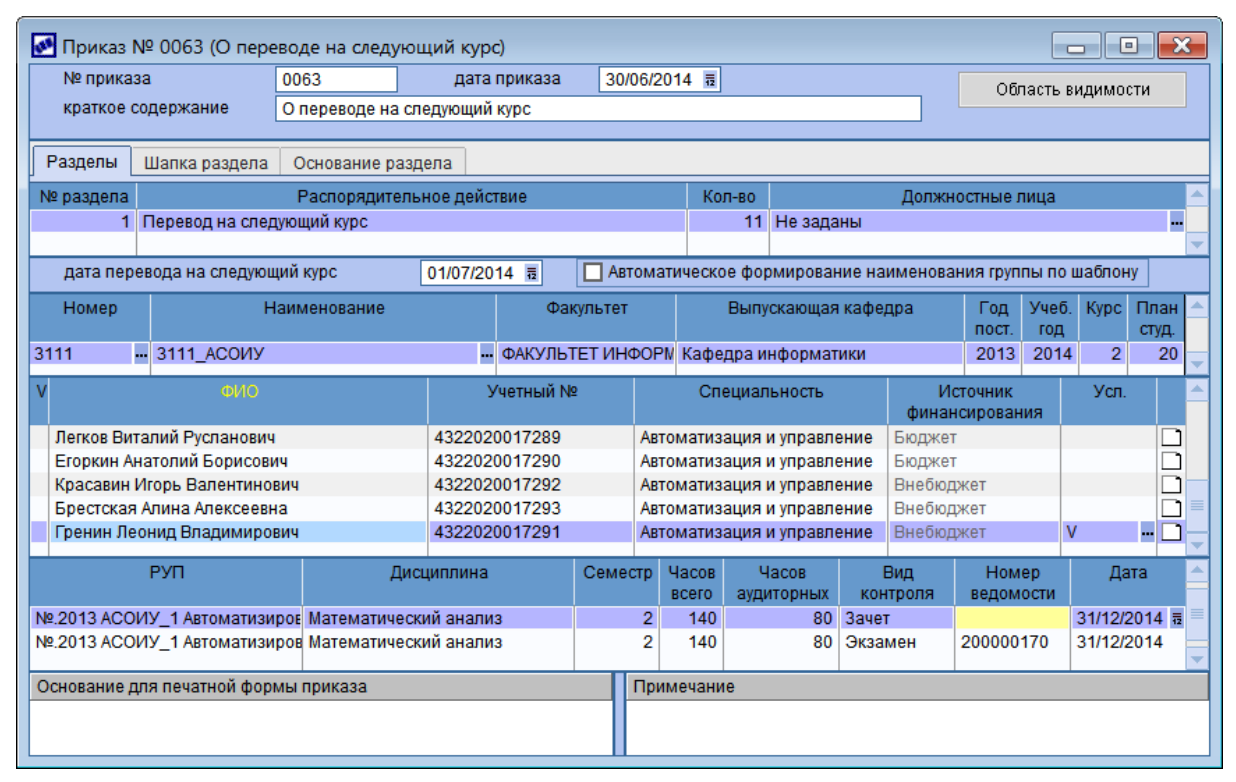

Рис. 13. Перевод на следующий курс

За период, прошедший со времени создания приказ и до момента его утверждения, ситуация по задолженностям может измениться, поэтому при утверждении приказа повторно осуществляется проверка наличия задолженности и при обнаружении изменений выдается соответствующее сообщение. Приказ в этом случае утвердить нельзя.

После утверждения приказа все студенты с признаком "V" в поле *Усл.* считаются условно переведенными на следующий курс и попадают в список [переведенных](#page-76-0) [студентов](#page-76-0)<sup>177</sup>. В [6](#page-70-0) [разделе](#page-70-0)<sup>[71]</sup> картотеки студента в истории назначений устанавливается признак *Условный пер евод* — *да*. В списке карточек студентов возможна установка [фильтра](#page-59-0) <sup>60 по</sup> условно переведенным студентам.

Перевести на следующий курс условно переведенных ранее студентов нельзя. Студент должен ликвидировать задолженность либо быть отчислен (РПД [30009](#page-53-0) <sup>541</sup>).

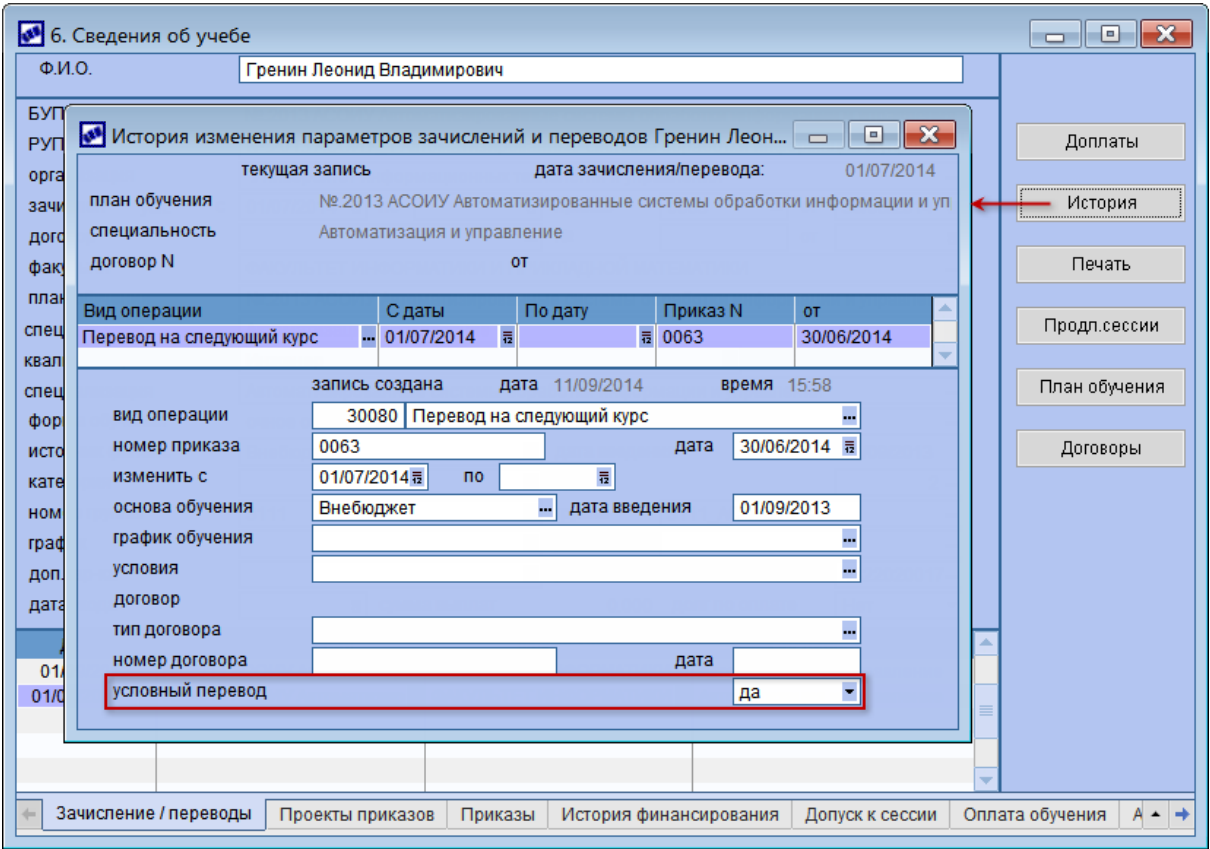

Рис. 14. Признак условного перевода в истории назначений

## **4.1.7. Прочие переводы**

Под переводом понимают переход студента на другой факультет, с одной специальности на другую, с одной формы обучения на другую без перерыва в учебе и т. п.

Для оформления приказов о переводе предусмотрены следующие РПД:

- $\bullet$ **30005** *— Пер евод студентов (специальность)*;
- **30050** *— Пер евод студентов (фор ма обучения)*;  $\bullet$
- **30051** *— Пер евод студентов (основа обучения)*;
- $\bullet$ **30054** *— Пер евод студентов (учебная гр уппа)*;

Для первых трех распорядительных действий заполняются следующие поля:

- большинство полей (так же как и в приказе на зачисление) заполняется при выборе *Плана обучения*, при необходимости их можно откорректировать;
- *РУП* выбирается РУП, сформированный на основе указанного БУП;
- *Перевести с* дата перевода; при временном переводе в поле *по* указывают дату окончания;
- *Договор* при необходимости привязывается договор на обучение студента;
- *Номер группы*, *Группа* (для РПД 30005, 30050) указывается новая группа;
- $\bullet$ **Источник финансирования** (для РПД 30051) — указывается новый источник финансирования.
- В нижней части окна редактирования расположена кнопка [Доплаты], с помощью

которой (согласно данному приказу) можно откорректировать студенту процентные или суммовые доплаты/пособия, а также даты начала/окончания или снятия пособия.

В качестве [Примечания] можно ввести нужную дополнительную информацию или приложить документ.

РПД **30054** используется в случае перевода студента в другую группу без смены специальности и формы обучения. В приказе указывается новая группа, остальные поля заполняются автоматически.

После утверждения приказов о переводе данные о студенте доступны в <u>[6](#page-70-0) [разделе](#page-70-0) <sup>71</sup></u> картотеки студентов.

После утверждения приказа по РПД **30005** студенты попадают также в список [переведенных](#page-76-0) [студентов](#page-76-0)<sup>[77]</sup>.

### **4.1.8. Изменение условий обучения**

Приказ по РПД **30060** — *Изменение условий обучения* — позволяет изменить следующие характеристики обучения: категорию студента, график обучения, условия обучения, дополнительные характеристики, технологию обучения, доплаты. Возможно также изменение договора на обучение.

### **4.1.9. Установление стоимости обучения**

Оплата за обучение определяется на каждый учебный год и оформляется приказом по РПД **30025** — *Установление стоимости обучения*. Стоимость указывается отдельно для каждого студента.

### **4.1.10. Выплаты**

Порядок назначения и выплат денежных средств студентам определяется Положениями о стипендиальном обеспечении и других формах материальной поддержки, разработанными УО в соответствии с государственными нормативными документами.

Основными видами выплат являются стипендии, которые назначаются студентам, обучающимся по очной форме обучения, и подразделяются на: государственные академические стипендии для студентов; государственные социальные стипендии для студентов; именные стипендии.

Государственные академические стипендии назначаются студентам в зависимости от успехов в учебе, научной и общественной деятельности.

Стипендия Ученого совета является государственной академической стипендией и назначается студентам за особые успехи в учебной и научной деятельности.

Государственные социальные стипендии назначаются студентам, нуждающимся в социальной помощи.

*Выплата государ ственной социальной стипендии пр иостанавливается пр и наличии задолженности по р езультатам экзаменационной сессии и возобновляется после её ликвидации с момента пр иостановления выплаты указанной стипендии.*

Именные стипендии учреждаются органами государственной власти, органами местного самоуправления, юридическими и физическими лицами и назначаются

студентам.

Для оформления приказов о назначении/снятии выплат используются следующие распорядительные действия:

- $\bullet$ **30003** — *Матер иальная помощь*;
- **30010** *Снятие ежемесячного пособия*;
- $\bullet$ **30011** — *Назначение социальной стипендии*;
- $\bullet$ **30012** — *Восстановление выплаты социальной стипендии*;
- **30013** *Пр иостановление выплаты социальной стипендии*;
- **30016** *Назначение ежемесячного пособия*;  $\bullet$
- **30017** *Назначение единовр еменного пособия*;  $\bullet$
- **30018** *Назначение пособия на литер атур у детям-сир отам*;
- $\bullet$ **30019** — *Назначение компенсации на питание детям-сир отам*;
- **30021** *Оплата пр оезда к месту пр оживания*;  $\bullet$
- **30022** *Назначение стипендии Ученого Совета*;
- $\bullet$ **30023** — *Назначение академической стипендии*;
- $\bullet$ **30024** — *Возвр ат денег за обучение*;
- 30026 Назначение академической стипендии по протоколу.

Работа с приказами выполняется стандартным образом. При оформлении приказов по вышеуказанным распорядительным действиям могут быть доступны следующие поля:

- $\bullet$ *Вид* выплаты (помощи, пособия, стипендии) и *Сумма* выплаты (или процент от стипендии студента, если выбран вид процентной доплаты) — заполняются автоматически в соответствии с настройками раздела *Пр иказы* > *Виды доплат*;
- $\bullet$ *Валюта* — автоматически принимает значение *нац. валюта* для выплат по суммам и *проценты* для процентных выплат, однако может быть откорректирована путем выбора одного из значений: *В национальной валюте*/*В пр оцентах*/*В иностр анной валюте* (при выборе этого значения предлагается выбрать валюту);
- *С даты* и *По дату* период действия начисления/выплаты;
- *Пр ичина выплаты* выбирается из справочника причин выплат единовременных пособий;
- *Дата снятия* при необходимости указывается дата снятия выплаты;
- **Номер решения** и *Дата решения* указываются соответственно номер и дата решения социально-стипендиальной комиссии о назначении компенсации на питание (для РПД **30019**);
- При оформлении приказа по РПД 30021 дополнительно указывается *Маршрут движения* (проезда) студента.

В приказ по РПД **30023** можно добавлять студентов, обучающихся только на бюджетной основе. Контроль осуществляется в соответствии с настройкой *Отчеты* > *Источники финансир ования* > *Источники финансир ования для обучения с* **полным возмещением затрат** — студентов с указанными в этой настройке источниками финансирования добавить в приказ нельзя.

Приказ по РПД **30026** позволяет назначать академические стипендии с учетом

процентных надбавок, сведения о которых можно получить из протоколов стипендиальных комиссий, сформированных в модуле *Учет успеваемости студентов*. При оформлении приказа указывается общий период назначения академической стипендии (*Даты: с*… *по*). По умолчанию этот период будет проставлен для всех студентов, но его можно изменить для каждого студента в отдельности. После выбора группы в приказ автоматически будут добавлены студенты этой группы. После выбора **Протокола** стипендиальной комиссии в поле *Надбавка, %* будет автоматически внесен процент надбавки к стипендии из протокола. Поле *Сумма стипендии* заполняется на основании значения поля *Плановая сумма*, заданного для текущего *Вида пособия* в классификаторе видов оплат. Поле *Сумма (всего)* рассчитывается автоматически (*Сумма стипендии* + *Сумма стипендии* \* *Надбавка*).

*Напомним, что для кор р ектного фор мир ования и занесения доплат в кар тотеку необходимо, чтобы в каталоге "Виды доплат" (Настройка > Системные каталоги > Просмотр каталогов) для каждого наименования (вида) был указан Код доплаты, р авный значению Системного кода оплаты, установленному в Классификаторе видов оплат и скидок модуля Расчет зарплаты и стипендий.*

После утверждения приказов в *Рабочей корзине* формируется соответствующее сообщение, а после ее обработки (**Ctrl+Enter**) данные попадают в модуль *Расчет зарплаты и стипендий* (*Постоянные доплаты*).

Все записи, сформированные в результате оформления и утверждения приказов, передаются и доступны для просмотра в картотеке по кнопке [Доплаты].

Возможность формирования доплат предусмотрена также в *[Планах](#page-81-0) [обучения](#page-81-0)* <u>[студентов](#page-81-0) $^{\lfloor 82 \rfloor}.$ </u>

Просмотр доплат возможен и в <u>[6](#page-70-0) [разделе](#page-70-0) <sup>[71]</sup></u> картотеки студентов.

### <span id="page-48-0"></span>**4.1.11. Постановка на гособеспечение**

Некоторая категория студентов (дети-сироты или дети, оставшиеся без попечения родителей) при наличии соответствующих документов имеет право зачисления на полное государственное обеспечение. Заявление обучающегося вместе с необходимыми документами рассматривается специальной комиссией, проверяется наличие законных оснований для зачисления на государственное обеспечение, после чего издается приказ.

Для формирования данных видов приказов используется распорядительное действие **30015** — *Постановка на полное государ ственное обеспечение*.

При оформлении приказа заполняются следующие поля:

- $\bullet$ *Поставить на гос. обеспечение с/по* — период постановки студента на государственное обеспечение;
- **Причина постановки** значение поля выбирается из справочника льгот. При необходимости справочник может быть пополнен.

Для данного вида РПД доступна локальная функция *Копирование* (**Ctrl+C**).

После утверждения приказа данные переносятся в [1](#page-59-1) <u>[раздел](#page-59-1)<sup>601</sup> личной карточки</u> студента; просмотреть сведения можно с помощью экранной кнопки [Льготы].

Снятие с полного государственного обеспечения осуществляется после утверждения приказа с РПД **30014** с указанием *Даты снятия* и *Льготы*. По **F3** в поле *Льгота* открывается окно, в котором содержится перечень видов льгот из приказов о постановке этого студента на полное государственное обеспечение. При выборе льготы автоматически заполняются поля *Дата с* и *Дата по* (период постановки на гособеспечение) значениями из соответствующего приказа.

## **4.1.12. Допуск к сессии**

Допуск к зачетной, экзаменационной сессии, к защите дипломного проекта или государственному экзамену осуществляется при условии сдачи студентом всех курсовых проектов, работ, зачетов и иных работ, предусмотренных учебным планом, при отсутствии задолженности по оплате обучения (для внебюджетников) и т. п.

Допуск оформляется приказом по одному из следующих РПД:

- **30084** *Д опуск к зачетной сессии*;
- **30085** *Д опуск к экзаменационной сессии*;
- $\bullet$ 30086 — Допуск к ГАК;
- **30087** *Д опуск к защите выпускной р аботы*;  $\bullet$
- **30088** *Д опуск к пр еддипломной пр актике*.

При оформлении приказов по РПД 30084, 30085 указывается *номер семестра*, в котором формируется приказ на допуск (номер должен соответствовать номерам семестров в учебных планах, включенных в приказ). После выбора *Плана обучения студентов* и групп этого плана нижняя панель заполняется автоматически. В поле *Допуск к сессии* отображается признак *допущен* или *не допущен*, установленный в 6 разделе картотеки на вкладке *Д опуск к сессии*.

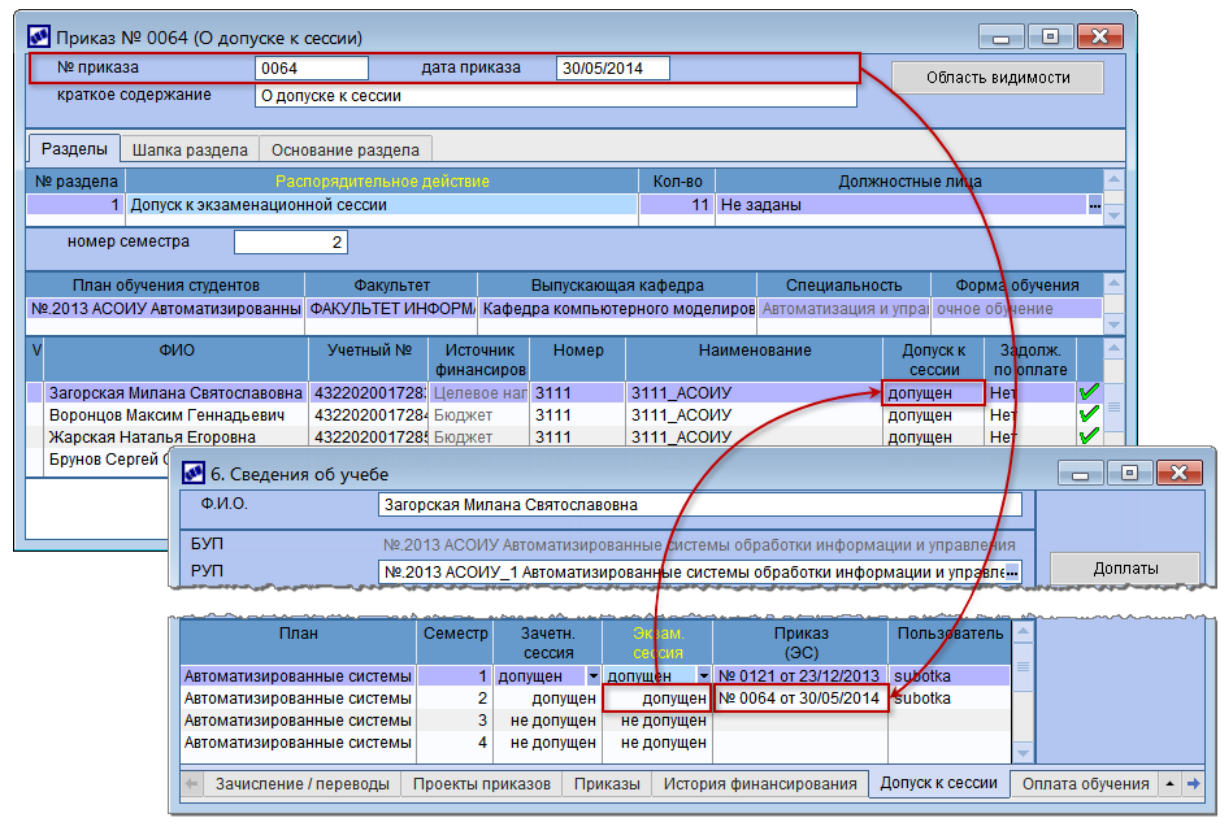

### *Рис. 15. Д опуск к сессии*

При формировании приказов по РПД **30085** учитывается значение настройки

*Наличие модуля "Учет успеваемости" в системе*. При наличии в *Системе* модуля *Учет успеваемости студентов* следует осуществить допуск студентов к сессии, используя операцию этого модуля *Анализ успеваемости*. В этом случае в приказ будут добавлены только те студенты, которые были допущены к сессии. При отсутствии в *Системе* модуля *Учет успеваемости студентов* в приказ будут добавлены все студенты выбранных академических групп и после утверждения приказа все студенты будут допущены к экзаменационной сессии.

При оформлении приказов по РПД **30086**, **30087** для каждого студента указывается дата проведения ГАК/защиты. Сведения о дипломных проектах студентов попадают в приказ по РПД **30087** на основании утвержденного приказа о [закреплении](#page-54-1) [тем](#page-54-1) [дипломных](#page-54-1) [проектов](#page-54-1) (РПД **30083**). 55

При оформлении приказов по РПД **30088** указываются период прохождения практики, предприятие и руководитель практики.

## **4.1.13. Продление сессии**

Продление сессии может быть предоставлено студенту по различным причинам:

- медицинские показания;
- семейные обстоятельства;
- длительное отвлечение студентов на общественные работы;
- наличие соответствующих документов, подтверждающих необходимость продления сессии.

Продление сессии студенту оформляется приказом по УО по представлению декана факультета. В этом случае необходимо утвердить приказ с распорядительным действием **30030** — *Пр одление сессии*.

В приказе заполняются следующие поля:

- *Номер семестра* проставляется номер семестра, в котором продлевается сессия;
- *Дата начала сессии*;
- *Пр одлить сессию до* дата, до которой продлевается сессия.

При необходимости в расположенном ниже мемо-поле вводится/подшивается любая текстовая информация.

Для данного вида РПД доступна локальная функция *Копирование* (**Ctrl+C**).

## **4.1.14. Академический отпуск**

Под академическим отпуском понимают перерыв в обучении по инициативе студента, вызванный наличием причин, временно препятствующих обучению (уход за тяжело больным ребёнком или близким родственником, отпуск по беременности и родам, обучение в учебных заведениях иностранных государств, участие в государственных или международных соревнованиях и др.).

При наличии личного заявления и документа, подтверждающего необходимость предоставления академического отпуска, готовится приказ с распорядительным действием **30041** — *Пр едоставление академического отпуска*.

При формировании приказа о предоставлении академического отпуска заполняются следующие поля:

- *Вид отпуска* значение выбирается из классификатора отпусков. При этом для выбора доступен отпуск, указанный в настройке *Обучение студентов* > *Вид отпуска, являющегося академическим*, и все подчиненные отпуска;
- *Пр едоставить с*/*по* период предоставления отпуска;
- *Пр ичина* заполняется выбором из справочника "Причины выхода в академический отпуск";
- *Основание* значение выбирается из соответствующего классификатора.

*Пр и утвер ждении пр иказа на академический отпуск освобождается позиция в плане обучения, т. е. увеличивается количество мест в гр уппе/плане обучения.*

Данные по академическим отпускам передаются в [7](#page-74-0) [раздел](#page-74-0) <sup>[75]</sup> картотеки и в модуль *Расчет зарплаты и стипендий*. Кроме того, просмотр академических отпусков возможен с помощью функции Олерации > <u>[Отпуска](#page-93-0) [студентов](#page-93-0) 94 .</u>

По завершении академического отпуска на основании заявления студента издается соответствующий приказ — **30042** — *Выход из академического отпуска*.

Набор заполняемых полей при формировании приказа о выходе из академического отпуска идентичен набору полей содержания [приказа](#page-36-0)<u> [о](#page-36-0) [зачислении](#page-36-0) 37</u> Дополнительно необходимо указать период восстановления студента в полях *восстановить с*/*по*. После утверждения приказа студенты попадают в список [переведенных](#page-76-0) [студентов](#page-76-0) <sup>177</sup>.

При необходимости продления академического отпуска формируется приказ по РПД **30043** — *Пр одление академического отпуска*.

В поле *Отпуск* выбирается вид академического отпуска, назначенного студенту приказом по РПД **30041**. Поля *С* и *По* будут заполнены автоматически. Далее указываются дата продления отпуска, причина и основание.

## **4.1.15. Отпуск по беременности и родам**

Приказы о предоставлении отпуска по беременности и родам оформляются по распорядительному действию 30044 — *Отпуск по беременности и родам*.

При формировании приказа заполняются следующие поля:

- *Вид отпуска* по умолчанию подставляется значение, заданное в настройке *Обучение студентов* > *Отпуск по бер еменности и р одам*. При изменении значения для выбора доступен только отпуск, указанный в настройке, и все подчиненные ему отпуска;
- **Предоставить с/по** период предоставления отпуска;
- *Основание* значение выбирается из соответствующего классификатора;
- *Вид пособия* и его характеристики записи формируются в соответствующей панели приказа.

При утверждении приказа данные по отпускам передаются в [7](#page-74-0) [раздел](#page-74-0)<sup>[75]</sup> картотеки. Кроме того, просмотр отпусков возможен с помощью функции *Операции* > *[Отпуска](#page-93-0)* <u>[студентов](#page-93-0) $^{\lfloor 94 \rfloor}.$ </u>

## **4.1.16. Последипломный отпуск**

В соответствии с законодательством студенту, после прохождения итоговой

аттестации, по его личному заявлению могут быть предоставлены каникулы (последипломный отпуск). Такие студенты считаются не завершившими обучение. На каждого из студентов издается приказ о предоставлении последипломного отпуска с сохранением стипендии бюджетным студентам. Иногородним студентам может быть сохранено место в общежитии на этот период. Продолжительность последипломного отпуска определяется требованиями государственного образовательного стандарта, в соответствии с которым студент проходил обучение.

После окончания каникул издается приказ об отчислении студентов, на основании которого выпускники могут в установленном порядке получить документы об окончании учебного заведения.

Для оформления приказов на последипломный отпуск предусмотрено РПД **30045** — *Пр едоставление последипломного отпуска*.

При формировании приказа заполняются следующие поля:

- *Вид отпуска* по умолчанию подставляется значение, заданное в настройке *Обучение студентов* > *Вид отпуска, являющегося последипломным*. При изменении значения для выбора доступен только отпуск, указанный в настройке, и все подчиненные ему отпуска;
- *Пр едоставить с*/*по* период предоставления отпуска;
- *Сохр анить стипендию*, *Пр едоставить общежитие*;
- **Причина, Основание** причина и основание ухода в последипломный отпуск выбираются из соответствующих классификаторов.

При утверждении приказа данные по отпускам передаются в [7](#page-74-0) [раздел](#page-74-0)<sup>175</sup> картотеки. Кроме того, просмотр отпусков возможен с помощью функции *Операции* > *[Отпуска](#page-93-0)* <u>[студентов](#page-93-0) $^{\mid 94 \mid}.$ </u>

### <span id="page-52-0"></span>**4.1.17. Изменение Ф.И.О.**

Приказы об изменении Ф.И.О. оформляются по распорядительному действию **30002** *— Изменение ФИО*.

В содержании такого приказа (после выбора студента) указывается *Новое ФИО*, заносятся *Основание* и *Дата изменения*.

Примечание к приказу можно ввести в мемо-поле при нажатии одноименной экранной кнопки.

После утверждения приказа внесенные изменения автоматически отобразятся в карточке студента и в лицевом счете.

При этом в картотеке студентов по экранной кнопке [История ФИО] можно просмотреть информацию об изменениях фамилии, имени, отчества.

### **4.1.18. Взыскания, поощрения**

За нарушение студентом обязанностей, предусмотренных уставом высшего учебного заведения и правилами его внутреннего распорядка, к нему могут быть применены дисциплинарные взыскания вплоть до отчисления из высшего учебного заведения. Дисциплинарное взыскание может быть наложено на студента после получения от него объяснения в письменной форме.

В свою очередь, за хорошую учебу, активное участие в деятельности учебного заведения, высокие достижения в науке и спорте, победы в олимпиадах и т. д. вузом могут предусматриваться различные виды морального и материального поощрения студентов.

Для оформления приказов о взысканиях и поощрениях предусмотрены распорядительные действия:

- **30032** *Вынесение дисциплинар ного взыскания*;
- **30033** *Пр иказ о поощр ении/пр емир овании*.

В приказе о взыскании указываются вид взыскания и вид проступка, даты взыскания, объяснительной и проступка, причина проступка и основание для вынесения взыскания.

В приказе о поощрении указываются вид поощрения и тип награды, дата поощрения, примечание и основание для поощрения.

После утверждения приказов данные о взысканиях/поощрениях передаются в [3](#page-68-0) [раздел](#page-68-0) <sup>69</sup> картотеки.

### <span id="page-53-0"></span>**4.1.19. Отчисление**

За невыполнение учебного плана по направлению подготовки (специальности) в установленные сроки по неуважительным причинам, нарушение студентом обязанностей, предусмотренных уставом высшего учебного заведения и правилами его внутреннего распорядка, к студенту могут применяться меры дисциплинарного воздействия вплоть до отчисления из ОУ. Порядок отчисления определяется уставом ОУ в соответствии с законодательством.

При оформлении приказов об отчислении выбирается распорядительное действие:

- **30008** *Отчисление студентов*;
- **30009** *Отчисление условно пер еведенных студентов*.

Отличие этих приказов в том, что отчисление условно переведенных студентов осуществляется на основании назначения, предшествующего условному (т. е. не с текущего курса, на который он был переведен условно, а с предыдущего). Список условно переведенных студентов доступен с помощью функции *Документы* > *[Переведенные](#page-76-0) [студенты](#page-76-0)* <sup>[77]</sup>, в этом же окне с помощью локальной функции возможно формирование приказа по РПД 30009.

*Д ата отчисления в Лицевом счете модуля Расчет зарплаты <sup>и</sup> стипендий* автоматически проставляется только после обработки записи в *Рабочей корзине.*

При оформлении приказов на отчисление следует выбрать *План обучения* и *ФИО* студента. В нижней панели информация заполнится автоматически (*БУП*, *Специальность* и др.).

Далее пользователем указываются:

- *Дата отчисления* дата отчисления студента из ОУ.
- *Пр ичина отчисления* значение выбирается из соответствующего справочника. В локальном меню содержится функция *Копировать причину* **отчисления** для всех студентов, с помощью которой значение поля *Причина отчисления* у текущего студента копируется для всех остальных студентов.
- *Основание* для отчисления выбирается из справочника оснований отчисления: здесь в первое поле заносится номер статьи (из режима редактирования элемента каталога), на основании которой отчисляется студент, а во второе — полное наименование причины отчисления. В следующем поле заносится основание,

например, заявление студента,медицинское заключение и т. п.

 $\bullet$ *Номер* и *Дата постановления* — при необходимости вводятся номер и дата постановления, являющегося основанием для отчисления.

Если студент отчисляется **В порядке перевода в** другое ОУ (только для РПД 30008), то по кнопке выбора из справочника мест работы/учебы можно указать наименование нового ОУ.

При необходимости с помощью кнопки [Примечание] в мемо-поле вводится/ подшивается любая текстовая информация.

9 *Пр и утвер ждении пр иказа в Рабочую корзину пер едаются сведения об изменении даты окончания для всех доплат, у котор ых дата окончания не указана либо более поздняя, чем дата увольнения.*

Личные дела отчисленных студентов автоматически переводятся в архив. Условно переведенные студенты удаляются из списка переведенных студентов.

## <span id="page-54-0"></span>**4.1.20. Восстановление**

Право на восстановление на второй и последующие курсы предоставляется студентам независимо от основания отчисления, формы получения образования. Восстанавливаться могут также лица, отчисленные ранее из других учебных заведений. Восстановление студентов осуществляется, как правило, в период летних и зимних каникул.

При создании приказа выбирается распорядительное действие **30004** — *Восстановление студента*. Оформление приказа производится аналогично [приказу](#page-36-0) <u>[на](#page-36-0) [зачисление](#page-36-0) <sup>37</sup>снезначительными отличиями:</u>

- *Фамилия И.О.* выбирается из числа отчисленных ранее студентов (в окне выбора отображаются также источник финансирования, дата и причина отчисления);
- *Новый л/с* указывается, заводить ли новый лицевой счет на студента (значение *Д а*) в модуле *Расчет зарплаты <sup>и</sup> стипендий* или принять на старый (значение *Нет*);
- *Основание* выбирается из каталога оснований для восстановления.

Восстановление на бюджетную форму студента, отчисленного с внебюджетной формы запрещено. *Системой* осуществляется соответствующий контроль. Бюджетная форма определяется на основании настройки *Приемная кампания* > *Источники финансир ования для бюджетной основы обучения*.

После утверждения приказа студенты попадают в список [переведенных](#page-76-0) [студентов](#page-76-0) <sup>77</sup>.

## <span id="page-54-1"></span>**4.1.21. Закрепление тем выпускных работ**

Вся работа по организации выбора тем выпускных квалификационных работ и научных руководителей проводится деканатом факультета совместно с заведующими выпускающих кафедр. По представлению деканатов факультетов издается приказ по РПД **30083** — *Закр епление тем выпускных р абот*.

При оформлении таких приказов необходимо указать **Тип выпускной работы**: *Д ипломная р абота*/*Д ипломный пр оект*. При выборе группы в поле *Номер* или *Наименование* список студентов формируется автоматически. Для каждого студента вводится *Тема р аботы* и выбирается *Научный р уководитель*.

После утверждения приказа сведения о выпускной работе заносятся в *Базу выпускных работ* модуля *Учет успеваемости студентов*.

## **4.1.22. Выпуск студентов**

Студенты, полностью выполнившие учебный план за время обучения по специальности, сдавшие государственный экзамен и защитившие выпускные квалификационные работы, считаются окончившими учебное заведение. На основании протокола ГАК (государственной аттестационной комиссии) студентам присваивается определенная квалификация и оформляется приказ о выпуске — индивидуальный или групповой.

При оформлении индивидуального приказа о выпуске по распорядительному действию **30082** — *Выпуск студентов* — в содержании указываются *Дата выпуска* (этой датой будет закрыта выплата стипендии) и основание *Выпуска* (как правило, *Окончание учебного заведения*), в соответствующей панели выбирается *ФИО* студента.

При оформлении группового приказа о выпуске студентов по распорядительному действию 30081 — *Выпуск групп (групп студентов)*. Так же как и для индивидуального, заполняются поля *Дата выпуска* и *Выпуск*.

В следующей панели в полях *Номер* или *Наименование* указываются выпускаемые группы. В окне выбора отображаются только текущие (не переведенные в архив) группы, обучающиеся на последнем курсе (выпускной считается группа, курс которой больше или равен последнему году обучения по плану). Повторное добавление группы в приказ невозможно, *Системой* осуществляется соответствующий контроль. Остальные поля (*Факультет*, *Выпускающая кафедр а*, *Год поступления*, *Учебный год*, *Кур с обучения* и *План. студ.*) заполняются автоматически.

В нижней табличной панели в соответствии с выбранной группой отображается список студентов (*ФИО*, *Учетный №*, *Специальность*, *Источник финансир ования*), при необходимости его можно откорректировать.

Для данного вида РПД доступна локальная функция *Копирование* (**Ctrl+P**).

При печати приказа по группе/группам производится группировка студентов по признаку диплома с отличием/без отличия (признак устанавливается во втором разделе карточки студента).

После утверждения приказа о выпуске студентов во второй раздел картотеки заносятся сведения об образовании, заданные в настройке *Обучение студентов* > *Пар аметр ы по умолчанию для офор мления диплома*, а личные дела переводятся в архив. Кроме того, в архив переводятся учебные планы (модуль *Учебный процесс*), связанные с выпускаемыми группами.

## **4.1.23. Прочие приказы**

В случае если необходимо сформировать специфический приказ, для которого не подходит ни одно из предусмотренных *Системой* распорядительных действий, можно воспользоваться следующими РПД:

- **30090** *Пр очие действия (гр упповой)*;
- **30100** *Пр очие действия*.

При формировании приказа по РПД **30090** осуществляется выбор необходимых групп. Студенты этих групп добавляются в приказ автоматически, при этом имеется возможность откорректировать список студентов. Для каждой группы вводятся основание и содержание приказа.

При формировании приказа по РПД **30100** выбираются студенты (в окне выбора предусмотрен множественный выбор записей), для каждого из которых вводятся основание и содержание приказа.

Возможен выбор архивных карточек студентов, для этого необходимо:

- в окне выбора студентов установить фильтр по *Академической гр уппе*;
- в открывшемся окне выбора групп установить фильтр по *Статусу групп ар хивные*;
- отметить необходимые группы и нажать **Enter**;
- в окне выбора студентов отметить необходимые записи и нажать **Enter**.

### **4.1.24. Отмена утвержденного приказа**

Отмена любого утвержденного приказа по студентам осуществляется с помощью РПД 30099 — *Отмена утвержденного приказа*. При оформлении такого приказа в поле *№ пр ик.* выбирается отменяемый приказ (поля *Дата пр ик.* и *Кр аткое содер жание* заполнятся автоматически) и указывается *Дата отмены пр иказа*.

В результате утверждения приказа по РПД **30099** отмененный приказ переводится в статус *отменен*. Все изменения отражаются в карточках студентов, при этом сведения по обоим приказам (отмененному и отменяющему) сохраняются.

*Отменить пр иказ по студентам нельзя, если имеются более поздние утвер жденные пр иказы по этим студентам.*

# <span id="page-56-0"></span>**4.2. Картотека студентов**

Функция *Документы* > *Картотека студентов* предназначена для просмотра и корректировки сведений о студентах образовательного учреждения.

Эта функция позволяет хранить подробные данные о каждом студенте.

Картотека студентов имеет два вида отображения. Дополнительная настройка Внешний вид картотеки позволяет Первый с вложенными фильтрами, второй - с фильтрами и

*Пр едусмотр ено р учное создание кар точки, однако заводить ее на нового студента рек[о](#page-36-0)мендуется через оформление <u>приказа о [зачислении](#page-36-0)</u> <sup>37</sup>.* 

Вся информация в картотеке сгруппирована в последовательность разделов:

- 1. [Общие](#page-59-1) [сведения](#page-59-1)<sup>[60]</sup>;
- 2. <u>[Сведения](#page-67-0) [об](#page-67-0) [образовании](#page-67-0)<sup>681</sup>,</u>
- 3. <u>[Награждения](#page-68-0)<sup>699</sup>;</u>
- 4. <u>[Родственники](#page-69-0) 70</u>,
- 5. <u>[Сведения](#page-69-1) [о](#page-69-1) [воинском](#page-69-1) [учете](#page-69-1)</u> <sup>[70]</sup>;
- 6. <u>[Сведения](#page-70-0) [об](#page-70-0) [учебе](#page-70-0)<sup>[71]</sup></u>;
- 7. [Студенческие](#page-74-0) [отпуска](#page-74-0) <sup>[75]</sup>;
- 8. [Проживание](#page-74-1) [в](#page-74-1) [общежитии](#page-74-1) <sup>75</sup>,
- 9. [Учебная](#page-75-0) [карточка](#page-75-0) [студента](#page-75-0) <sup>[76]</sup>;
- 10. [Дополнительная](#page-76-1) [информация](#page-76-1) 77.

Последовательный переход между разделами осуществляется с помощью комбинации клавиш **Ctrl+Enter**. Для непосредственного перехода к нужному разделу можно использовать комбинацию клавиш **Alt+**(**№**), где **№** — номер раздела, или использовать соответствующую функцию локального меню.

Права доступа к разделам картотеки задаются с помощью функции *Настройка* > <u>[Разграничение](#page-28-0) [прав](#page-28-0) $^{\mid 29 \mid}.$ </u>

*Пр и создании личной кар точки автоматически заводится Лицевой счет на студента в модуле Расчет зарплаты <sup>и</sup> стипендий. Некотор ая кадр овая инфор мация, содер жащаяся в личном деле, автоматически попадает в Лицевой счет студента или вначале пер едается в "Рабочую кор зину". Пр и р учной кор р ектир овке кар точки меняется кадр овая инфор мация и в ЛС.*

## **4.2.1. Список карточек**

При активизации функции *Документы* > *Картотека студентов* открывается окно со списком студентов. С помощью локальной функции *Показать/скрыть поля* (**Alt+M**) возможна настройка отображения полей в картотеке. При запуске функции открывается окно, содержащее перечень всех полей. В крайнем левом поле следует установить по **F3** признак "+" или "-" для отображения или скрытия поля и нажать кнопку [Применить]. При необходимости отображения всех полей следует нажать кнопку [Показать все].

Признак "!" для студента может появиться в результате [проверки](#page-26-0) [корректности](#page-26-0) [зачислений](#page-26-0)<sup>27</sup>. Это свидетельствует о наличии ошибок в приказах, подробную информацию об ошибках можно просмотреть по **F9**. Возможна также установка фильтра по студентам с этим признаком (см. **[ниже](#page-59-0)** 60).

Для студентов, находящихся в академических отпусках, используется следующее цветовое выделение записей:

- зеленый студент находится в академическом отпуске (если плановая дата окончания отпуска больше текущей);
- красный истек срок академического отпуска (если плановая дата окончания отпуска меньше текущей и нет даты фактического выхода из отпуска).

Возможна также установка фильтра по студентам, находящимся в академических отпусках (см. <u>[ниже](#page-59-0) 60)</u>.

К карточке студента могут прикрепляться дополнительные документы-приложения: текстовые, графические и т. д. Для работы с документами-приложениями предназначено специальное окно, вызов которого осуществляется с помощью локальной функции *Примечания к карточке* (**F9**). С помощью кнопок, расположенных в нижней части экрана можно изменять состав показываемых приложений: все приложения по студенту, по текущему разделу (таблице) личной карточки, по текущей записи раздела личной карточки.

В картотеке с помощью локальных функций или по **Alt+C** предусмотрено задание внешней классификации (установка принадлежности записей любых каталогов к некоторой иерархии, сконструированной самим пользователем), а по **Alt+A** подключение внешних атрибутов (дополнительных полей для любой таблицы базы данных, чтобы хранить в них необходимую информацию, не предусмотренную в стандартной поставке *Системы*).

Локальная функция *Пользовательские отчеты* (**Ctrl+P**) в картотеке предназначена для получения перечисленных ниже отчетов (в формате FastReport):

- *Кар точка студента*. Имеется возможность формирования карточки в двух вариантах: *Кар точка студента* или *Личная кар точка студента*. Последний вариант является аналогом личной карточки работника (форма Т-2).
- *Подтвер ждение выдачи диплома*. В окне =*Пар аметр ы запр оса на подтвер ждение выдачи диплома*= указываются *Номер* и *Дата запр оса*, *Ор ганизация* и *Ответственный*, в группе полей *Исполнитель* — *ФИО* исполнителя и его *Телефон*. Формирование отчета запускается по кнопке [Продолжить].
- *Соглашение о внесении изменений и дополнений в договор*. В =*Пар аметр ах соглашения*= выбирается *Тип соглашения*:
	- *ликвидация академической задолженности* дополнительно указываются *Дата ликвидации академической задолженности* и *Сумма соглашения*;
	- *стоимость обучения* в поле *Стоимость обучения* вводится сумма.

Далее заполняются реквизиты *Лицензии*, выданной учебному заведению.

Указывается также лицо, подписывающее договор: Ректор или Курирующий *пр ор ектор*. Для последнего имеется возможность указания номера и даты *Довер енности* полномочий.

*Спр авка для студента очной фор мы обучения*. Отчет предназначен для формирования справки, подтверждающей обучение студента в вузе. Справка предоставляется по месту требования.

Для вывода в справку сведений о назначенной стипендии следует выбрать вид выплаты, являющейся академической стипендией (возможен множественный выбор). Размер стипендии берется из последнего приказа на назначение студенту академической стипендии (РПД 30023). Если студенту назначается несколько различных стипендий (также по РПД 30023), то в отчет будет выведена их сумма.

*Спр авка для студента очной фор мы обучения, подлежащего пр изыву*. Отчет предназначен для формирования справки, подтверждающей обучение студента в вузе. Справка предоставляется в военкомат.

*Д ля гр упповой печати спр авок, подтвер ждающих обучение студентов в вузе, пр едназначены функции, р асположенные в меню Отчеты*: *Справки для студентов очной формы обучения, Справки для студентов очной формы обучения, подлежащих призыву.*

*Распределение* (**Alt+минус**) — функция используется для внесения данных о распределении студентов по окончании учебного заведения (организация, даты начала и окончания распределения и т. д.). По умолчанию срок распределения устанавливается равным 2 годам. Если студент перераспределяется в другую организацию, следует заполнить *Дату фактического окончания р аспр еделения* в текущей организации, а затем в нижней панели создать новую запись.

Локальные функции *Сформировать контрагентов* (**Ctrl+F2**), *Связывание с контрагентами* (**Alt+W**), *Формирование договоров на оказание платных услуг*, *Договоры студента*, *Отчет о ходе исполнения договоров студента* используются при заключении договоров на обучение студентов (см. модуль *Платное обучение*).

Кроме указанных выше локальных функций в окне со списком студентов доступны функции, вызываемые только по комбинации клавиш.

Для выполнения сортировки студентов по учетным номерам необходимо в списке карточек установить курсор в колонку *Учетный №* и нажать **Alt+S**. Для восстановления сортировки по алфавиту следует перейти в колонку *Фамилия, Имя, Отчество* и также нажать **Alt+S**. Сортировка предусмотрена также и по некоторым другим полям.

Для поиска карточки нужного студента перейдите в колонку *Фамилия, Имя, Отчество*, наберите на клавиатуре его фамилию (каждое последующее нажатие алфавитной клавиши в этом поле автоматически перемещает курсор все ближе и ближе к требуемой фамилии). Быстрый поиск возможен также по *Учетному №* и *Гр уппе*.

Другой способ быстрого поиска нужной записи — нажать **Ctrl+F**. В этом случае включится режим поиска, в котором вы сможете искать запись по любой маске по всей таблице.

Находясь в списке карточек, по комбинации клавиш **Alt+B** можно установить *Основной* фильтр по *плану обучения*, а также отфильтровать по конкретным *студентам*. При установке фильтров по *плану обучения*, *по факультету* или *по гр уппе* фильтр по *студентам* устанавливается автоматически. Дополнительно определяется *База для пр осмотр а*: *текущие* или *ар хив*. Текущая база включает личные дела обучающихся студентов, архивная — отчисленных.

*Если задана настр ойка Упр авление учебным пр оцессом > Факультет пользователя, то пр и откр ытии кар тотеки фильтр по факультету устанавливается автоматически и изменить его нельзя.*

<span id="page-59-0"></span>На вкладке *Дополнительный* можно настроить дополнительные фильтры по: степени образования, источникам финансирования, отпускам студентов, проблемным студентам, статусам и условно переведенным студентам. Для каждого из перечисленных фильтров следует выбрать оператор сравнения (равно, не равно, больше, больше или равно, меньше, меньше или равно), а в поле *Параметры* в зависимости от фильтра выбрать или ввести вручную выражение для сравнения. Для проблемных студентов в качестве параметра следует ввести символ "!" (без кавычек), для условно переведенных — "Условно" (без кавычек и с заглавной буквы). Для того чтобы дополнительный фильтр учитывался, необходимо отметить его (**Ins**).

По комбинации клавиш **Alt+F** можно из списка карточек просмотреть фотографию (при ее наличии) текущего студента.

*Удалять личную кар точку студента следует только в том случае, если вы завели ее вр учную (без офор мления пр иказа о зачислении).*

Окончательное удаление производится после получения подтверждения пользователя на запрос программы. При удалении карточки также выдается запрос и на удаление *Лицевого счета* в модуле *Расчет зарплаты и стипендий*.

## <span id="page-59-1"></span>**4.2.2. Раздел 1. Общие сведения**

Экранная форма *=1. Общие сведения=* предназначена для ввода и корректировки общей информации о студенте.

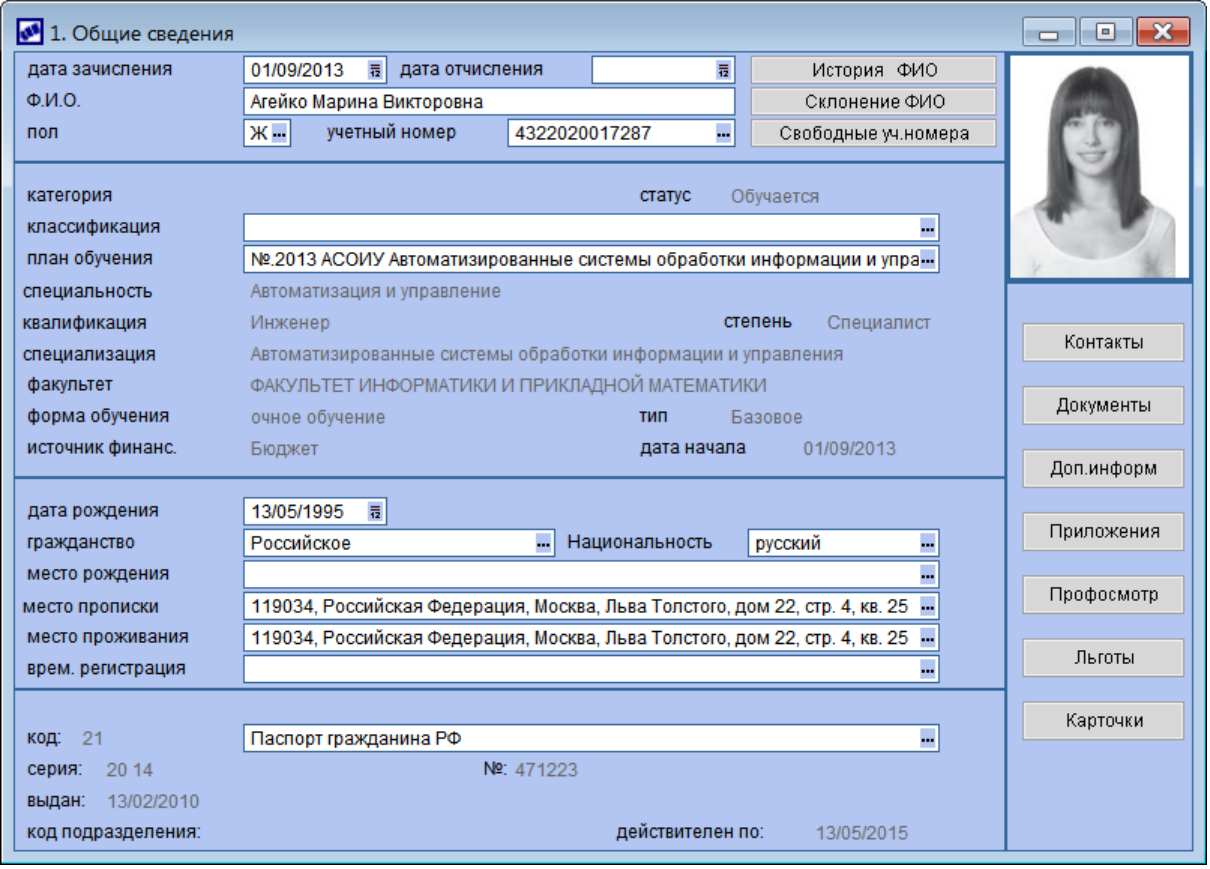

*Рис. 16. Общие сведения о студенте*

### **Верхняя панель**

Верхняя панель окна частично заполняется при оформлении первого зачисления (на основании приказа о зачислении). *Дата отчисления* заполняется после утверждения приказа об отчислении студента либо проставляется вручную.

Поле *Ф.И.О.* заполняется автоматически на основании утвержденного приказа (для совместимости с другими модулями рекомендуется вводить фамилию, имя, отчество именно в указанном порядке в именительном падеже через пробел).

Для правильного вывода фамилии, имени и отчества в приказы и в отчетные формы в *Системе* предусмотрено автоматическое склонение фамилий по падежам. С помощью кнопки [Склонение ФИО] осуществляется просмотр фамилий в склонениях. Нестандартные ФИО вы можете отредактировать. Для этого в окне =*Склонения ФИО*= нажмите экранную кнопку [Редактировать] и с клавиатуры в нужном *падеже* исправьте значения. Затем нажмите [Изменить] — в результате рядом с внесенным измененным значением в склонении появится надпись *исключение*. По кнопке [Выход] осуществляется выход из режима редактирования и переход к окну просмотра склонений ФИО. Для отмены заданного нестандартного значения склонения ФИО необходимо нажать кнопку [Редактировать] в окне =*Склонения ФИО*=, очистить значение в падеже (**Del**), нажать кнопку [Изменить] (надпись *исключение* исчезнет), а затем — [Выход].

По кнопке [История ФИО] осуществляется просмотр истории изменения фамилии, имени, отчества (информация заносится автоматически на основании утвержденного [приказа](#page-52-0) <sup>[53]</sup>).

В поле *Пол* по **F3** указывается пол студента (*М* — мужской, *Ж* — женский).

Поле *Учетный номер* переносится из утвержденного приказа (на зачисление,

восстановление), но при необходимости может быть откорректировано и в карточке студента. [Формирование](#page-38-0) [учетных](#page-38-0) [номеров](#page-38-0)<sup>[39]</sup> осуществляется так же, как и в приказах.

#### **Вторая панель**

*Категория* — отображается категория студента (категория слушателя), указанная в 6 разделе карточки студента.

*Классификация* — дополнительная классификация студентов.

Поля *План обучения*, *Специальность* (*Напр авление подготовки*), *Квалификация* (*Специальное звание*), *Специализация* (*Пр офиль*), *Степень*, *Факультет*, *Фор ма обучения*, *Источник финансир ования* и *Дата начала* обучения в данной форме приведены для справки. Они заполняются автоматически на основании приказов о зачислении и переводах студента.

*Статус* — значение поля изменяется автоматически на основании [схемы](#page-20-0) [изменения](#page-20-0) <u>[статусов](#page-20-0) [студентов](#page-20-0) <sup>21</sup> при утверждении приказов.</u>

*Тип* (тип обучения студента) — значение заполняется автоматически: *Базовое* присваивается студенту, который по данному направлению подготовки получает основное образование; *Пар аллельное* — присваивается студенту, который обучается по нескольким направлениям подготовки и данное направление не является основным (определяется при связывании нескольких карточек с помощью кнопки [Карточки]).

#### **Третья панель**

*Дата р ождения* — указывается вручную.

*Гр ажданство*, *Национальность* — значения выбирается из соответствующих справочников.

*Место р ождения* —указывается место рождения студента (населенный пункт). При нажатии **F3** открывается дополнительное окно, в котором необходимо заполнить поле *Населенный пункт* путем выбора значения из иерархического каталога АТД. При необходимости этот каталог можно дополнить.

9 *Возможен импор т каталога почтовых адр есов, поставляемых налоговой инспекцией, см. модуль Кадровый учет.*

*Место пр описки*, *Место пр оживания* и *Вр ем. р егистр ация* — также открывается дополнительное окно, в котором кроме *Населенного пункта* вводятся и остальные составляющие адреса: *Улица*, *Дом*, *Кор пус*/*Стр оение*, *Квар тир а*, *Индекс*. При заполнении адреса временной регистрации указываются даты *Регистр ации с… по*.

При необходимости адрес может быть скопирован в буфер клавишами **Ctrl+C**. Вставка запомненного адреса из буфера производится при помощи **Ctrl+V**.

Если адреса заполнены, то при нажатии **F3** в рассматриваемых полях открывается окно, в котором возможно добавление к имеющемуся дополнительных адресов.

#### **Нижняя панель**

В нижней панели содержатся сведения по основному документу, удостоверяющему личность студента. Выбор документа осуществляется из перечня документов студента. В этом перечне в поле *Документ* необходимо нажать **F3** и выбрать значение из общесистемного справочника видов документов. В результате установится флажок *Является основным документом студента*, а при закрытии окна этот документ отобразится в соответствующем поле окна =*1. Общие*

#### *сведения*=.

Просмотреть все документы студента можно с помощью кнопки [Документы] в правой панели окна.

#### **Фотография**

Добавление фотографии производится в правой верхней панели, представляющей собой мемо-поле.

Для добавления фотографии следует установить курсор в это поле и нажать **F4** для импорта фотографии из внешнего файла. После выбора файла следует установить параметр Заменить текуший в окне = Импорт = и нажать кнопку [Ок]. В результате в мемо-поле отобразится фото абитуриента.

#### **Контакты**

По кнопке [Контакты] осуществляется переход в окно для заполнения на соответствующих вкладках телефонов и адресов электронной почты студента. В графе **Вид** фиксируют вид средства связи (например, домашний, мобильный телефон и т. п.). Значение этой графы выбирается по клавише **F3** из каталога видов коммуникации. Номер телефона/почтовый адрес указывается в соответствующей графе.

Для организации ввода номеров по шаблону следует в классификаторе видов коммуникаций перейти в окно редактирования средства связи и в поле *Длинное наименование* указать шаблон, например: *(999) 999-99-99*.

#### **Документы**

Кнопка [Документы] предназначена для просмотра и корректировки всех документов студента. Как правило, документы вводятся на этапе поступления абитуриента в учебное заведение в модуле *Приемная кампания*. При зачислении абитуриента сведения о документах передаются в модуль *Управление контингентом студентов*, где этот перечень может быть дополнен и откорректирован.

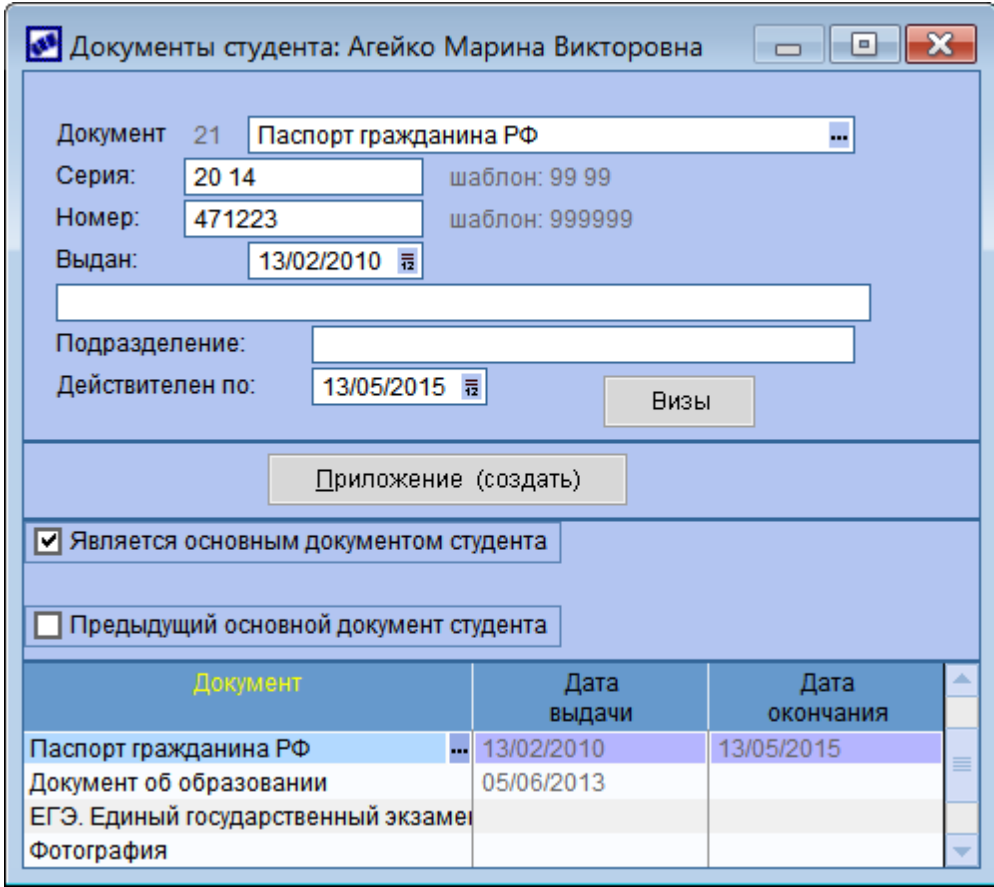

Рис. 17. Просмотр документов студента

В нижней панели окна = Документы студента = формируется перечень всех документов.

Поле *Документ* (в верхней или нижней панели) заполняется путем выбора из справочника видов документов.

9 *Спр авочник "Виды документов" содер жит системные записи и пер иодически обновляется — пользователю следует запускать [инициализацию](#page-15-0) системных каталогов.* 16

В верхней панели заполняются реквизиты текущего документа. Перечень реквизитов свой для каждого типа документа. Если для документа в справочнике задан шаблон ввода номера, то этот шаблон отображается рядом с полем ввода. При этом *Системой* осуществляется контроль вводимого номера.

При нажатии кнопки [Приложение (создать)] открывается окно редактора мемо-поля, в котором можно подшить копию документа или ввести приложение к текущему документу. Если приложение к документу уже имеется, кнопка имеет название [Приложение (смотреть)]. В приложении можно хранить любую информацию (в т. ч. графическую), не предусмотренную формой ввода документа.

Признак *Является основным документом студента* указывает на то, что данный документ приравнивается к национальному паспорту. Если происходит замена основного документа, то прежнему основному документу ставится признак *Пр едыдущий основной документ студента*.

*Инфор мация о паспор те студента отр ажается также в панели паспор тных данных окна =1. Общие сведения=.*

### Примечания:

- 1) В окне просмотра документов для документа, удостоверяющего личность, с признаком **является паспортом** предусмотрена возможность ввода/ редактирования виз. Для каждой визы необходимо выбрать страну и заполнить даты начала/завершения действия визы на въезд и выезд.
- 2) Для документа об образовании указываются его тип (аттестат/диплом), номер и дата выдачи. По кнопке [Дополнительно] открывается окно, в котором можно указать дополнительные сведения о предыдущем образовании: специальность, специализацию, квалификацию, вид документа об образовании.
- 3) Если для студента введен *Д окумент, подтвер ждающий инвалидность*, где задан срок его действия (*Действителен по*) и указана *Гр уппа инвалидности*, то последняя автоматически переносится в дополнительную информацию (кнопка [Доп. информ.] в основном окне 1раздела карточки).

Обратите внимание на обязательное наличие подтверждающего инвалидность и действующего на каждый/определенный момент времени документа, а также на правильное заполнение <u>[справочника](#page-13-0) [групп](#page-13-0) [инвалидности](#page-13-0)<sup>[14]</sup>.</u>

Взаимозависимость значения группы инвалидности (в документах и в таблице Persons) связана с тем, что инвалидность должна быть обязательно подтверждена документом. Поэтому не рекомендуется редактировать/удалять группу инвалидности или просто исправлять даты в документе. Все инвалидности подтверждаются и вводятся новыми записями под кнопкой [Документы] (т. е. на каждый момент времени/каждую группу инвалидности должен быть свой документ).

4) Для каждого студента необходимо заводить документ *ИНН* с обязательным заполнением поля *ИНН*. Данный индивидуальный номер должен совпадать с номером, указанным в одноименном поле под кнопкой [Доп. информ.] (при несоответствии номеров поле выделяется красным цветом).

При наличии привязки ИНН к студенту осуществляется корректная связь между модулями *Управление контингентом студентов*, *Управление аудиторным фондом*, *Расчет зарплаты и стипендий* и *Кадровый учет* (а именно: в 8 раздел картотеки студента автоматически передается информация о проживании в общежитии, имеется возможность принять студента на работу по совместительству и, соответственно, начислять заработную плату).

### **Дополнительная информация**

В дополнительной информации, открываемой по кнопке [Доп. информ.], сведения сгруппированы по разделам:

- *КОНТРАГЕНТ*: значение поля *договоры* выбирается из справочника организаций, при этом автоматически заполняется информационное поле *ИНН* (если указано в справочнике для данного контрагента). Данный индивидуальный номер должен совпадать с номером, указанным в документе *ИНН*. При несоответствии номеров поле выделяется красным цветом. В поле **категория** указывается категория студента как плательщика (с помощью функции *Настройка* > *Контроль таблиц* > *Актуализация категории плательщиков* возможно заполнение этого поля для группы студентов).
- **ИНВАЛИДНОСТЬ: группа** номер группы и наименование указывается при наличии группы у студента, если он является инвалидом (напомним, что обязательно наличие документа, подтверждающего инвалидность, под кнопкой [Документы]).
- *СОЦИАЛЬНОЕ ПОЛОЖЕНИЕ*:*сир ота* (*Д А/НЕТ*) указывается, является ли

студент сиротой. По **F3** в соседнем поле открывается окно, в котором формируется перечень льгот студента.

- *ОТЧИСЛЕНИЕ*:поле *дата отчисления* является информационным, заполняется автоматически в соответствии с датой, указанной в приказе об отчислении. Значения полей *основание* и *причина* отчисления выбираются из соответствующих справочников. В полях *Пр иказ* заполняются *Номер* и *Дата* приказа об отчислении.
- *Источник комплектования* выбирается из соответствующего каталога (поле предназначено для военных вузов).
- *Общежитие* (*Нуждается*/*Не нуждается*) указывается необходимость в общежитии на период учебы.
- $\bullet$ Мемо-поле предназначено для ввода любой дополнительной информации.

#### **Приложения**

По кнопке [Приложения] открывается окно =*Пр иложения к записи: <ФИО студента>*= со списком приложений к личной карточке текущего студента (аналогично локальной функции *Примечания к карточке*). Здесь можно внести произвольную информацию о студенте (например, копии дипломов, свидетельств и т. п.).

Допускается сформировать несколько приложений. Для удобства выбора предусмотрены следующие группировки приложений, которые могут быть выведены для выбора на экран:

- [По студенту] позволяет просмотреть список всех приложений по данному студенту;
- [По таблице] уменьшает число выведенных на экран приложений рамками раздела личной карточки;
- [По записи] выводит на экран список приложений по текущей записи.

#### **Профосмотр**

С помощью кнопки [Профосмотр] осуществляется ввод данных о прохождении медицинских осмотров студентом. В открывшемся окне регистрируются записи (вводятся по **F7**) обо всех обязательных, периодических или внеплановых прохождениях медицинских осмотров:

- указывается *Результат пр офосмотр а* (значение наименования выбирается из каталога);
- вводится *Номер документа* и его *Дата*;
- $\bullet$ выбирается **Код фактора** из каталога (в поле заносится код элемента);
- проставляется дата *Пр едыдущего* (ранее пройденного) и указывается *Дата пр офосмотр а* текущего.

По **Ctrl+P** можно получить отчет о прохождении медосмотров. В качестве параметров его получения задаются период (диапазон отбора записей прохождения осмотров *С*/ *по*) и порядок *Сор тир овки* (*по фамилии*/*по учетному номер у*/*по дате пр офосмотр а*). При необходимости накладываются *Фильтр ы* (предусматривается стандартный набор режимов на отбор данных). Отчет формируется нажатием экранной кнопки [Формировать].

### **Льготы**

Посредством экранной кнопки осуществляется переход в окно просмотра/ввода льгот для студента.

В окне =*Льготные условия обучения*= отображается список льгот студента. Рекомендуется льготы оформлять через [приказ](#page-48-0)<sup>[49]</sup>. В данном случае записи о льготах формируются автоматически и не подлежат ручному редактированию.

При добавлении льготы вручную необходимо выбрать из соответствующего справочника *Вид льготы*, указать период действия льготы в полях *С даты* и *По дату*, а также Дату приказа о назначении и Номер приказа о назначении льготы. В случае снятия льготы заполняются поля: *Дата снятия*, *Дата пр иказа о снятии*, *Номер пр иказа о снятии*.

#### **Карточки**

Если студент обучается параллельно по нескольким направлениям, то информация по нему ведется в нескольких карточках. С помощью кнопки [Карточки] можно указать связь между карточками одного студента. При добавлении ссылки на основную карточку обучения *Тип* автоматически изменится на *Пар аллельное*.

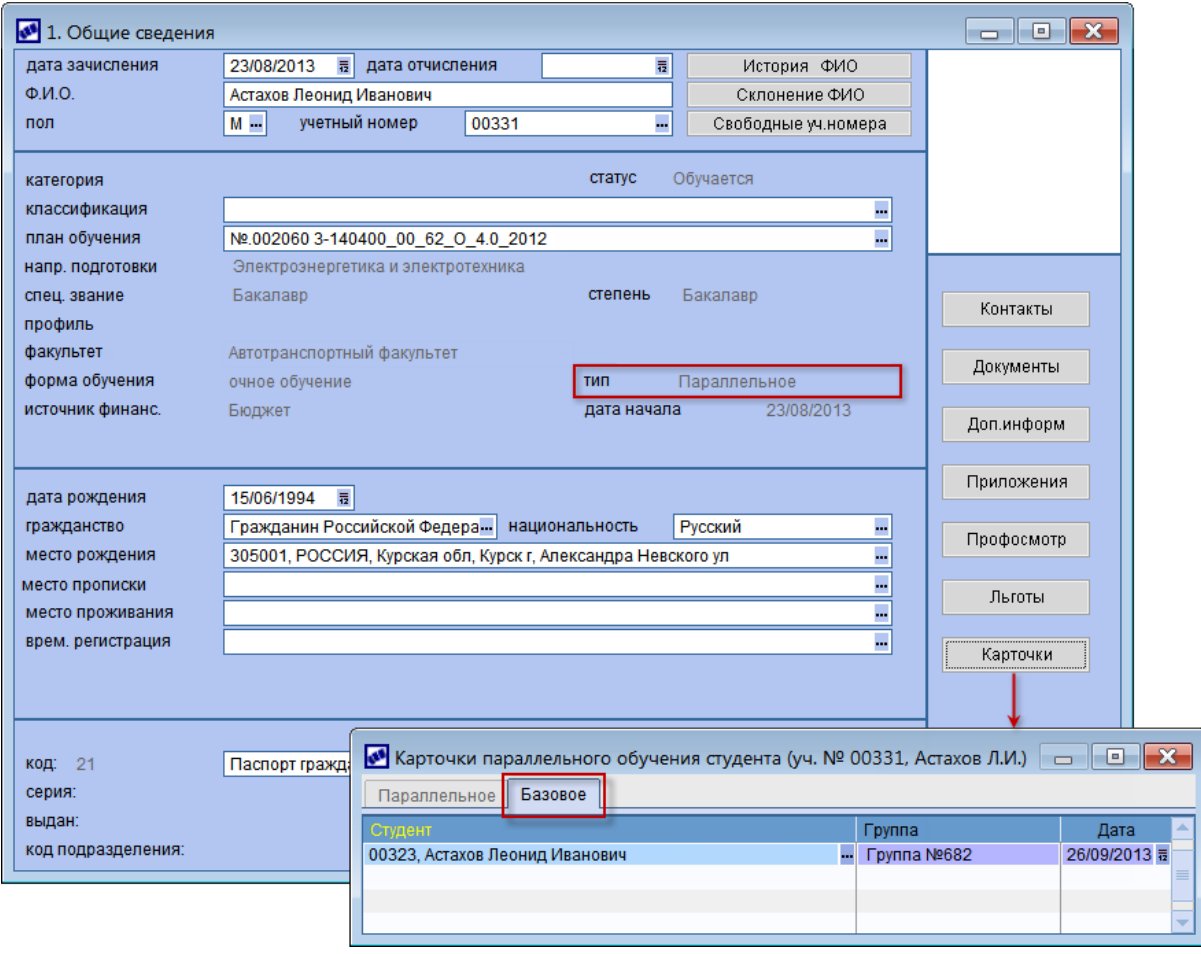

Рис. 18. Карточки параллельного обучения

При связывании карточек имеются ограничения:

должны совпадать Ф.И.О. и дата рождения студента;

курс обучения студента по основной (базовой) специальности должен быть не менее 2-го.

**В** *карточках параллельного обучения отображается дата связывания кар точек, а не дата поступления на обучение.*

## <span id="page-67-0"></span>**4.2.3. Раздел 2. Сведения об образовании**

Экранная форма = 2. Сведения об образовании = предназначена для ввода и корректировки данных об образовании студента из его документов, а также информации о знании студентом иностранных языков.

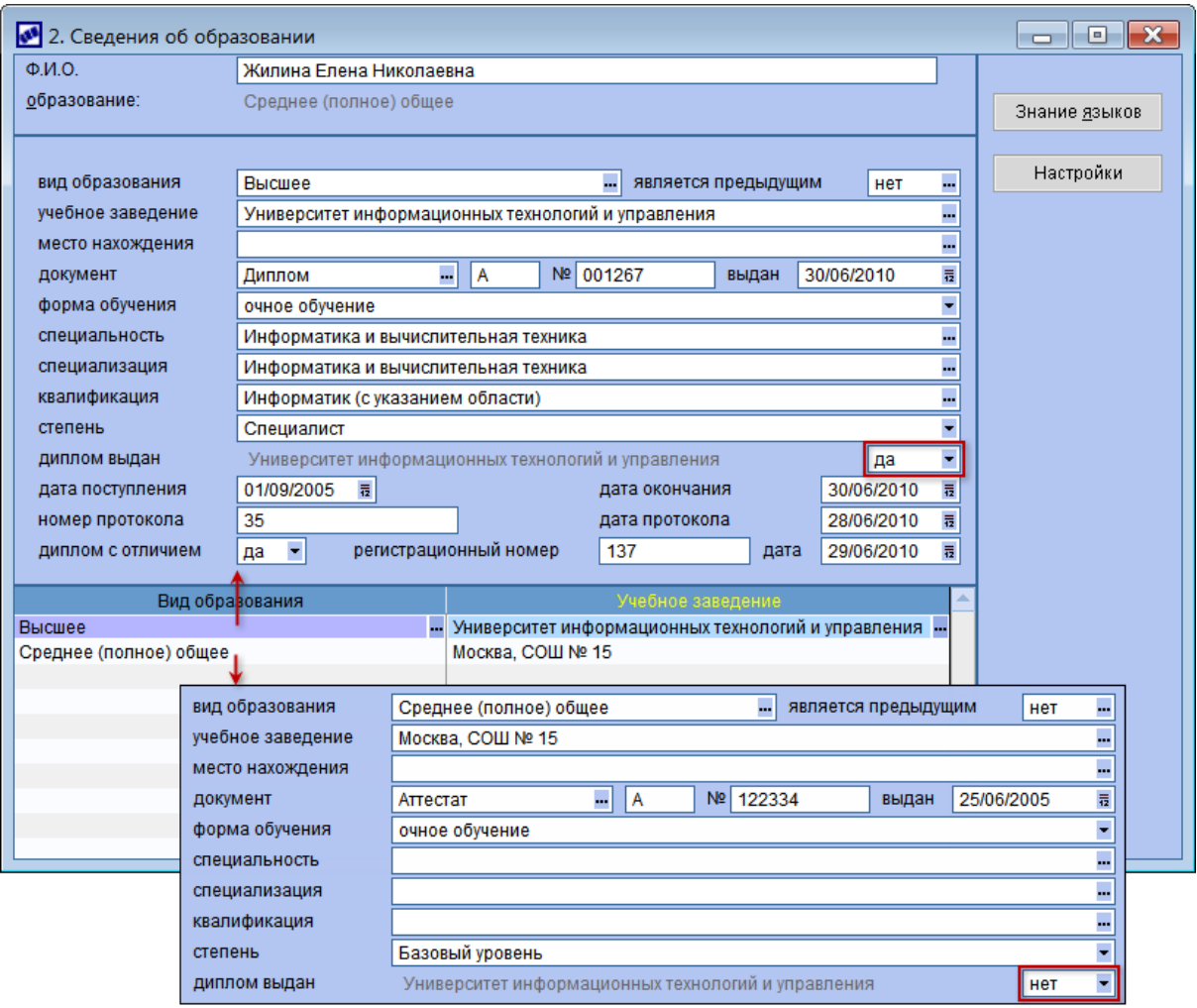

Рис. 19. Сведения об образовании

Информационное поле *Обр азование*, расположенное в верхней панели окна, отражает информацию об уровне образования студента. Значение этого поля заполняется автоматически. В данное поле попадает наивысший уровень из всех видов образования студента.

В нижней панели приводится список всех учебных заведений, которые окончил студент или в которых учится в настоящее время, с указанием вида образования. В средней панели приводятся сведения по текущему виду образования.

При добавлении новой записи из соответствующих справочников выбираются *Вид обр азования* и *Учебное заведение*. В поле *Место нахождения* заносится адрес учебного заведения. Заполнение происходит в стандартном адресном окне, вызываемом клавишей **F3**.

Признак *Является пр едыдущим* определяет, является ли это образование предыдущим по отношению к получаемому. Если студент был зачислен через модуль *Приемная кампания*, то значение *да* будет установлено автоматически, в противном случае следует установить его вручную. Этот параметр используется при печати дипломов в модуле *Учет успеваемости студентов* для вывода сведений о предыдущем образовании.

Также указывается *Документ*, его серия и *№*, дата выдачи.

Поле *Диплом выдан* используется для внесения сведений о дипломе, выданном непосредственно самим вузом после окончания обучения студента. В этом случае устанавливается значение *да* и заполняются дополнительные поля: *Фор ма обучения*, *Специальность* (*Напр авление подготовки*), *Квалификация* (*Специальное звание*), *Специализация* (*Пр офиль*), *Дата поступления*/*окончания*, *Номер* и *Дата пр отокола* ГАК о присвоении квалификации, *Регистр ационный номер* диплома и *Дата* по книге регистрации выдаваемых дипломов, а также признак *Диплома с отличием* (*нет*/*да*).

Для диплома, выданного самим вузом, часть полей может быть заполнена автоматически. Для этого с помощью кнопки [Настройки] задаются параметры, которые будут устанавливаться по умолчанию: Наименование учреждения *обр азования*, *Адр ес*, *Высшее обр азование* (вид образования).

Установка параметров по умолчанию может задаваться с помощью настройки *Обучение студентов* > *Пар аметр ы по умолчанию для офор мления диплома*.

Непосредственно автозаполнение указанных сведений об образовании производится:

- $\bullet$ при выборе значения *да* в поле *Диплом выдан*;
- при утверждении приказа на выпуск студентов;
- при оформлении диплома в модуле *Учет успеваемости студентов*.

Для ввода информации о [Знании языков] предназначена экранная кнопка, расположенная в верхней панели окна. Значения граф выбираются из соответствующих каталогов.

### <span id="page-68-0"></span>**4.2.4. Раздел 3. Сведения о награждении**

Экранная форма =3. Сведения о награждении= содержит информацию и обеспечивает хранение всей истории о награждениях либо взысканиях студента.

Записи формируются по **F7** в нижней панели, содержащей две вкладки:*Нагр аждения/ поощр ения*, *Взыскания/наказания*.

На вкладке *Награждения/поощрения* вносится информация о награждениях: из соответствующих справочников выбираются *Вид нагр аждения/поощр ения* и *Тип нагр ады*, указывается *Дата нагр аждения*, *Сумма/пр оцент* и *Валюта* выплаты, **Номер** и **Дата Документа-основания**. В поле *Примечание* может вноситься дополнительная информация.

 $\bigcirc$  *Отследить* записи, созданные по приказам, можно следующим образом: в *них недоступны для р едактир ования Номер и Дата документа.*

На вкладке *Взыскания/наказания* вносится информация о взысканиях: из соответствующих справочников выбираются *Вид взыскания/наказания* или *Вид проступка/нарушения*, указывается *Дата проступка* (а при необходимости — и время) *Сумма/пр оцент* и *Валюта* взыскания, *Дата взыскания*, *Номер* и *Дата* документа о взыскании. В поле **Примечание** может вноситься дополнительная информация. Также могут заполняться поля *Дата окончания взыскания* и *Дата фактического снятия* взыскания (нижняя панель).

## <span id="page-69-0"></span>**4.2.5. Раздел 4. Родственники**

Сведения о семейном положении и родственниках студента заносятся в 4 раздел картотеки — "Родственники". Вся введенная информация автоматически отражается и в модуле *Расчет зарплаты и стипендий* в его *Лицевом счете*.

Верхняя панель окна содержит поле *Семейное положение*, которое заполняется выбором по клавише **F3** из соответствующего каталога.

Нижняя панель содержит информацию о родственниках. В поле *№* автоматически проставляется порядковый номер при вводе нового родственника по клавише **F7**.

В графе *Родство* указывается, кем приходится данный человек студенту.

В графу *Фамилия, имя, отчество* с клавиатуры заносятся Ф.И.О. родственника. Фамилия родственника по умолчанию устанавливается такой же, как и фамилия студента.

При необходимости вводятся *Место пр оживания*,*Телефон* и *E-Mail* родственника.

В локальном меню окна содержится функция *Сформировать контрагентов* (**Ctrl+F2**), с помощью которой родственники студента добавляются в список контрагентов учебного заведения. В дальнейшем это позволит оформлять договоры на оплату обучения не с самим студентом, а с его родителями.

## <span id="page-69-1"></span>**4.2.6. Раздел 5. Сведения о воинском учете**

Данный раздел необходимо заполнять для военнообязанных и лиц, подлежащих призыву на воинскую службу.

Если в каталогах, из которых выбирается информация, отсутствуют данные, соответствующие указанным в военном билете, каталоги дополняются по клавише **F7**.

В поле *Военнообязанность* проставляется отношение студента к воинской обязанности. Значение этого поля выбирается клавишей **F3** из каталога отношений к воинской обязанности. Для студентов, не являющихся военнообязанными, заполнение данного раздела на этом можно завершить.

В полях *Воинское звание*, *Гр уппа учета*, *Вид учета*, *Категор ия учета*, *Разр яд учета*, *Состав (пр офиль)*, *Категор ия годности к воен. службе*, *Военно-учетная специальность* и *Военкомат* по кнопке выбора или по клавише **F3** выбираются нужные значения из соответствующих справочников.

В полях *Военный билет №*, *Дата выдачи*, *Кем выдан* и *Номер команды, пар тии* вводятся необходимые данные из военного билета студента.

По кнопке [Аналитика] для студента указывается **Название группы** *аналитического учета* (значение выбирается из соответствующего справочника).

9 *Д ля автоматического обновления спр авочника "Инфор мационноаналитический учет" необходимо запустить функцию Настройка >Системные каталоги > Инициализация каталогов в р ежиме обновить.*

Для хранения сформированных для студента документов по воинскому учету в нижней

части страницы добавлена область.

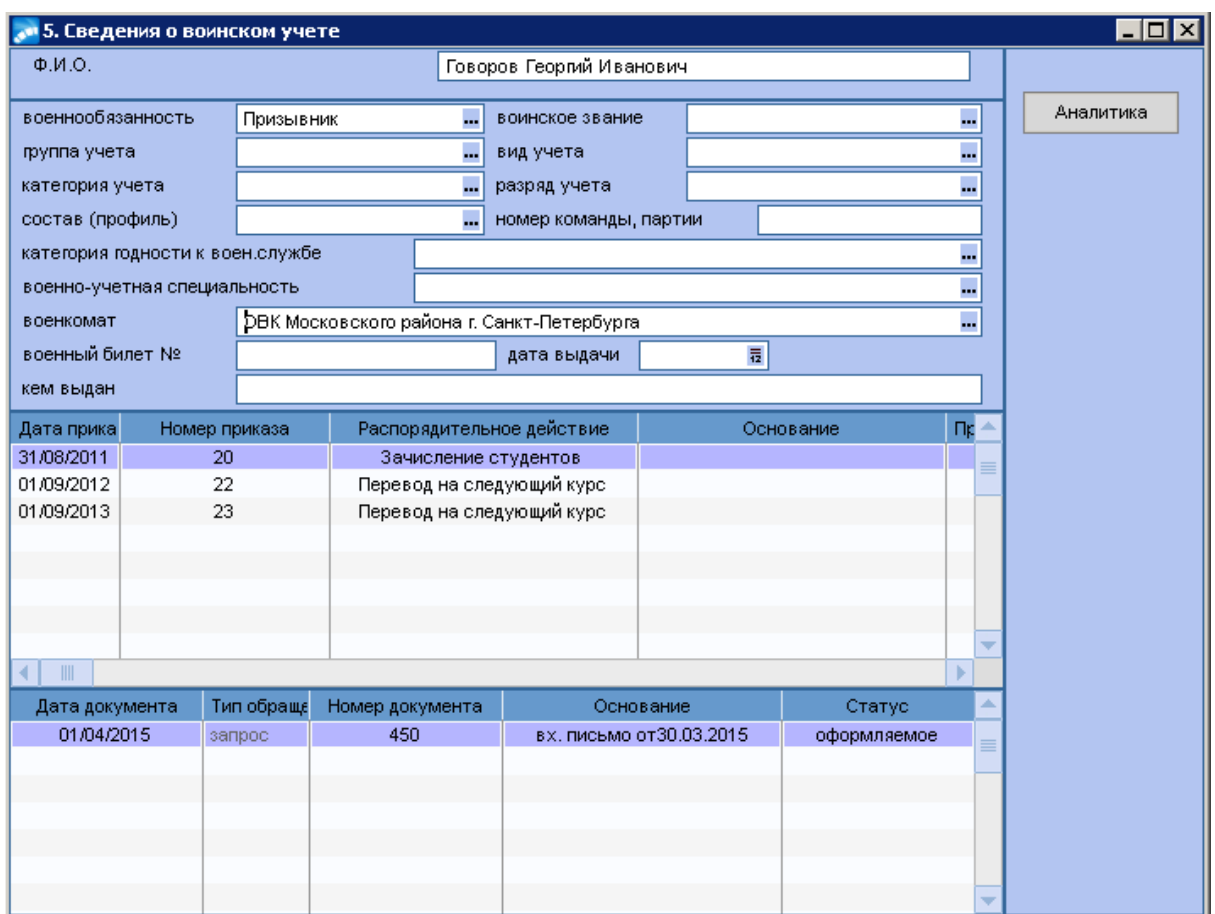

*Рис. 20. Сведения о воинском учете*

Средняя часть страницы является информационной и отображает все утвержденные приказы по студенту со страницы **6.Сведения об учебе.**

При утверждении приказов следующих типов: зачисление, отчисление, перевод, восстановление, академический отпуск (уход/выход) автоматически формируется пустая справка для военкомата. Пользователю необходимо отредактировать созданный документ - ввести номер, присвоить статус документу "*исполняемый*".

Для формирования справки на основе запроса из карточки студента встаньте на запрос и нажмите **F7**. В созданном документе автоматически заполняться поля **тип документа** - *спр авка*; **дата документа** - по умолчанию будет текущей; **основание** *номер запр оса.*

Формирование типов документов **письмо** и **сообщение** ничем не отличается от создания справки и запроса.

## <span id="page-70-0"></span>**4.2.7. Раздел 6. Сведения об учебе**

В данном разделе отражается информация на основании утвержденных приказов о зачислении абитуриентов в вуз, а также о переводах студентов.

*Фор мир ование записей может быть осуществлено и вр учную. В этом случае вр учную необходимо вести и всю истор ию изменений по текущей записи. Поэтому р екомендуется использовать пр иказы.*

Средняя панель экранной формы =*6. Сведения об учебе*= практически полностью

повторяет анкетную панель содержания <u>[приказа](#page-36-0) [о](#page-36-0) [зачислении](#page-36-0) 37.</u>

*Если Система эксплуатир овалась до введения в кар точку студента поля Степень, то для кор р ектного отобр ажения значения этого поля следует выполнить функцию [Актуализация](#page-26-0) [текущего](#page-26-0) [состояния](#page-26-0) сначала с* 27*пар аметр ом пр овер ка кор р ектности зачислений, затем с пар аметр ом актуализация текущих данных по студенту.*

В полях *Приказ* и *От* отображается номер приказа о зачислении и дата его утверждения.

В поле *Договор* осуществляется привязка договора на обучение студента. Номер и дата договора заполняются/корректируются автоматически при выборе договора.

*Уч. № ЛС* — учетный номер лицевого счета студента в модуле *Расчет зарплаты и стипендий*.

*Дата ухода* — дата отчисления/перевода студента с текущей специальности.

Также отображается *Сумма выплат* студенту.

В поле *Долг по оплате* можно установить признак *Д а*, если у студента имеется задолженность по оплате обучения. По умолчанию установлено значение *Нет*. Значение этого поля отображается в приказах на допуск к зачетной и экзаменационной сессиям, а также в ведомостях (модуль *Учет успеваемости студентов*).

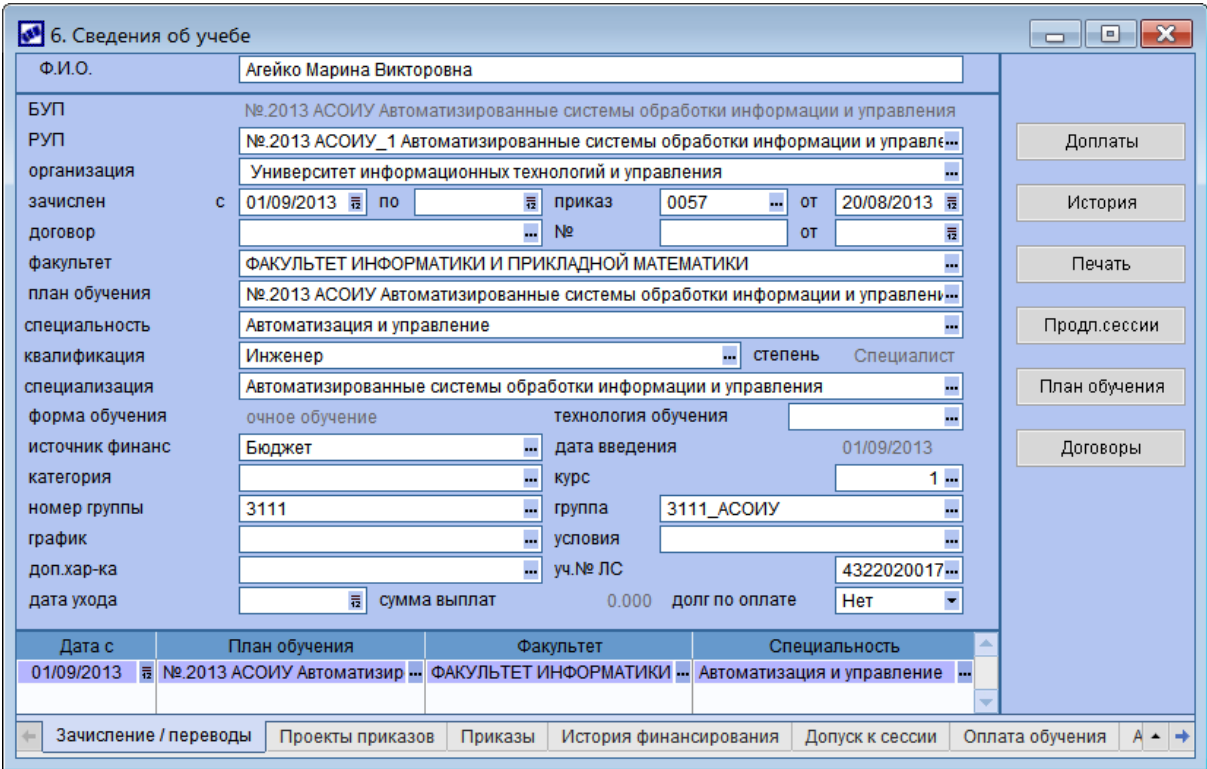

*Рис. 21. Сведения об учебе*

Нижняя панель содержит вкладки:

- *Зачисление/пер еводы* отображает в хронологическом порядке основные сведения о перемещениях студента (на основании приказов).
- *Пр оекты пр иказов* содержит перечень неутвержденных приказов по студенту, по **F4** можно просмотреть содержание приказа.
- *Пр иказы* содержит перечень утвержденных приказов по студенту, по **F4** можно
просмотреть содержание приказа. В поле **Примечание** выводится первая строка из соответствующего мемо-поля приказа.

- *Истор ия финансир ования* приводится история переводов студента на другую основу обучения.
- *Д опуск к сессии* на этой вкладке устанавливаются признаки допуска студента к зачетной и экзаменационной сессии в соответствующем семестре. Признаки используются в приказах на допуск к зачетной и экзаменационной сессиям.

Примечание. На вкладке *Д опуск к сессии* отображается БУП, а не РУП. Для каждого БУП студента отображается свой допуск к сессии.

- *Оплата обучения* отображается информация по договорам на обучение. Информация о сумме к оплате берется из финансовых ПКП, информация об оплате — из платежных документов. При необходимости договор можно сформировать с помощью соответствующей функции локального меню (**Ctrl+F3**) при условии, что студент занесен в список контрагентов.
- *Академическая задолженность* отображается информация о задолженностях за предыдущий семестр обучения. Данная информация определяется на основании ведомостей за прошлый семестр (модуль *Учет успеваемости студентов*), в которых у студента имеются неудовлетворительные оценки.
- *Текущая аттестация* отображается информация об аттестации студента по предметам за текущий семестр. Данная информация определяется на основании аттестационных ведомостей.
- *Текущая задолженность* отображается информация о задолженностях за текущий семестр обучения. Данная информация определяется на основании ведомостей за текущий семестр, в которых у студента имеются неудовлетворительные оценки.

В локальном меню содержатся функции *Сформировать контрагентов* (**Ctrl+F2**) и *Сформировать договор* (**Ctrl+F3**), предназначенные для формирования договоров на платное обучение.

*Д ля ведения договор ов р екомендуется использовать специальный модуль — Платное обучение.*

#### **Доплаты**

По кнопке [Доплаты] осуществляется просмотр всех доплат и надбавок, привязанных к таблице "Зачисления и переводы".

В верхней панели окна =*Д оплаты и надбавки студентов…*= показаны период зачисления, план обучения и специальность.

В нижней панели отображаются: *Вид доплаты/надбавки*; *Сумма* — указывается величина доплаты; в колонку *Валюта* заносится валюта оплаты для соответствующей доплаты или надбавки по суммам или пометка проценты для процентных доплат; *С даты* — проставляется дата, начиная с которой выплачивается доплата; в колонке *По дату* проставляется дата, по которую выплачивается доплата; в колонке *Дата снятия* проставляется дата отмены доплаты; при необходимости можно указать *%снижения* доплаты. В колонке *Пр изнак* напротив доплат/надбавок, начисленных в планах обучения студентов, отображается *ШР*.

Для ручного ввода новой доплаты можно воспользоваться клавишей **F7** открывается интерфейс работы с историями доплат (можно использовать только РПД, касающиеся всевозможных доплат). Однако рекомендуется назначать доплаты через оформление приказов.

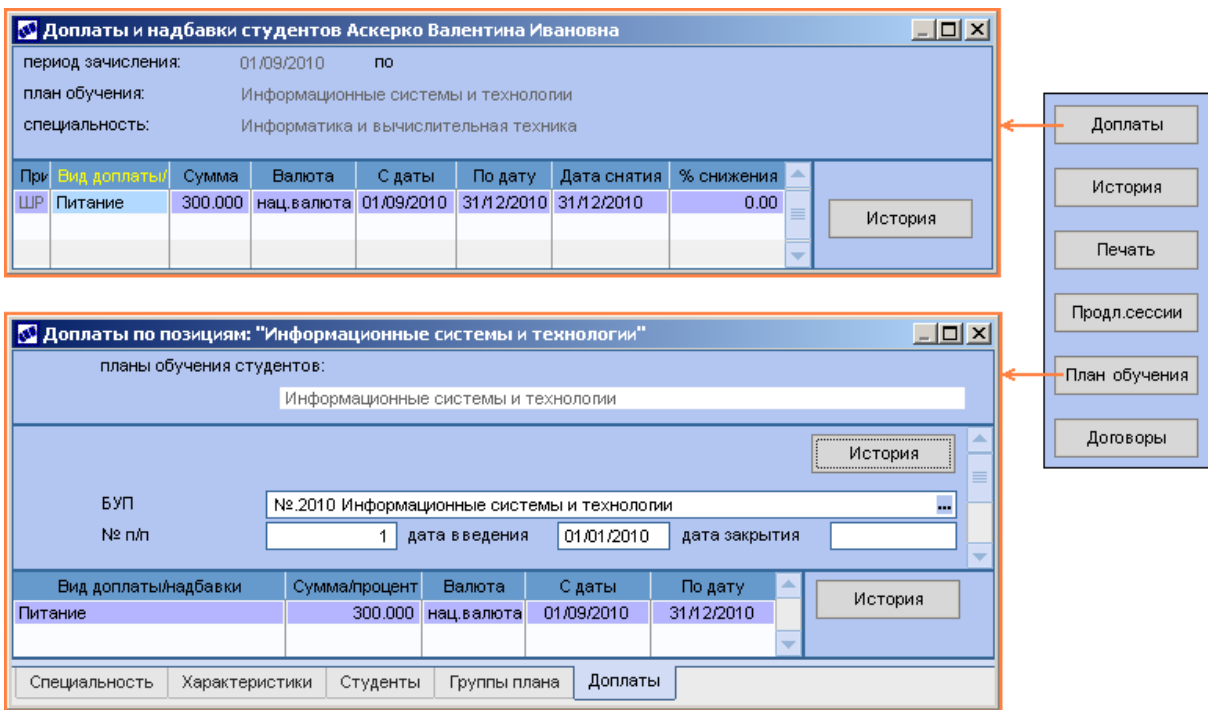

Рис. 22. Доплаты студенту

#### **История**

Кнопка предназначена для просмотра истории изменений по текущей записи в нижней панели. Вся информация об изменениях характеристик зачислений/переводов на основе приказов формируется автоматически.

В окне =История изменения параметров зачислений и переводов= для текущей записи отображаются данные об изменении ее характеристик.

**Вид операции** (распорядительное действие), период действия, номер и дата приказа отображаются в средней панели окна.

В нижней панели каждому **Виду операции** соответствуют:

- $\bullet$ дата и время создания записи;
- номер и дата приказа;
- основа обучения и дата введения;
- график обучения;
- условия;
- номер и дата договора;
- $\bullet$ признак условного перевода на следующий курс.

*Ведение истор ии является обязательным условием для пр авильной р аботы модуля.*

#### **Печать**

По кнопке [Печать] для текущей записи на вкладке Зачисления/переводы осуществляется распечатка типовой формы приказа по соответствующему типу распорядительного действия.

#### **Продление сессии**

Кнопка предназначена для просмотра истории записей о продлениях сессий. Вся информация на основе приказов попадает автоматически. В левой панели окна =*Пр одления сессий*= отображаются номер семестра, дата начала сессии и дата, до которой продлена сессия. Правая панель представляет собой мемо-поле, в которое можно внести дополнительную информацию по каждой записи или подшить документ.

#### **План обучения**

Кнопка [План обучения] предназначена для просмотра [плана](#page-81-0) [обучения](#page-81-0) [студента](#page-81-0) <sup>82]</sup>.

#### **Договоры**

По кнопке [Договоры] открывается окно с перечнем договоров, заключенных со студентом.

### <span id="page-74-0"></span>**4.2.8. Раздел 7. Сведения о студенческих отпусках**

В данном разделе картотеки содержатся все сведения об отпусках студента [\(академические](#page-50-0) [отпуска](#page-51-0)<sup>[51]</sup>, отпуска [по](#page-51-0) [беременности](#page-51-0) [и](#page-51-0) [родам](#page-51-0)<sup>[52]</sup>). Отпуска рекомендуется оформлять через приказы.

При добавлении записи вручную необходимо указать *вид отпуска* (выбирается из справочника), *с* какой и *по* какую дату *пр едоставлен* (*кол-во дней* рассчитывается автоматически) и *основание*. В поле *окончен* вносится дата фактического выхода студента из отпуска.

В случае оформления отпуска через приказ происходит автоматическое заполнение полей, в том числе номера приказа, даты его создания и статуса; удалить в данном случае запись об отпуске нельзя. В поле *окончен* по умолчанию устанавливается плановая дата выхода из отпуска (поле *по*). Если студент не вышел из отпуска в указанный срок и его не отчисляют, следует вручную откорректировать фактическую дату выхода из отпуска.

Для просмотра сведений об отпусках по всем студентам предназначена функция *Операции* > <u>[Отпуска](#page-93-0) [студентов](#page-93-0) <sup>94</sup>.</u>

### **4.2.9. Раздел 8. История проживания студента в общежитии**

При выборе этого раздела открывается экранная форма =8. История проживания *студента в общежитии=*, которая предназначена для занесения и хранения информации обо всех предыдущих местах проживания студента в общежитии.

Занесение информации возможно:

- 1) Автоматически через модуль *Управление аудиторным фондом* (см. также настройку *Фонд студенческого общежития*). Информация в данном случае не редактируется.
- 2) Вручную непосредственно в окне картотеки как через верхнюю анкетную, так и через нижнюю табличную панели. В поле *Adpec* по общепринятым правилам заносится адрес проживания студента. Также указываются *даты заселения* и *выселения* студента по указанному адресу.

## **4.2.10. Раздел 9. Учебная карточка студента**

Окно =Учебная карточка студента= содержит две панели.

Все поля в верхней панели окна являются информационными и заполняются автоматически на основании приказов.

При зачислении заполняются поля: *Номер зачетной книжки*, *Гр уппа*, *Ф.И.О.* и *Адрес* проживания студента, Зачислен в вуз приказом №, дата приказа и основание зачисления (как отличник, по конкурсу, в порядке перевода из), курс и наименование факультета, специальность.

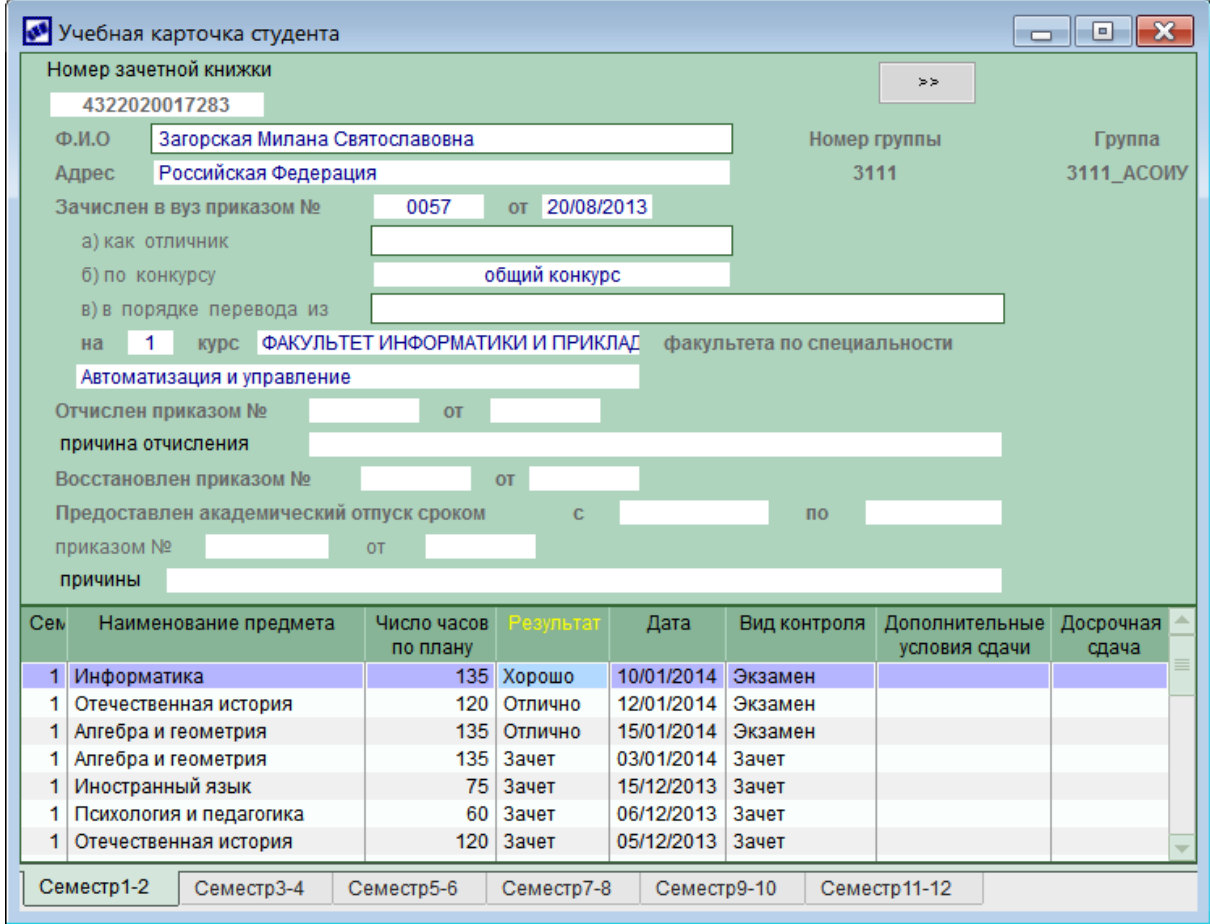

*Рис. 23. Учебная кар точка студента*

В случае отчисления студента до момента успешного окончания ОУ в полях **Отчислен приказом № и от** отображаются номер и дата приказа об отчислении.

Если студент был восстановлен, то также указывается номер и дата приказа о восстановлении.

Информация об академическом отпуске отображается в полях **Предоставлен** *академический отпуск сроком с и по* — длительность отпуска, номер и дата приказа о предоставлении академического отпуска (*пр иказом №* и *от*) с указанием *пр ичины*.

По кнопкам [>>] и [<<] осуществляется переключение между основной информацией и информацией по защите выпускной квалификационной работы и сдаче госэкзаменов.

В группе полей *Сдано за весь ср ок обучения пр едметов, из них* отображается количество предметов, сданных на *отлично*, *хор ошо* и *удовлетвор ительно* на текущий момент (в соответствии с данными, введенными в нижнюю табличную панель окна по всем семестрам).

Далее указывается номер и дата приказа о *допуске к защите выпускной квалификационной р аботы, к сдаче госэкзаменов*, ФИО *Декана факультета*.

В группе полей *Итоговые экзамены* содержится список экзаменационных итоговых дисциплин, дата и результат их сдачи — *№ п/п*, *Название дисциплины*, *Дата сдачи экз.*,*Экз. оценка*.

Заносится информация о теме выпускной работы и результат ее защиты в полях *Выпускную квалификационную р аботу выполнил на тему, защитил с оценкой*. Документом *Постановлением государ ственной аттестационной комиссии (пр отокол) №* (номер протокола) *от* (дата документа) *пр исвоена квалификация* (квалификация в соответствии с пройденной программой обучения). *Декан факультета* — ФИО декана факультета.

В нижней панели отображается информация об успеваемости студента по семестрам обучения. Информация об успеваемости формируется на основании ведомостей модуля *Учет успеваемости студентов*. В поле *Дополнительные условия сдачи* может отображаться признак пересдачи (ликвидации задолженности) или улучшения оценки. В поле *Доср очная сдача* может отображаться признак *Сдавал доср очно*, в случае если на студента была оформлена внеочередная ведомость. По **Enter** на записи возможен переход в окно редактирования соответствующей ведомости.

По **Ctrl+P** осуществляется *Печать учетной карточки* в формате FastReport.

### **4.2.11. Раздел 10. Дополнительная информация**

Личная карточка студента предусматривает возможность ввода и хранения значительного объема информации, не предусмотренной разработчиками.

Если необходимо занести некоторую информацию, которая не предусмотрена в личной карточке, например, произвольный текст, рисунок или фотографию, это также можно сделать в документе-приложении. Для создания и работы с документамиприложениями предназначено специальное окно, вызываемое по **F9** в окне выбора <u>[карточек](#page-57-0) [студентов](#page-57-0) <sup>[58]</sup>,</u> в котором используется инструментарий мемо-поля.

# **4.3. Переведенные студенты**

Функция *Документы* > *Переведенные студенты* предназначена для учета ликвидации несоответствий в учебных планах у восстановленных, вышедших из академических отпусков или переведенных (в том числе из других учебных заведений) студентов.

Записи в окне =*Учет пер еведенных студентов*= формируются автоматически при утверждении приказов:

- о зачислении переводом из другого вуза в *Приемной кампании* (РПД **30001**);
- о восстановлении (РПД **30004**);
- о переводе на другую специальность (РПД **30005**);
- о переводе на новый план обучения (РПД **30007**);
- о выходе из академического отпуска (РПД **30042**);
- о зачислении переводом (РПД **30052**);  $\bullet$
- об условном переводе на следующий курс (РПД **30080**).

 $\bigtriangledown$  В связи с тем, что окно учета переведенных студентов было переработано, то для корректного отображения внесенных ранее записей о переводах необходимо выполнить функцию <u>Актуализация текущего состояния<sup>[27]</sup> с</u> указанными ниже параметрами в строго приведенной последовательности: - проверка корректности утвержденных приказов;

- актуализация таблиц переводов студентов;

- актуализация текуших данных по студентам.

В результате в окне переведенных студентов будут отображаться только те, у которых:

- имелись записи о планах и дисциплинах;

- имелись утвержденные приказы по РПД 30001 (в модуле **Приемная кампания**), 30004, 30005, 30007, 30042, 30052, 30080.

В левой части окна на соответствующих вкладках отображается список всех переведенных студентов или сгруппированных по категориям: Условно переведенные, Из другого ВУЗа, Иные переводы. С помощью функций локального меню можно установить стандартный для модуля Фильтр (Alt+B) или сформировать по отмеченным студентам Приказ на отчисление (Alt+O) по РПД 30009.

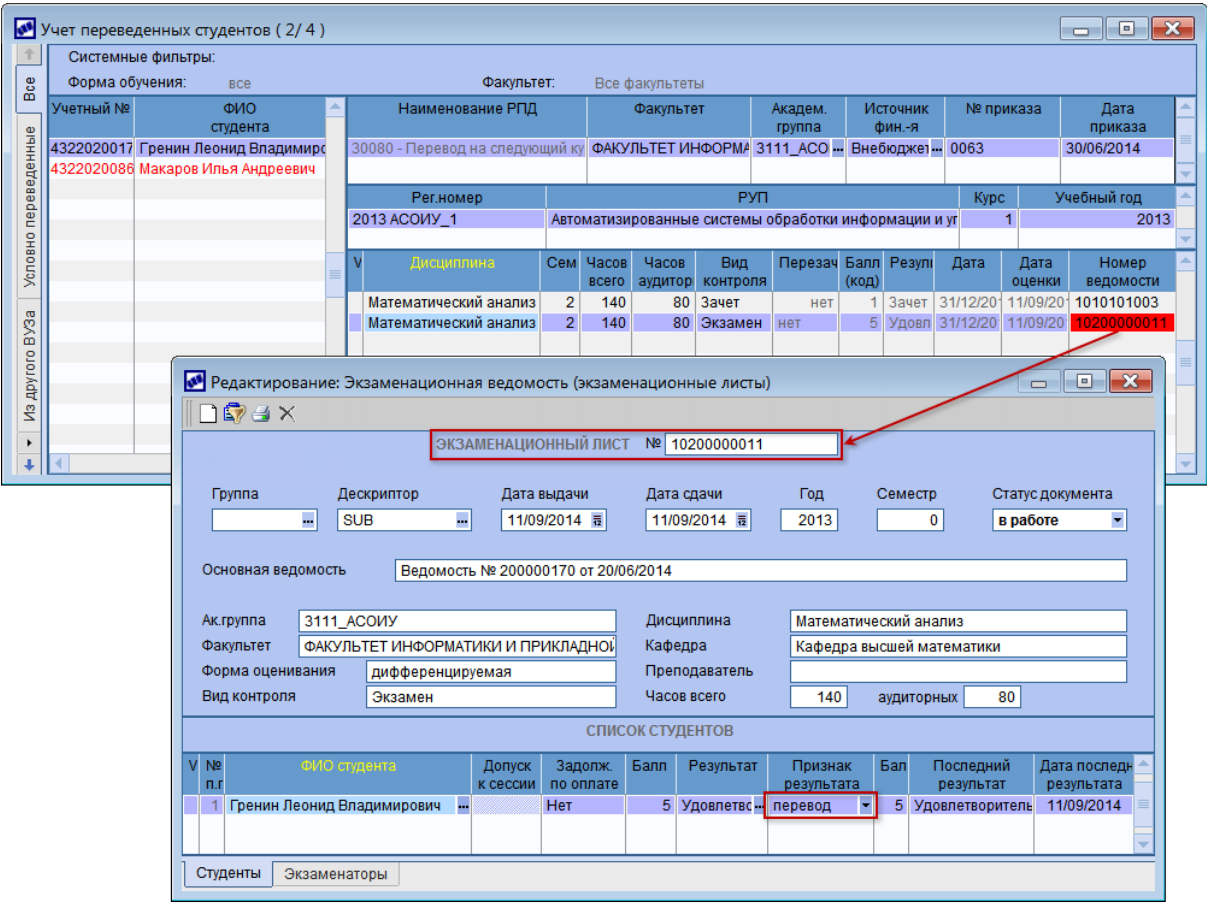

Рис. 24. Переведенные студенты

На список отображаемых студентов автоматически накладывается фильтр в соответствии с настройками Управление учебным процессом > Факультет пользователя и Форма обучения - их значения отображаются в верхней панели.

Правая часть окна учета переведенных студентов содержит три панели:

Верхняя панель — отображается история переводов студента с указанием соответствующего РПД. Если Системе не удалось определить РПД (например, записи были сформированы вручную до введения нового интерфейса учета переведенных студентов), то его можно привязать по **F3**, выбрав распорядительное действие из соответствующего справочника. Возможно изменение полей *Академическая гр уппа* и *Источник финансир ования*, а также удаление перевода, если нет ссылки на приказ или ведомости. С помощью локальной функции имеется возможность *Показать/скрыть поля* (**Alt+M**) в этой панели.

- Средняя панель отображаются РУП, участвующие в переводе, для выбранного в верхней панели БУП. По **Enter** осуществляется переход в окно редактирования РУП. Возможно добавление/удаление РУП, не связанных с приказом.
- Нижняя панель отображается список дисциплин РУП (в соответствии с учебным курсом), по которым необходимо ликвидировать задолженность. Возможно добавление/удаление отмеченных дисциплин. Однако, если имеется утвержденный приказ или по дисциплине сформирована ведомость, то запись удалять нельзя.

В поле *Перезачесть* указывается, будет ли оценка по данному предмету и виду контроля зачтена (например, на основании предоставленной академической справки) или нужно будет отдельно пересдать предмет:

- Если установлено значение *да*, то необходимо заполнить поля *Балл* и *Результат*.
- При значении *нет* указывается *Дата*, до которой нужно пересдать предмет. В поле *Дата оценки* отображается фактическая дата сдачи предмета значение берется из соответствующей ведомости, ссылка на которую приводится в поле *Номер ведомости* (см. ниже описание локальной функции *Сформировать ведомости*). Если *Дата оценки* отображается красным цветом, это означает, что дата сдачи предмета просрочена (*Дата* < *Дата оценки*).
- При значении *не тр ебуется* ведомость по дисциплине не формируется.

В левой панели, а также в верхней и средней правых панелях красным цветом отображаются записи, по которым имеются неликвидированные задолженности. Задолженность по дисциплинам определяется следующим образом:

- нет оценки;
- оценка неудовлетворительная;
- оценка положительная, но дата оценки превышает дату, до которой необходимо было пересдать предмет.

В локальном меню средней и нижней панелей содержатся функции:

- *Перезачесть все* в поле *Пер езачесть* для всех дисциплин устанавливается  $\bullet$ значение *да*.
- *Обновить дисциплины плана* обновление сведений по дисциплинам в соответствии с изменениями в учебном плане.
- *Сформировать ведомости* формирование ведомостей успеваемости по видам контроля для всех дисциплин. Ссылка на формированную ведомость приводится в поле *Номер ведомости*, по **Enter** в данном поле осуществляется переход в окно редактирования ведомости (просмотр ведомостей возможен также в модуле *Учет успеваемости студентов*).

При формировании ведомостей проверяется, имеется ли уже такая ведомость (в разрезе Семестр — Дисциплина — Вид контроля — РУП — Академическая группа). Если имеется, то формируется экзаменационный лист к этой ведомости, противном случае — основная ведомость. Ведомости, не находящиеся в статусе *закр ытый*, подсвечиваются в окне переводов красным фоном и их можно удалить. Для этого следует отметить необходимые записи и нажать **Del** в поле *Номер ведомости*.

Если дисциплина перезачитывается (*Пер езачесть* = *да*), то указанная в поле *Результат* оценка переносится в сформированную ведомость.

Если дисциплина подлежит пересдаче (*Пер езачесть* = *нет*), то оценка вносится непосредственно в ведомость, в которой заполняется также *Дата сдачи* предмета, при этом *Признак результата* устанавливается в значение *перевод*. Изменения, внесенные в ведомости, будут отображаться и в окне =*Учет пер еведенных студентов*=.

*Сформировать экзаменационный лист* — функция доступна только для дисциплин, по которым уже имеется ведомость с неудовлетворительной оценкой.

## <span id="page-79-0"></span>**4.4. Планы обучения студентов**

Начинать практическую работу с модулем рекомендуется с создания планов обучения студентов. Кадровая студенческая служба должна иметь полную информацию о структурах подразделений. Как правило, иерархические структуры подразделений достаточно сложны и имеют многоуровневый характер подчиненности. В связи с этим каталог планов обучения студентов модуля *Управление контингентом студентов* рассчитан на неограниченное число уровней вложенности, которое позволяет отразить любую структуру.

Каталог планов обучения студентов строится на основе базовых учебных планов по специальности модуля *Учебный процесс*.

Рекомендуется иерархическую структуру планов обучения студентов формировать в следующей последовательности:

- 1-й уровень год обучения;
- 2-й уровень факультет;
- 3-й уровень форма обучения;
- 4-й уровень базовый учебный план.

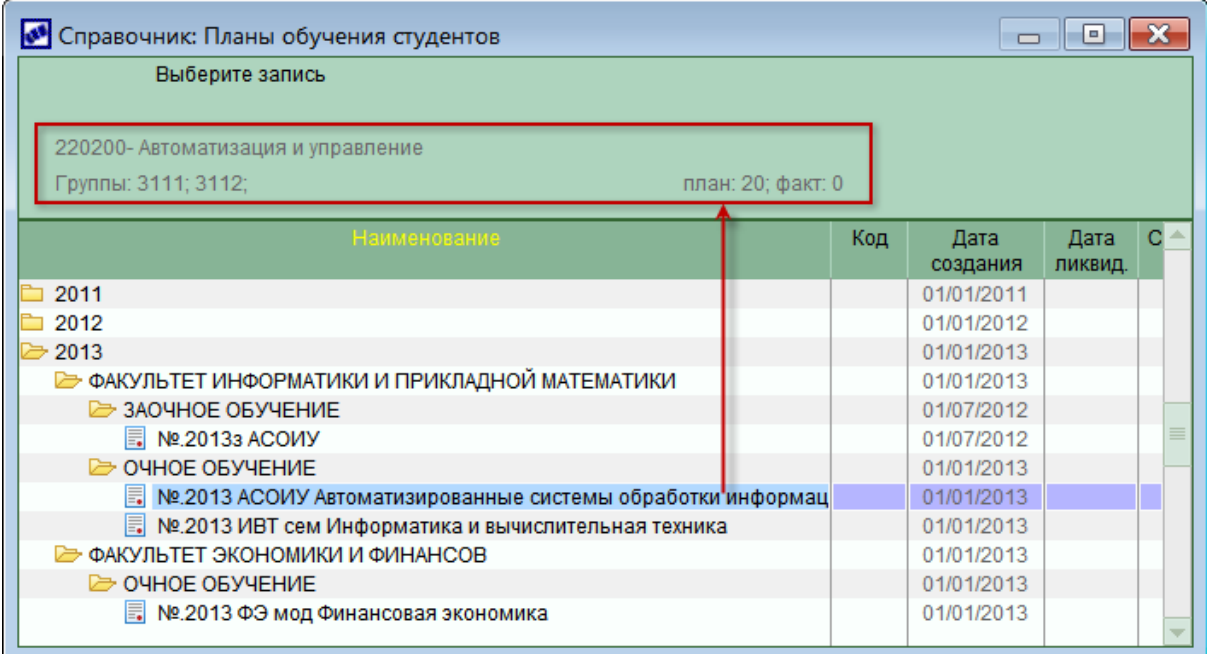

*Рис. 25. Планы обучения студентов*

Создание нового плана обучения возможно с помощью следующих функций:

- *Настройка > Системные каталоги > <mark>[Просмотр](#page-12-0)\_[каталогов](#page-12-0)</mark> 13 → Студенты Планы обучения студентов* **F7**;
- *Документы* > *Планы обучения студентов* **F7**.

Оба варианта позволяют создавать записи и формировать иерархическую подчиненность структурных подразделений.

Использование второго варианта, кроме того, предполагает не только создание структурных единиц (СЕ), но и непосредственное формирование плана обучения.

*Планы обучения студентов могут фор мир оваться также автоматически с помощью специальной операции <u>[Формирование](#page-93-1) [планов](#page-93-1) [обучения](#page-93-1) <sup>94</sup> .</u>* 

При создании записей каталога следует заполнить поля *Код*, *Наименование* структурной единицы, а также привязать *Код* и *Наименование подр азделения* из общесистемного справочника — это необходимо для соответствия и синхронизации данных СЕ планов обучения и каталога подразделений (при этом в лицевые счета модуля *Расчет зарплаты и стипендий* будет передано наименование именно подразделения, а не СЕ). Признак *является филиалом* указывается для элемента СЕ в случае многофилиальной структуры предприятия. Признак *не использовать пр и фор мир овании полного наименования* позволяет исключать элементы иерархической структуры из полного наименования подразделения при выводе на печать в некоторых отчетах.

Редактирование записей каталога осуществляется следующим образом. Установите курсор на нужную запись СЕ и нажмите **F4**, по кнопке [История изменений] перейдите в окно просмотра/редактирования истории изменения записи.

В качестве операции доступен выбор распорядительных действий с кодами:

- *1 Создание стр уктур ного подр азделения*;
- *2 Ликвидация стр уктур ного подр азделения*;
- *3 Пер еименование стр уктур ного подр азделения*;

#### • 4 — Переподчинение структурного подразделения.

При работе с планами обучения учитывайте следующие особенности:

- 1) Функциональность модуля реализована таким образом, что весь механизм построен на работе с историями (т. е. необходимо обязательное наличие истории записей).
- 2) Все назначения и перемещения выполняются в увязке с планом обучения. При этом сравнивается дата зачисления или перевода с датой ввода позиции плана обучения. Кроме того, в соответствии с настройкой Приказы > При отсутствии по штатному расписанию свободных позиций может осуществляться контроль общего количества позиций и количества фактически занятых.
- 3) Последовательно и подробно вводите информацию по позиции/специальности (с заполнением всех необходимых полей), так как повторное исправление сведений в окне редактирования не предусматривается. Если были введены не все данные в окне и выполнен выход из режима редактирования, то корректировка/добавление информации производится через историю (с обязательным указанием соответствующего вида операции).
- 4) Описание позиции переносится в личную карточку студента при его зачислении на специальность и переводах.

### <span id="page-81-0"></span>4.4.1. Редактирование плана обучения

В списке планов обучения выберите необходимую запись и нажмите **Enter**. На экране появляется окно редактирования =Планы обучения студентов: <Наименование плана>=, которое включает в себя анкетную и табличную панели.

Ввод новой ставки по специальности в плане обучения осуществляется с помощью F7 на вкладке Источники финансирования (в модуле Управление контингентом студентов под ставкой понимаются источники финансирования). В этом случае в верхней анкетной панели очищаются все поля для ввода данных, а в табличной панели формируется новая пустая строка. При этом нижняя табличная часть окна заполняется автоматически при заполнении анкетной части.

 $\overline{S} \overline{S} \overline{M}$  — привязка утвержденного базового учебного плана (планы ведутся в модуле Учебный процесс). На основании выбранного БУП автоматически заполняются срок и период обучения.

 $\mathcal{N}$ е *п/п* — содержит порядковый номер ставки; формируется автоматически, при необходимости допускается его ручная корректировка.

Дата введения, Дата закрытия - указываются даты введения и закрытия (если известна) ставки по текущей специальности.

Основа обучения - выбирается из справочника источников финансирования. Если БУП не содержит выбранный источник. Системой будет выдано соответствующее предупреждение.

Кол-во позиций — вносится необходимое число мест по указанной специальности. Если количество позиций в плане обучения не совпадает с БУП, то в нижней панели значение этого поля отображается красным цветом. Для синхронизации данных с БУП используется локальная функция 4. Актуализация информации (Shift+F1), которая может применяться как к текущей записи, так и к отмеченным (нижняя панель).

Кол-во свободных позиций — значение будет сформировано автоматически после анализа приказов и личных карточек студентов на наличие зачислений на указанную специальность. Если количество зачисленных студентов на данную специальность

превышает количество позиций, в этом поле отображается отрицательное значение.

9 Для пересчета количества свободных позиций используется  $dv$ нкиия Операции > Перерасчет позиций.

Факультет - выбирается по F3 из справочника факультетов, который при необходимости может быть пополнен по кнопке F7 в окне редактирования.

Специальность (Направление подготовки), Квалификация (Специальное звание), Специализация (Направленность) — выбираются из соответствующих каталогов.

• При попытке ввода в план обучения уже имеющейся в нем специальности Система выдаст предупреждающее сообщение с запросом и в случае подтверждения введет эту специальность повторно.

Форма обучения — может принимать значения: очное обучение/заочное обучение/ очно-заочное обучение.

Остальные поля заполняются по необходимости. Среди них имеется группа полей, предназначенная для задания ШПЗ (шифра производственных затрат). Можно указать Счет/Субсчет и Аналитику (выбираются из справочника счетов и каталога аналитик) либо Хозоперацию и Параметр выбора. После зачисления студента на специальность данный шифр автоматически будет проставлен в Лицевом счете (см. модуль Расчет зарплаты и стипендий).

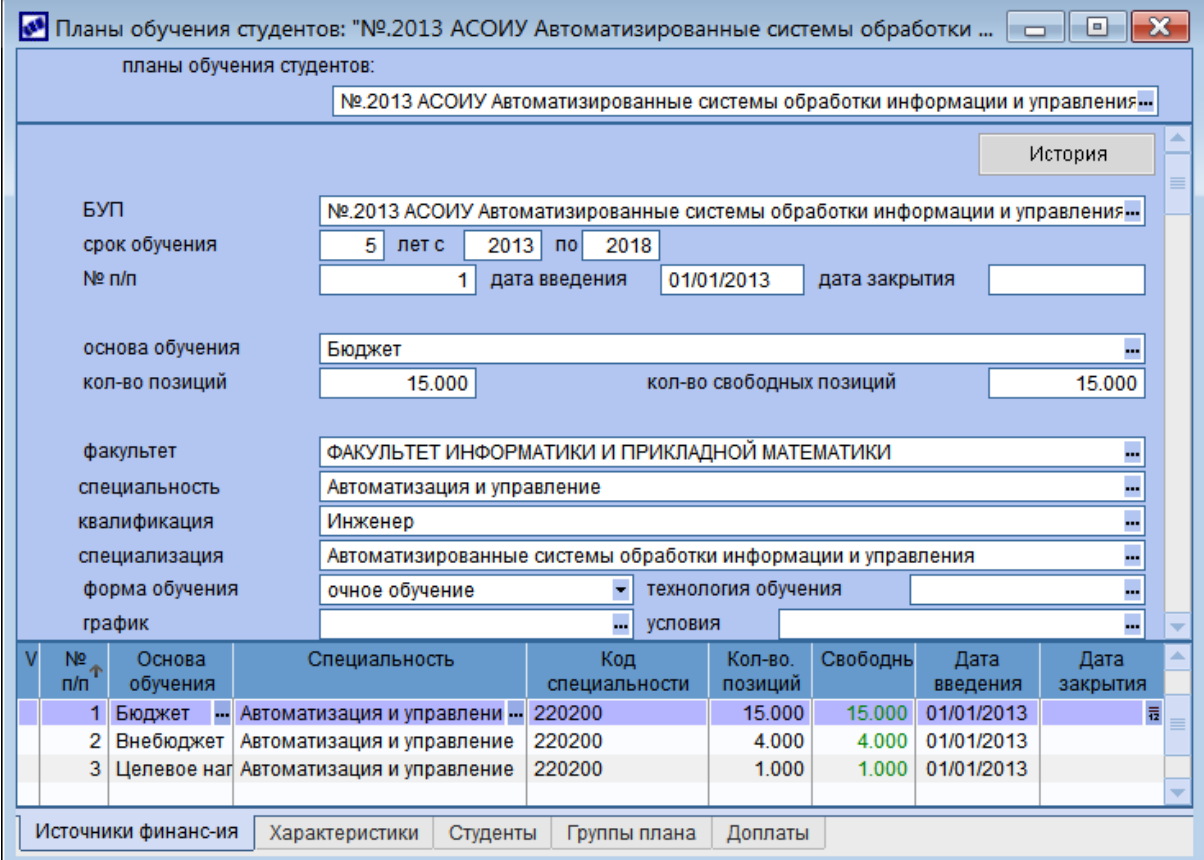

Вносить изменения в имеющуюся ставку следует с помощью [Истории 86].

Рис. 26. Редактирование плана обучения

#### **Вкладка "Источники финансирования"**

Вкладка *Источники финансир ования* является основной и открывается по умолчанию при выборе структурной единицы. В ней содержится полное описание позиции, которое было приведено выше.

#### **Вкладка "Характеристики"**

Для внесения или просмотра характеристик следует установить курсор на необходимый источник финансирования и перейти на вкладку *Характеристики* (т. е. характеристики вносятся отдельно для каждого источника финансирования).

Заполняются следующие поля:

- *№ п/п* формируется автоматически при внесении каждой новой записи;
- **Наименование характеристики** выбирается из соответствующего каталога;
- **Значение характеристики** определяет тип данных: Дата/Целое число/ *Д р обное число*/*Стр ока*/*Каталог* — при выборе необходимого результата на экране появляется окно для ввода аргумента данного поля или каталог для выбора нужной записи.

#### **Вкладка "Студенты"**

Данная вкладка носит информационный характер и предназначена для просмотра списка студентов, зачисленных на определенный источник финансирования. На вкладке *Источники финансир ования* следует установить курсор на необходимую запись и перейти на вкладку *Студенты* — в табличной панели выводится пофамильный список с указанием учетных номеров.

Список формируется автоматически на основании приказов о зачислении и записей о назначении на позицию из личной карточки студента.

**еди** *имеется приказ на отчисление или перевод студента, то студент будет отобр ажаться по текущей позиции до тех пор , пока не пр ойдет дата отчисления/пер евода.*

#### **Вкладка "Группы плана"**

На этой вкладке приводятся сведения о группах студентов из привязанного *БУП*. Для каждой группы отображаются ее наименование, номер, плановое количество студентов в БУП и в группе,фактическое число студентов в группе.

#### **Вкладка "Доплаты"**

Надбавки и доплаты стимулирующего и компенсирующего характера, а также другие дополнительные выплаты, начисляемые студентам сверх стипендии, являются вспомогательными элементами системы оплаты.

Доплаты могут назначаться как для групп (т. е. для определенных специальностей или для конкретных подразделений), так и персонально студенту.

Конкретные размеры надбавок и доплат к стипендии (процент или сумма) для соответствующих групп студентов, а также порядок и сроки их выплат отражаются в планах обучения студентов.

Если в учреждении образования предусмотрены ежемесячные выплаты премий установленных размеров, то их также можно рассматривать как постоянные доплаты к стипендии.

Для ввода (просмотра) постоянных доплат непосредственно в планах обучения

предназначена вкладка Доплаты.

На вкладке *Источники финансир ования* установите курсор на необходимую запись, затем перейдите на вкладку *Доплаты*.

Для ввода записи нажмите **F7**. В окне =*Истор ия доплаты*=:

- в качестве *Наименования опер ации* укажите *Д обавление доплаты*;
- из справочника "Виды доплат" выберите необходимое *Наименование доплаты*;  $\bullet$
- в зависимости от выбранного вида задайте размер *суммы/пр оцента* надбавки (при этом выплата суммовой надбавки может осуществляться *В национальной*  $\theta$ *валюте* или *В* иностранной валюте);
- проставьте дату назначения надбавки (*с даты*);
- при необходимости укажите дату, по которую она действует (*по дату*), а также  $\partial$ *ату* и *номер* приказа;
- по завершении ввода программа выдает запрос на автоматическое обновление данных для всех студентов по позиции.

*В окне истор ии по F7 осуществляется добавление/изменение/снятие по одному виду (наименованию) доплаты.*

*Если вы вышли из окна истор ий, но пр и этом непр авильно установили вид доплаты и хотите ее изменить, то вначале следует удалить запись на вкладке Д оплаты, а затем снова добавить ее.*

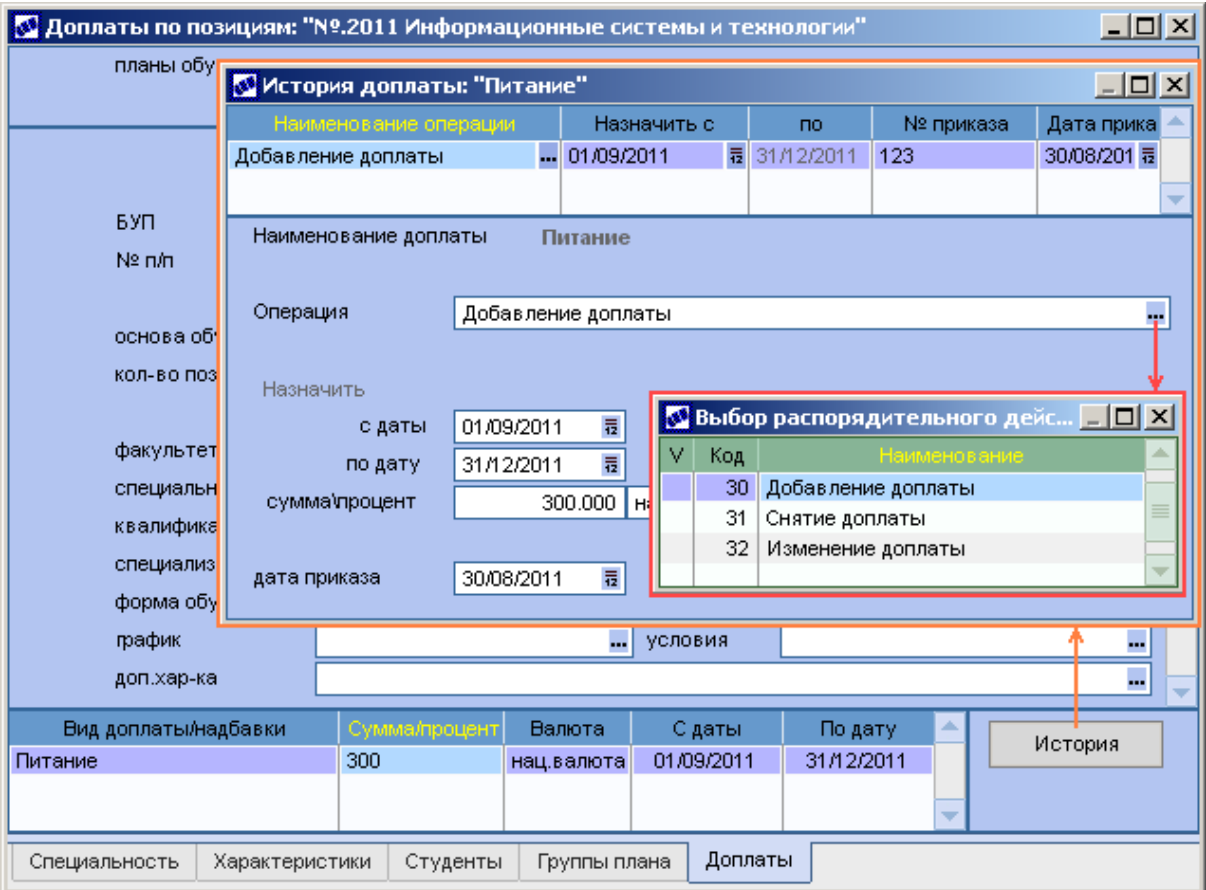

*Рис. 27. Д оплаты*

Для корректировки введенной в действие доплаты следует войти в [Историю] и использовать операции *Изменение доплаты*/*Снятие доплаты*.

Напомним, что на "историях" завязана функциональность работы модуля (т. е. необходимо обязательное наличие записей истории при добавлении/снятии/изменении доплат).

Если производится корректировка по занятой позиции, то после ввода новой доплаты или изменений существующей Система предложит внести изменения в личные карточки всех студентов, занимающих данную позицию. Можно автоматически внести изменения, положительно ответив на вопрос, или отказаться от них.

#### Локальное меню

В локальном меню окна редактирования плана содержатся функции:

- Сменить подразделение позволяет изменить подразделение для всех специальностей (позиций), которые отображаются на экране в табличной форме;
- Примечания (F9) позволяет создать новый или просмотреть существующий документ-приложение, относящийся либо к определенному студенту, либо к характеристике "места обучения", либо к конкретной позиции, или просмотреть все приложения по плану обучения. С помощью кнопок, расположенных в нижней части экрана, можно изменять состав показываемых документов (по позиции, по текущему месту обучения, по плану обучения). В качестве приложения может быть текст, рисунок, фотография, то есть все то, с чем позволяет работать инструментарий мемо-полей;
- Дополнительная информация (Alt+I) кроме общих данных о позиции существует возможность хранить дополнительные сведения в дополнительных таблицах;
- Актуализация информации (Shift+F1) обновление информации по текущей или отмеченным Основам обучения в соответствии с базовым учебным планом;
- Генератор отчетов (Ctrl+R) используется для настройки пользовательских выходных отчетных форм для планов обучения (см. также модуль Расчет зарплаты и стипендий);
- Внешняя классификация (Alt+C);
- Внешние атрибуты (Alt+A).

Кроме того, по комбинации клавиш Ctrl+C можно скопировать необходимую запись в буфер и по Ctrl+V вставить ее (продублировать всю информацию о позиции/ специальности) для новой записи.

Для вкладки Группы плана дополнительно можно актуализировать информацию с помощью функций Пересчитать группы студентов (Alt+G) и Обновить количество студентов по группе.

### <span id="page-85-0"></span>4.4.2. История изменений параметров

Функциональность модуля построена на механизме отслеживания истории изменений по записям в плане обучения и в картотеке. Поэтому при внесении изменений в планы обучения (а также в 6-й разлел<sup>[71]</sup> картотеки "Свеления об учебе") следует обязательно заполнять историю.

В окне редактирования плана на вкладке Источники финансирования установите курсор на необходимую запись и нажмите кнопку [История]. Создайте новую запись истории и определите ее параметры.

Предусмотрены следующие операции с позициями плана обучения:

•  $20 - \cos \theta$ ание ставки:

- 21 Ликвидашия ставки;
- $\bullet$ 22 — Изменение количества ставок;
- 23 Изменение атрибутов ставки.

Следует учитывать, что на редактирование информации по позиции наложены ограничения (от возможного расхождения между последней записью истории и текущим состоянием CE) — если по СЕ первоначально были введены не все данные, то повторная корректировка возможна только для тех полей, которые не фигурируют в истории изменений параметров позиции.

Чтобы отредактировать нужные поля, следует перейти в окно просмотра истории — в зависимости от Наименования операции (новый вид операции используется для корректировки и добавления информации) здесь будут доступны определенные поля.

В случае изменения данных в истории плана обучения происходит автоматическое обновление сведений по студентам. При закрытии окна редактирования истории открывается окно настройки параметров обновления:

- для Способа обновления: обновлять все данные по студентам в истории 6 раздела картотеки создаются записи (запись), в которых будут содержаться сведения, аналогичные сведениям в плане обучения;
- для Способа обновления: сохранять указанные персональные данные доступными для сохранения (даже если они отличны от значений в плане обучения) становятся график обучения и условия обучения. Обновление происходит следующим образом:
	- если в истории 6 раздела картотеки имеются записи с временным изменением каких-либо данных, то для этих временных изменений не будут изменяться указанные персональные данные, остальные данные перенесутся из плана обучения;
	- если на период обновления не приходится никаких временных изменений параметров 6 раздела картотеки, то запись создается следующим образом: в историю зачислений полностью переносятся данные из плана обучения; затем для персональных данных проводится проверка на совпадение с предыдущим значением в плане - если оно не совпадало, то персональные данные остаются (персональные данные берутся из записи, которая предшествовала дате обновления, т. е. у нее дата начала и окончания меньше, чем у вновь создаваемой записи).

# 4.5. Группы студентов

С помощью функции Документы > Группы студентов осуществляется доступ к справочнику групп студентов, в котором содержится информация обо всех группах учебного заведения.

В списке групп с помощью локальной функции возможна установка Фильтра (Alt+B) по Году поступления, Факультету, Курсу, Форме обучения, Специальности, Квалификации и Статусу групп (текушие/архивные).

Фильтры по специальности и квалификации работают следующим образом: если в группе есть хотя бы один студент, то проверка специальности и квалификации осуществляется по всем студентам группы, в противном случае проверка осуществляется по специальности и квалификации, заланным в карточке группы.

*Пр и установке фильтр а соответствующие поля в окне р едактир ования гр уппы становятся недоступными.*

Перевод в архив и возврат из архива (текущей или отмеченных групп) осуществляются с помощью функций *Добавить в архив* (**Alt+3**) и *Извлечь из архива* (**Alt+4**).

Возможен вывод карточки группы на печать (**Ctrl+P**).

В верхней панели окна редактирования указываются реквизиты группы:

- *Факультет*;
- *Кафедра* (выпускающая);
- *Наименование* вводится вручную или формируется по шаблону, заданному в настройке *Алгоритм наименования группы*. При использовании алгоритма следует нажать **F3** в поле *Наименование*, в открывшемся окне нажать кнопку [Обновить] — сформированное по алгоритму наименование группы отобразится в поле *Результат*. При нажатии **Enter** результат будет перенесен в наименование группы.

На формирование наименования группы влияет также настройка Управление *контингентом студентов* > *Академические гр уппы* > *Наименование гр уппы по шаблону*. При значении *с постоянной частью* в поле *Наименование* добавляются символы "{{", "}}", в которые следует заключить изменяемую алгоритмом часть наименования группы. Далее при формировании приказа на [перевод](#page-43-0) [студентов](#page-43-0) [на](#page-43-0) [следующий](#page-43-0) [курс](#page-43-0)<sup>[44]</sup> с установленным параметром *Автоматическое фор мир ование наименования гр уппы по шаблону* будет сформировано новое наименование группы. При этом постоянная часть наименования группы (не заключенная в указанные выше символы) не передается в шаблон на редактирование и остается неизменной;

- *Номер* группы. Возможность ввода для разных групп одинаковых номеров определяется настройкой *Запр ет дублир ования номер ов гр упп*;
- *Курс* группы;
- *Год поступления*;
- *С кур са* указывается начальный курс обучения (не может быть больше текущего курса группы);
- *Учебный год* это поле недоступно для редактирования и рассчитывается автоматически: Год поступления  $+$   $Kypc - 1$ ;
- *План студентов* количество студентов по плану приема;
- *Факт студентов* фактическое количество студентов, обучающихся на данный момент в группе. Поле заполняется автоматически при зачислении студентов в группу;
- *Фор ма обучения* (*очное обучение*/*заочное обучение*/*очно-заочное обучение*) если группа привязана к БУП, то это поле недоступно для редактирования;
- *Специальность*;
- *Квалификация*;

Примечание. Поля *Специальность* и *Квалификация* учитываются при привязке групп к учебным планам (модуль *Учебный процесс*).

**• Группа учета стипендий** — выбирается группа учета, в соответствии с которой студентам будет производиться начисление стипендии (см. модуль *Расчет*

#### *зарплаты и стипендий*);

**• Доп. информация** — вносится любая дополнительная информация (до 100 символов).

Кнопка [Подгруппы] предназначена для формирования подгрупп студентов на основе текущей группы. При нажатии на кнопку по умолчанию создается подгруппа с наименованием, включающим наименование текущей группы и номер подгруппы (например, для группы *1234* будет создана подгруппа *1234-1*). Наименование подгруппы может формироваться по шаблону, заданному в настройке *Алгоритм наименования подгр уппы* (аналогично формированию наименования группы, см. выше).

Для создания новой подгруппы необходимо нажать **F7**, для редактирования текущей — **F4**. В окне редактирования подгруппы в верхней панели можно отредактировать наименование подгруппы. В поле *Статус* устанавливается статус подгруппы: *О* основная, *Д* — дополнительная. В последнем случае становятся доступны поля *Дисциплина* и *Вид р абот*, которые используются при формировании нагрузки кафедры для типа контингента *Подгруппа* (выбор подгруппы будет производиться по этим атрибутам; если подгруппы для указанных дисциплины и вида работ не найдены, то выбор будет произведен из подгрупп со статусом *О*). Поле *План студентов* заполняется вручную, поле *Факт студентов* — автоматически. В средней панели формируется список студентов.

Привязка подгрупп к учебным планам не осуществляется. Подгруппы используются при распределении нагрузки.

В локальном меню списка подгрупп доступны функции, позволяющие пересчитать информацию по подгруппам и вывести их на печать. При печати сначала выводится список студентов группы, затем подгрупп, затем студентов, не включенных в подгруппы.

*Пр и наличии подгр упп удаление гр уппы невозможно. Необходимо сначала удалить все подгр уппы и только затем удалять гр уппу.*

| x<br><b>*</b> Редактирование справочника групп студентов<br>o<br>$\Box$ |                                                |                       |   |                |       |                |     |               |                              |   |
|-------------------------------------------------------------------------|------------------------------------------------|-----------------------|---|----------------|-------|----------------|-----|---------------|------------------------------|---|
| Факультет                                                               | ФАКУЛЬТЕТ ИНФОРМАТИКИ И ПР.<br>Кафедра         |                       |   |                |       |                |     |               | Кафедра прикладной математик |   |
| Наименование                                                            | 0121 ФИПМ                                      |                       |   |                |       |                |     |               |                              |   |
| Homep                                                                   | <b>Kypc</b><br>0121                            |                       |   |                |       |                | 2 ≎ |               |                              |   |
| Год поступления                                                         |                                                | $2010 \div$           | c | 1 <sup>o</sup> | курса | Учебный год    |     |               | 2011                         |   |
| План студентов                                                          |                                                | 10                    |   |                |       | Факт студентов |     |               |                              | 6 |
| Форма обучения                                                          |                                                | очное обучение        |   |                |       |                |     |               |                              |   |
| Специальность                                                           | 230100<br>Информатика и вычислительная техника |                       |   |                |       |                |     |               |                              |   |
| Специализация                                                           |                                                |                       |   |                |       |                |     |               |                              |   |
| Квалификация                                                            | <br>Информатик (с указанием области)           |                       |   |                |       |                |     |               |                              |   |
| Группа учета стипендий                                                  |                                                | 0121<br><br>Подгруппы |   |                |       |                |     |               |                              |   |
| Доп. информация                                                         |                                                |                       |   |                |       |                |     |               |                              |   |
| Ответственный                                                           | ФИО                                            |                       |   |                |       |                |     |               |                              |   |
| Староста                                                                | Басько Анна Валентиновна                       |                       |   |                |       |                |     |               |                              |   |
| Куратор                                                                 | Алексеев Владимир Петрович                     |                       |   |                |       |                |     |               |                              |   |
| Номер                                                                   | ФИО студента                                   |                       |   |                |       |                |     | Номер группы  |                              | ۸ |
| 43MB013                                                                 | Басько Анна Валентиновна                       |                       |   |                |       | 0121           |     |               |                              |   |
| 43 <i>MB014</i>                                                         | Литвиненко Марина Петровна                     |                       |   |                |       | 0121           |     |               | ≡                            |   |
| 43MB015                                                                 | Лисицкий Олег Георгиевич                       |                       |   |                |       | 0121           |     |               |                              |   |
| Рутковский Виктор Степанович<br>43 <i>MB</i> 015<br>0121                |                                                |                       |   |                |       |                |     |               |                              |   |
| Источник финансирования                                                 |                                                |                       |   |                |       |                |     | Дата действия | ۸                            |   |
| 30/08/2010<br>Бюджет                                                    |                                                |                       |   |                |       |                | ₩   |               |                              |   |
| Источник финансирования<br>Рабочие учебные планы                        |                                                |                       |   |                |       |                |     |               |                              |   |

Рис. 28. Редактирование группы студентов

Во второй панели окна редактирования группы указываются ответственные по группе лица. Добавление записей производится по **F7**, удаление — по **F8**. В поле *Ответственный* указывается роль (куратор, староста группы и т. п.) — значение выбирается из соответствующего иерархического каталога. *ФИО* ответственного выбирается из каталога сотрудников или каталога студентов (в зависимости от указанной роли).

В третьей панели отображается список студентов группы, для каждого из которых приводятся уникальный номер, Ф.И.О. и номер группы. Записи в данной панели не редактируются. По **F4** возможен просмотр учебной карточки студента. Имеется возможность отправки студентам группы сообщений по электронной почте, адрес которой указан в карточке студента. Для этого с помощью локальной функции *Настройка шаблона почты* вносится необходимый текст сообщения, затем отмечаются студенты, которым нужно отправить сообщение, и запускается функция *Отправка уведомлений*.

На вкладках нижней панели для каждого студента приводятся источник финансирования и рабочие учебные планы, по которым обучается студент. Записи на этих вкладках не редактируются. *Источник финансир ования* задается для студента при его зачислении. Информация на вкладке *Рабочие учебные планы* формируется при привязке группы к рабочему учебному плану.

# **4.6. Регистрация обращений**

С помощью функции *Документы* > *Регистрация обращений* открывается доступ ко всем созданным документам военного учетного стола. В *Системе* предусмотрены 4 типа документов: запрос, справка, письмо, сообщение.

| <b>«• Регистрация обращений</b><br>I-I⊡I× |               |                            |                   |                                                        |             |    |  |  |  |  |  |
|-------------------------------------------|---------------|----------------------------|-------------------|--------------------------------------------------------|-------------|----|--|--|--|--|--|
| јата доку                                 | Тип обращения |                            | ↑ Номер документа | Основание                                              | Статус.     |    |  |  |  |  |  |
| 09/04/2015                                | справка       | Абу-Аль-Ниядж Даляль Моха  | 15/s00001         | 3anpoc № 15/300001                                     | оформляемое |    |  |  |  |  |  |
| 09/04/2015                                | справка       | Абу-Аль-Ниядж Даляль Моха  | 15/s00001         | 3anpoc № 15/300001                                     | оформляемое | ≡l |  |  |  |  |  |
| 01/09/2014                                | справка       | Ёлкина Кристина Анатольевн | 0002057           | Приказ 0002057 от 01.09.2014 с бюджетной формы обучен  | оформляемое |    |  |  |  |  |  |
| 15/04/2015                                | справка       | Куманина Мария Андреевна   | 0002050           | Приказ 0002050 от 15.04.2015 с формы обучения на форму | оформляемое |    |  |  |  |  |  |
| 01/09/2014                                | справка       | Пунтус Полина Андреевна    | 0002057           | Приказ 0002057 от 01.09.2014 с бюджетной формы обучен  | оформляемое |    |  |  |  |  |  |

Рис. 29. Регистрация обращений

Все функции окна =*Регистр ация обр ащений*= находятся в локальном меню, среди них:

- *фильтр на документы* (**Alt+B**) по параметрам: тип документа, дата, вхождение в номер, вхождение в основание, по студенту, по факультету, по "распечатано", по статусу.
- *Сформировать обращение* (**Alt+4**) позволяет сформировать групповой запрос из военкомата.
- *Пользовательские отчеты* (**Ctrl+P**). В этом пункте меню собраны печатные формы документов. Видимость печатных форм ограничивается в пункте меню *Настройка* > *Разграничение прав* > *Разграничение прав доступа* по **Картотеке** / **Пользовательские отчеты**.

#### **Создание группового обращения**

Для регистрации группового запроса в окне =*Регистр ация обр ащений*= перейдите к функции *Сформировать обращение* (**Alt+4**)

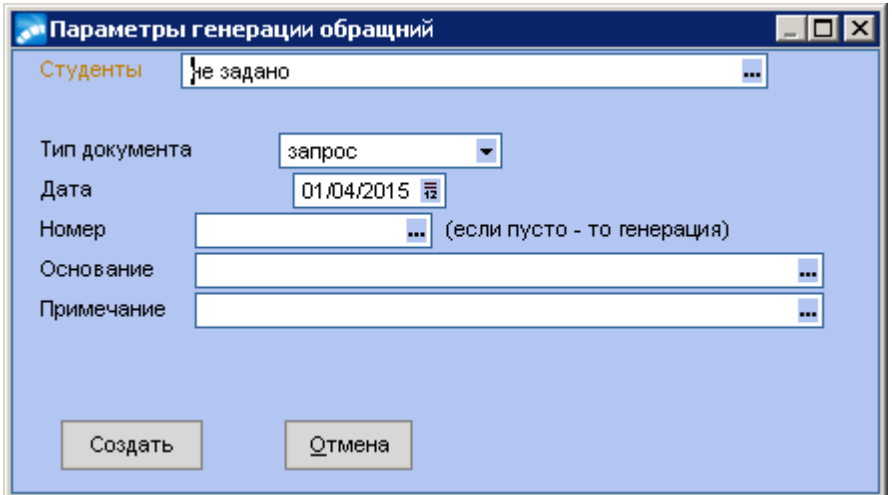

Рис. 30. Создание группового запроса

Заполните поля: **Студенты**, **Дата**, **Номер**, **Основание**, **Примечание** (при необходимости). Нажмите [Создать]. При этом для каждого студента будет создан запрос, который появится в карточке студента на 5 странице в нижней области.

## **4.7. Рабочая корзина**

Многие данные модуля *Управление контингентом студентов* являются общими с модулем *Расчет зарплаты и стипендий*:фамилии студентов, паспортные данные и прописка, учетные (табельные) номера, виды документов, сведения о родственниках и проч. Если ввести эту информацию в любой из модулей, она автоматически становится доступной и в другом.

Наиболее полный ввод информации в картотеку студентов модуля *Управление контингентом студентов* существенно облегчает работу с *Лицевыми счетами* студентов в модуле *Расчет зарплаты и стипендий*.

*В модуле Расчет зарплаты и стипендий лицевой счет на студента*  $3a$ водится автоматически (при утверждении приказа о зачислении, т. е. наряду *с заведением кар точки личного дела студента).*

Все операции, связанные с назначением надбавок, переводом, предоставлением академических отпусков следует выполнять в модуле *Управление контингентом студентов*. Все данные передаются в модуль *Расчет зарплаты и стипендий* через специальную таблицу, называемую "Рабочей корзиной".

Рабочая корзина — это промежуточная таблица, в которую из модуля *Управление контингентом студентов* копируются данные, касающиеся изменений в лицевых счетах, зачислениях, стипендиях, академических отпусках, т. е. рабочая корзина используется для обмена информацией с модулем *Расчет зарплаты и стипендий*.

Рабочая корзина вызывается:

- в модуле *Управление контингентом студентов* с помощью функции *Документы* > *Рабочая корзина*; осуществляется просмотр содержимого корзины (новые изменения, внесенные в данном модуле) и при необходимости обработка записей;
- в модуле *Расчет зарплаты и стипендий* с помощью функции *Документы* > *Данные из других модулей* > *Рабочая корзина*; осуществляется просмотр наличия новых записей и их обработка.

В режиме просмотра данных рабочей корзины для некоторых записей отражается приказ (при наличии), на основании которого изменяются сведения о студенте.

В локальном меню предусмотрены следующие функции:

- *Пометить/снять пометку* (**Ins**);
- *Пометить все записи* (**плюс**);
- *Снять все пометки* (**минус**);
- *Редактировать* > *Лицевой счет* (**F4**) переход к редактированию ЛС в модуле *Расчет зарплаты и стипендий*;
- *Удалить* (**F8**) —удаление из рабочей корзины отмеченных записей;
- *Обработать* (**Ctrl+Enter**) осуществить импорт помеченных записей (данных) в модуль *Расчет зарплаты и стипендий* (т. е. обработка записей). Обработка записей не производится, если в выделенных фоном полях нет информации. Результаты обработки выводятся в протокол. Обработанные записи рекомендуется удалить;
- *Фильтр* (**Alt+B**) можно устанавливать необходимые режимы просмотра и предусмотреть обязательный контроль рабочей корзины при входе в модуль:
	- при установке флажка *Вход в систему с пр осмотр ом кор зины* автоматически открывается =*Рабочая кор зина*= при входе в модуль;
	- *Пр осмотр* данных по:*лицевым счетам*, *доплатам*, *все сообщения*;
	- два Режима просмотра записей: общий при этом нижняя панель окна =*Список сообщений*= содержит однотипные данные для всех типов записей

рабочей корзины; *специальный* — для каждого вида данных в нижней панели указана специфическая информация для каждого типа записей;

- *Фильтр по: подр азделениям*;*р аботникам*; *пользователю* (создавшему или откорректировавшему последним запись в рабочей корзине); *статусу* (*только необр аботанные*, *только обр аботанные* или *все записи*);
- возможность просматривать *Записи, созданные не р аньше* и/или *не позже* указанной даты;

После установки необходимых параметров фильтрации необходимо нажать кнопку [Просмотр];

- *Обновить* (**Alt+R**) обновление (репликацию) информации в корзине;
- *Настройка* (**Alt+O**) вызывает диалог настроек, в котором можно указать необходимость *Заменять системы оплат на "Оклад"* (система оплаты (код), нуждающаяся в замене указывается с помощью кнопки [Настроить]).

## <span id="page-93-1"></span>**5.1. Формирование планов обучения**

Для формирования планов обучения студентов используются базовые учебные планы по специальности модуля *Учебный процесс*. На их основе строится план обучения на учебный год: в разрезе года обучения, факультета, формы обучения, специальности и основы обучения. Кроме того, может возникнуть необходимость перехода на новый план обучения, например, в связи с изменением структуры подразделений студентов и/ или позиций в текущем учебном году.

Для этих случаев в модуле предназначена специальная функция *Операции* > *Формирование планов обучения*. Построение планов осуществляется после задания учебного года и факультета в окне =*Выбор учебного года*= и нажатии экранной кнопки [Продолжить]. Далее просмотр и редактирование информации осуществляются с помощью функции *Документы* > *[Планы](#page-79-0) [обучения](#page-79-0) [студентов](#page-79-0)* . 80

При формировании плана обучения учитываются настройки:

- *Упр авление учебным пр оцессом* > *Учебные планы* > *Скр ывать ар хивные планы*. Если установлено значение *да*, то в планы обучения архивные планы не попадают;
- *Упр авление контингентом студентов* > *Обучение студентов* > *Алгор итм фор мир ования наименования плана обучения*.

## **5.2. Перерасчет позиций**

С помощью функции *Операции* > *Перерасчет позиций* осуществляется пересчет вакансий (количества свободных мест) в планах обучения студентов.

# <span id="page-93-0"></span>**5.3. Отпуска студентов**

С помощью функции *Операции* > *Отпуска студентов* возможен просмотр сводных данных по студентам, находящимся или находившимся в академических, последипломных отпусках или отпусках по беременности и родам. Список формируется на основании записей в [7](#page-74-0) [разделе](#page-74-0)<sup>[75]</sup> карточки студента.

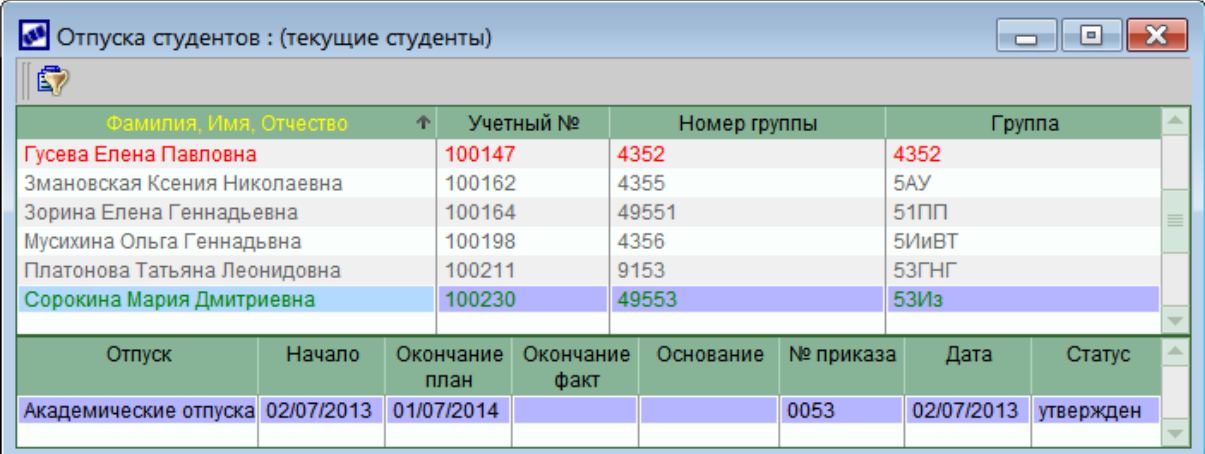

*Рис. 31. Отпуска студентов*

В списке используется следующее цветовое выделение записей:

- $\bullet$ зеленый цвет — студент находится в отпуске (плановая дата окончания отпуска больше текущей);
- $\bullet$ красный — истек срок отпуска (плановая дата окончания отпуска меньше текущей и нет даты фактического выхода из отпуска);
- серый студент вышел из отпуска (имеется фактическая дата выхода из отпуска).

По **Alt+B** возможна установка фильтров на записи по следующим параметрам:

- $\bullet$ *Дата начала* и *Дата окончания* академического отпуска — выводятся все студенты, у которых хотя бы один день отпуска попал в заданный интервал. При необходимости можно указывать только одну из дат;
- *Вид отпуска* значение выбирается из классификатора отпусков, возможен множественный выбор;
- $\bullet$ *База для просмотра: текущие/архив* — возможность отображения отпусков по обучающимся студентам или отчисленным (карточки которых переведены в архив);
- *Факультет*;
- *Гр уппа*.

В нижней панели по **F4** возможен переход в окно редактирования отпусков. При этом редактировать можно только записи, созданные вручную по **F7**; записи, созданные на основании приказов, недоступны для редактирования.

В соответствии с законом об образовании каждое учебное заведение проходит аккредитацию. Сведения о государственной аккредитации могут использоваться в отчетных формах вуза. Для ведения в *Системе* таких сведений предназначены внешние атрибуты *УП. Государ ственная аккр едитация* и *УП. Лицензия* в каталоге организаций (модуль *Настройка*).

# **6.1. Справка 26**

Справка по *Форме № 26* формируется, как правило, в начале учебного года и выдается студентам на руки.

При вызове функции *Отчеты* > *Справка <sup>26</sup>* открывается окно =*Пар аметр ы спр авки*=.

*Выбор студентов*, которым необходимо сформировать справку, осуществляется по **F3** с помощью клавиши **Ins**. При этом в списке отображается *Статус* студента и *Дата выдачи* предыдущей *спр авки*. В случае повторной выдачи в течение учебного года в справке указывается, что это дубликат.

Если справка формируется по запросу из военкомата, необходимо отметить признак *Запр ос из военкомата* и указать *Дату* и *Номер запр оса* и *Гор од*, откуда пришел запрос. Вместе со справкой выводится на печать дополнительный лист с указанием запрашиваемого перечня студентов, обучающихся в данный момент, и перечня отчисленных студентов (если таковые имеются). В случае повторной выдачи указываются номер и дата выданной справки.

**ФИО** комиссара — с клавиатуры вводится Ф.И.О. комиссара.

*ФИО исполнителя* — выбирается сотрудник, ответственный за формирование документа (для смены списка отображаемых сотрудников можно воспользоваться фильтром — **Alt+B**).

Справка выгружается в FastReport.

# **6.2. Справки для студентов очной формы обучения**

Отчет предназначен для формирования справок, подтверждающих обучение студентов в вузе. Справка предоставляется по месту требования.

В параметрах формирования отчета необходимо выбрать студентов. Если они не выбраны, то справки будут формироваться по всем студентам.

Для вывода в справку сведений о назначенной стипендии следует выбрать вид выплаты, являющейся академической стипендией (возможен множественный выбор). Размер стипендии берется из последнего приказа на назначение студенту академической стипендии (РПД 30023). Если студенту назначается несколько различных стипендий (также по РПД 30023), то в отчет будет выведена их сумма.

В качестве даты окончания обучения берется дата окончания действия БУП, по которому обучается студент.

*Фор мир ование спр авки возможно также из кар тотеки студентов с помощью локальной функции Пользовательские отчеты.*

# **6.3. Справки для студентов очной формы обучения, подлежащих призыву**

Отчет предназначен для формирования справок, подтверждающих обучение студентов в вузе. Справка предоставляется в военкомат.

В параметрах формирования отчета необходимо выбрать студентов. Если они не выбраны, то справки будут формироваться по всем студентам.

*Фор мир ование спр авки возможно также из кар тотеки студентов с помощью локальной функции Пользовательские отчеты.*

# **6.4. Справки для студентов заочной формы обучения**

Отчет предназначен для формирования справок-вызовов и справок-подтверждений, дающих право на предоставление по месту работы дополнительного отпуска и других льгот, связанных с обучением в вузе, имеющем государственную аккредитацию.

Перед формированием справок необходимо в документах студента (1 раздел картотеки) добавить системные документы Справка-вызов и Справка*подтвер ждение* и указать для них сроки сессии, количество дней (для справкивызова), семестр и наименовании организации, в которую предоставляется справка.

Далее при вызове функции *Отчеты* > *Справки для студентов заочной формы обучения* следует указать *Подписанта*, т. е. должность, инициалы и фамилию сотрудника, подписывающего справку. При необходимости можно задать фильтры.

При нажатии на кнопку [Продолжить] откроется окно со списком студентов, у которых имеются документы *Спр авка-вызов* и *Спр авка-подтвер ждение*. Если был установлен параметр *Только последняя спр авка* и у студента в списке документов имеется несколько справок-вызовов/подтверждений, то будет выведена только одна запись по студенту с данными последней справки (определяется по номеру семестра), в противном случае будет выведено несколько записей по студенту (по всем имеющимся у него справкам).

Для формирования справок следует выделить в списке студентов необходимые записи и нажать кнопку [Продолжить].

Справка-вызов и справка-подтверждение печатаются в паре. Для того этого нужно, чтобы у них совпадал номер семестра в параметрах документа.

## **6.5. Списание бланков строгой отчетности**

При вызове функции *Отчеты* > *Списание бланков строгой отчетности* открывается окно =*Акт о списании бланков стр огой отчетности*=, состоящее из двух панелей. В верхней панели отображается список актов. В нижней панели — информация по текущему документу.

При формировании нового акта (**F7**) указываются:

- *Номер* и *Дата фор мир ования акта*;
- номер и дата *Пр иказа (р аспор яжения) о назначении комиссии*;
- *Пер иод списания* в полях *с* и *по*;
- *Бланки стр огой отчетности* выбираются бланки для списания. Для этого в окне =*Бланки стр огой отчетности*= необходимо нажать **F7** и в окне =*Д обавление документов для списания*= отметить необходимые записи (в этом окне возможна установка фильтра по году выдачи документов и специальности, а также сортировка по любому полю). Записи в этом окне формируются автоматически на основании признака выдачи диплома в карточке студента (раздел 2 "Сведения об образовании"). После закрытия окна отмеченные записи будут перенесены в окно =*Бланки стр огой отчетности*=, т. е. будут считаться выбранными для списания. По **F4** для каждого бланка можно заполнить/ отредактировать поля *Дата уничтожения*, *Пр ичина списания*, *Статус диплома* (*Д ействительный*/*Испор ченный*/*Д убликат*), *Индекс книги р егистр ации*.

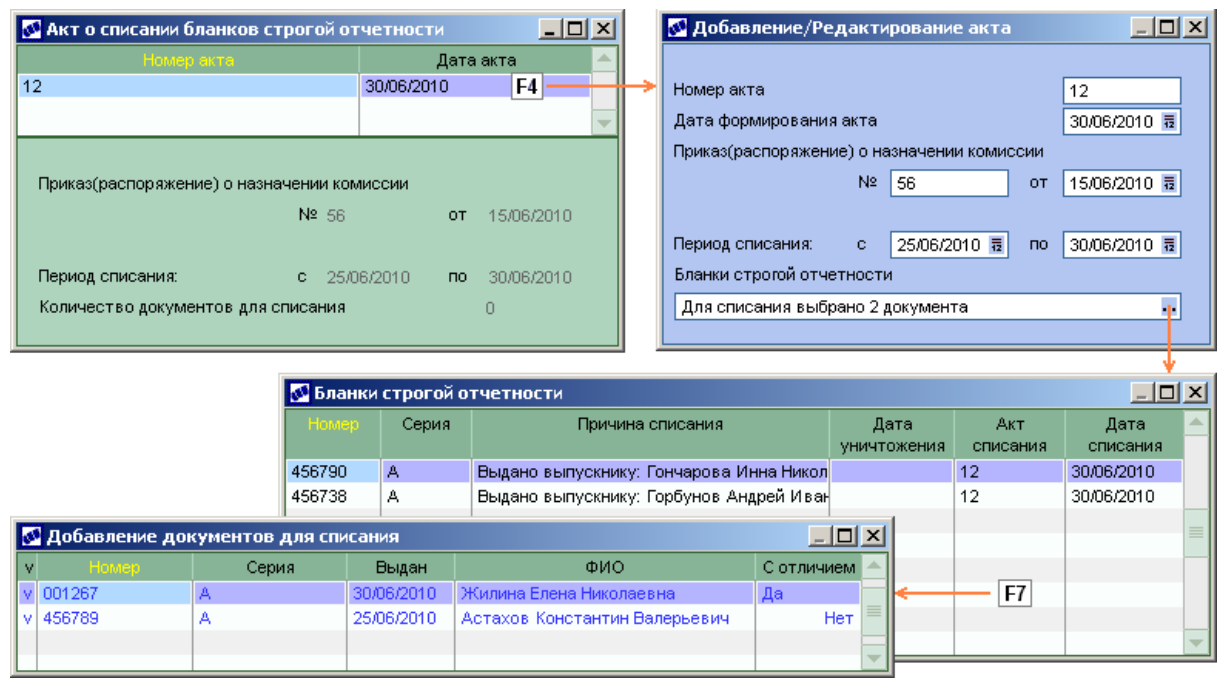

По **Ctrl+P** осуществляется вывод отчета в FastReport для дальнейшей распечатки.

*Рис. 32. Акт о списании бланков стр огой отчетности*

## **6.6. Расчет среднего показателя**

Функция *Отчеты* > *Расчет среднего показателя* формирует отчет по *Фор ме 8* (расчет среднего показателя контингента) в разрезе формы и основы обучения. В окне =*Выбор учебного года*= указываются параметры формирования отчета:

- *Дата фор мир ования отчета*;
- *Фор ма обучения очная*/*заочная*;
- *Источник финансир ования* выбирается из соответствующего справочника.

Отчет формируется по кнопке [Продолжить] и выгружается в FastReport.

# **6.7. Информация о количестве студентов в разрезе форм (групп) обучения**

С помощью функции *Отчеты* > *Информация о количестве студентов в разрезе форм (групп) обучения* осуществляется формирование отчета о количестве студентов в группах на текущую дату в разрезе формы обучения (очная, заочная).

При запуске функции указываются параметры формирования отчета:

- *Фор мир овать отчет на дату* количество студентов подсчитывается на указанную дату;
- *Установить фильтр по источникам финансир ования* указывается, по каким источникам финансирования и в каком порядке выводить данные в отчет. Значения выбираются из соответствующего каталога. В поле слева вручную указывается наименование графы в отчете;
- *Должностные лица* указываются сотрудники, ответственные за предоставление информации.

Отчет выгружается в FastReport.

## **6.8. Отчетность**

С помощью функции *Отчетность* осуществляется доступ к специфическим отчетам вузов:

- <u>Движение [контингента](#page-98-0) [\(КС-28\)](#page-98-0) <sup>[99]</sup>;</u>
- *[Контингент](#page-99-0) [студентов](#page-99-0) [по](#page-99-0) [фор ме](#page-99-0) [обучения](#page-99-0) [\(КС-40\)](#page-99-0)* ; 100  $\bullet$
- *[Список](#page-99-1) [гр аждан,](#page-99-1) [подлежащих](#page-99-1) [постановке](#page-99-1) [на](#page-99-1) [воинский](#page-99-1) [учет](#page-99-1) [\(КС-07\)](#page-99-1)* ; 100  $\bullet$
- *[Статистика](#page-100-0) [движения](#page-100-0) [студентов](#page-100-0) [\(КС-27\)](#page-100-0)* . 101

### <span id="page-98-0"></span>**6.8.1. Движение контингента (КС-28)**

Для формирования отчета может быть создано несколько настроек. Их перечень формируется в окне, открываемом при выборе отчета Движение контингента (КС-*28)*.

В настройке указываются наименование отчета и период, за который формируется отчет. Установка фильтров возможна по параметрам:

- **Факультет** если задана настройка Управление учебным процессом > *Факультет пользователя*, то фильтр по факультету устанавливается автоматически и недоступен для редактирования;
- *Успешное окончание* причины выпуска студентов в связи с окончанием  $\bullet$ учебного заведения;
- *Пр ичины отчисления* причины отчисления студентов, не закончивших учебное заведение;
- *Фор ма обучения*;
- *Коммер ческие источники*;
- *Бюджетные источники*;
- *План обучения*.

Если установлен параметр *Вывести контр ольные данные*, то в Excel-отчет будет выведен дополнительный лист "Контрольные данные", на котором приводится расшифровка данных отчета.

Кнопка [Редактировать] позволяет перейти к редактированию Excel-шаблона отчета.

В отчет попадают сведения о студентах, которые обучались или начали обучение в отчетный период. Данные представлены в разрезе бюджетных и коммерческих источников финансирования.

### <span id="page-99-0"></span>**6.8.2. Контингент студентов по форме обучения (КС-40)**

Для формирования отчета может быть создано несколько настроек. Их перечень формируется в окне, открываемом при выборе отчета *Контингент студентов по фор ме обучения (КС-40)*.

В настройке указываются наименование отчета и дата его формирования. Установка фильтров возможна по параметрам *Факультет* и *Фор ма обучения*.

В группе параметров *Настр ойка источников финансир ования* указывается, по каким источникам финансирования и в каком порядке выводить данные в отчет. Значения выбираются из соответствующего каталога. В поле слева вручную указывается наименование графы в отчете.

В *Настр ойке видов стипендий* с помощью параметров *Академическая*, *Матер иальная*, *Социальная* устанавливается соответствие между используемыми в *Системе* видами стипендий и полями отчета.

В полях *ФИО дир ектор а филиала* и *ФИО начальника УМО* выбираются соответствующие сотрудники, подписывающие отчет.

Если установлен параметр *Печать контр ольных данных*, то в Excel-отчет будет выведен дополнительный лист "Контрольные данные", на котором приводится расшифровка данных отчета.

Кнопка [Настройка шаблона] позволяет перейти к редактированию Excel-шаблона отчета.

В отчет выводится количество студентов на каждом курсе по выбранным источникам финансирования. Отдельно показываются дипломники, которыми считаются студенты, обучающиеся в последнем семестре последнего курса (дипломники не входят в число студентов, обучающихся на последнем курсе). Сведения о стипендиях рассчитываются на основании данных о доплатах (6 раздел картотеки студентов).

Академическая стипендия выводится, если дата формирования отчета попадает в период выдачи стипендии. Материальная и социальная стипендии выводятся, если они выдавались до даты формирования отчета в данный год (датой выдачи таких стипендий считается значение поля *С даты* в приказе).

Список льготников формируется на основании данных о льготах (1раздел картотеки).

### <span id="page-99-1"></span>**6.8.3. Список граждан, подлежащих постановке на воинский учет (КС-07)**

Для формирования отчета может быть создано несколько настроек. Их перечень формируется в окне, открываемом при выборе отчета *Список граждан*, *подлежащих постановке на воинский учет (КС-07)*.

В настройке указывается наименование отчета. Установка фильтров возможна по

параметрам: *факультет*, *план обучения*, *фор ма обучения*, *год р ождения* (в отчет попадают студенты не младше указанного года рождения), *год постановки на учет* (год, в котором студенты должны быть поставлены на воинский учет).

Если установлен параметр *Вывести контр ольные данные*, то в Excel-отчет будет выведен дополнительный лист "Контрольные данные", на котором приводится расшифровка данных отчета.

Кнопка [Редактировать] позволяет перейти к редактированию Excel-шаблона отчета.

В отчет выводится (в соответствии с фильтрами) список студентов мужского пола, у которых не указана группа воинского учета в 5 разделе картотеки.

## <span id="page-100-0"></span>**6.8.4. Статистика движения студентов (КС-27)**

Для формирования отчета может быть создано несколько настроек. Их перечень формируется в окне, открываемом при выборе отчета *Статистика движения студентов (КС-27)*.

В настройке указываются наименование отчета и период, за который формируется отчет. Установка фильтров возможна по параметрам:

- $\phi$ акультет если задана настройка Управление учебным процессом > *Факультет пользователя*, то фильтр по факультету устанавливается автоматически и недоступен для редактирования;
- **форма обучения** движение студентов отслеживается по указанной в этой настройке форме обучения;
- *внешняя фор ма обучения* указывается форма обучения, с которой переведены на заданную *форму обучения* (прибытие) или на которую переведены с заданной *фор мы обучения* (выбытие) студенты;
- *коммер ческие источники* выбираются коммерческие источники финансирования (платное обучение).

В группе параметров *Пр ичины отчисления* устанавливается соответствие между используемыми в *Системе* причинами отчисления и графами отчета, определяемыми параметрами: *болезнь*, *неуспеваемость*, *личное заявление*, *нар ушение дисциплины*,*успешное окончание*.

Если установлен параметр *Вывести контр ольные данные*, то в Excel-отчет будет выведен дополнительный лист "Контрольные данные", на котором приводится расшифровка данных отчета.

В графы отчета выводится следующая информация о количестве студентов:

"Сост. на 1 число отчет. года" (графа 1) — студенты, имеющие на начальную дату назначение на конкретный курс;

#### "Прибыло":

- "принято" (графа 2) студенты, зачисленные в указанный период;
- "восстановлено" (графа 3) восстановленные студенты;
- "с другой специальности" (графа 4) студенты, переведенные приказом *Пер евод студентов (специальность)* (30005) либо приказом *Пер евод на новый базовый учебный план* (30007) при условии, что изменился факультет и форма обучения нового БУП отлична от заданной в настройке отчета *внешняя фор ма обучения*;
- "с очного/заочного обучения" (графа 5) студенты, переведенные с внешней формы обучения на рассматриваемую форму в рамках факультета;
- "из других вузов" (графа 6)\*;
- "академический отпуск" (графа 7) студенты, восстановленные из академического отпуска;
- "с курса на курс" (графа 8) студенты, переведенные приказом *Перевод на следующий курс* (30080);
- "с другого факультета" (графа 9) студенты, переведенные приказом *Перевод на новый базовый учебный план* (30007) при условии, что факультеты двух БУП отличны;
- "итого" (графа 10) сумма граф 2-9;

"Выбыло":

- "болезнь" (графа 11), "неуспеваемость" (графа 12), "личное заявление" (графа 13), "нарушение дисциплины" (графа 14), "окончили и защитили" (графа 23) студенты, отчисленные в отчетный период по соответствующим причинам;
- "по другим причинам" (графа 15) студенты, отчисленные в отчетный период по прочим причинам, в том числе без указания причины;
- "на другую специальность" (графа 16) аналогично графе 4;
- "в академический отпуск" (графа 17) студенты, выбывшие в академический отпуск;
- "дипломники" (графа 18)\*;
- "на очное/заочное отделение" (графа 19) аналогично графе 5;
- "в другой вуз" (графа 20)\*;
- "на следующий курс" (графа 21) аналогично графе 8;
- "на другой факультет" (графа 22) аналогично графе 9;
- "всего выбыло" (графа 24) сумма граф 11-23;

Состояние на конец отчетного периода:

- "сост. к концу месяца" (графа 25) количество студентов на конец отчетного периода на каждом курсе;
- "в том числе академический отпуск" (графа 26) студенты, у которых имеется приказ о предоставлении академического отпуска, но нет приказа о восстановлении из отпуска. Если академический отпуск закончился, то студент все равно числится в отпуске до его восстановления или отчисления;
- "мужчин" (графа 27) количество мужчин;
- "женщин" (графа 28) количество женщин.

*\** Графы 6, 18, 20 *Системой* не заполняются ввиду отсутствия соответствующего функционала.

В строке "в т. ч. комм." выводятся сведения в разрезе источников финансирования, указанных в настройке отчета *коммер ческие источники*.

## **6.9. Построитель отчетов**

С помощью функции *Отчеты* > *Построитель отчетов* имеется возможность создавать произвольные списки и отчеты с выбором нужного (произвольного) перечня полей базы данных с заданием условий фильтрации и обработки информации.

Использовать DSQL — условие сбора данных в отчет.

- $Hem$  как раньше, с фильтром по 1 му студенту ~ 20 минут
- Для главного фильтра при обработки данных в отчет анализируются только фильтры из левой нижней части окна, без учета дочерних фильтров справа.
- Для всех фильтров при обработки данных в отчет анализируются анализирует все фильтры.

Таким образом, Построитель отчетов - это универсальный генератор отчетов, с помощью которого можно оперативно формировать запросы к БД и осуществлять выгрузку полученной информации для дальнейшего анализа и обработки.

9 Подробнее об использовании этой технологии можно прочитать  $\pmb{6}$ дополнительной документации к модулю Кадровый учет.

## 6.10. Отчеты пользователя

Функция Отчеты > Отчеты пользователя предназначена для вызова интерфейсов формирования нестандартных отчетов, разработанных службой техподдержки или самим пользователем.

9 Подробнее об использовании этой технологии можно прочитать  $\pmb{6}$ документе "Отчеты пользователя".